# Outpost Packet Message Manager v2.0.4

## Users Guide

February 2006

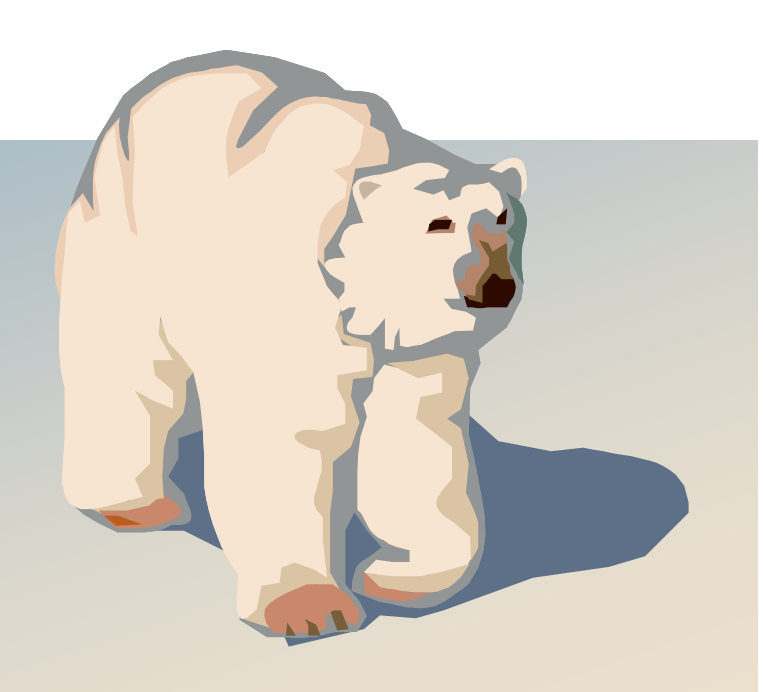

### **Contents**

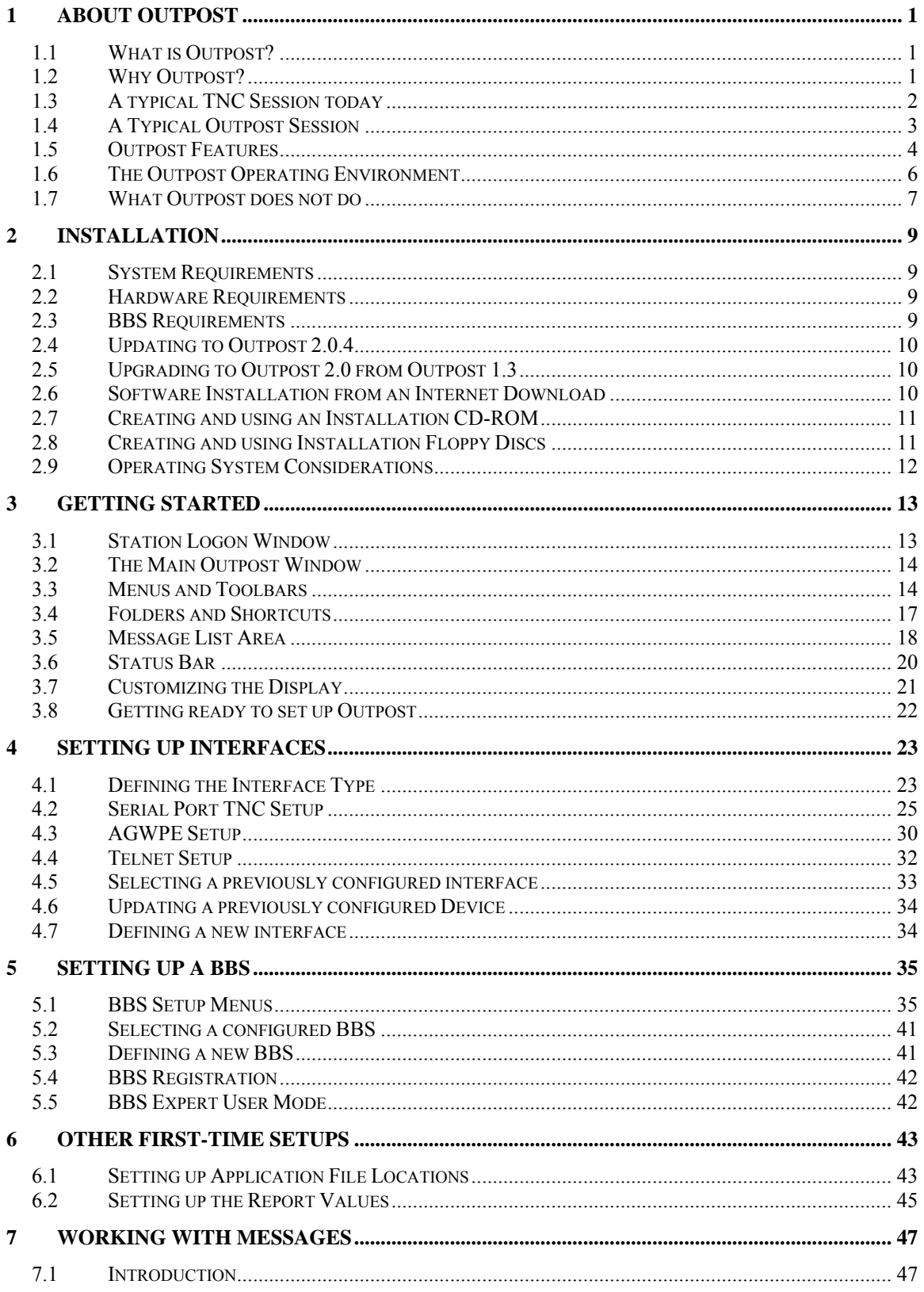

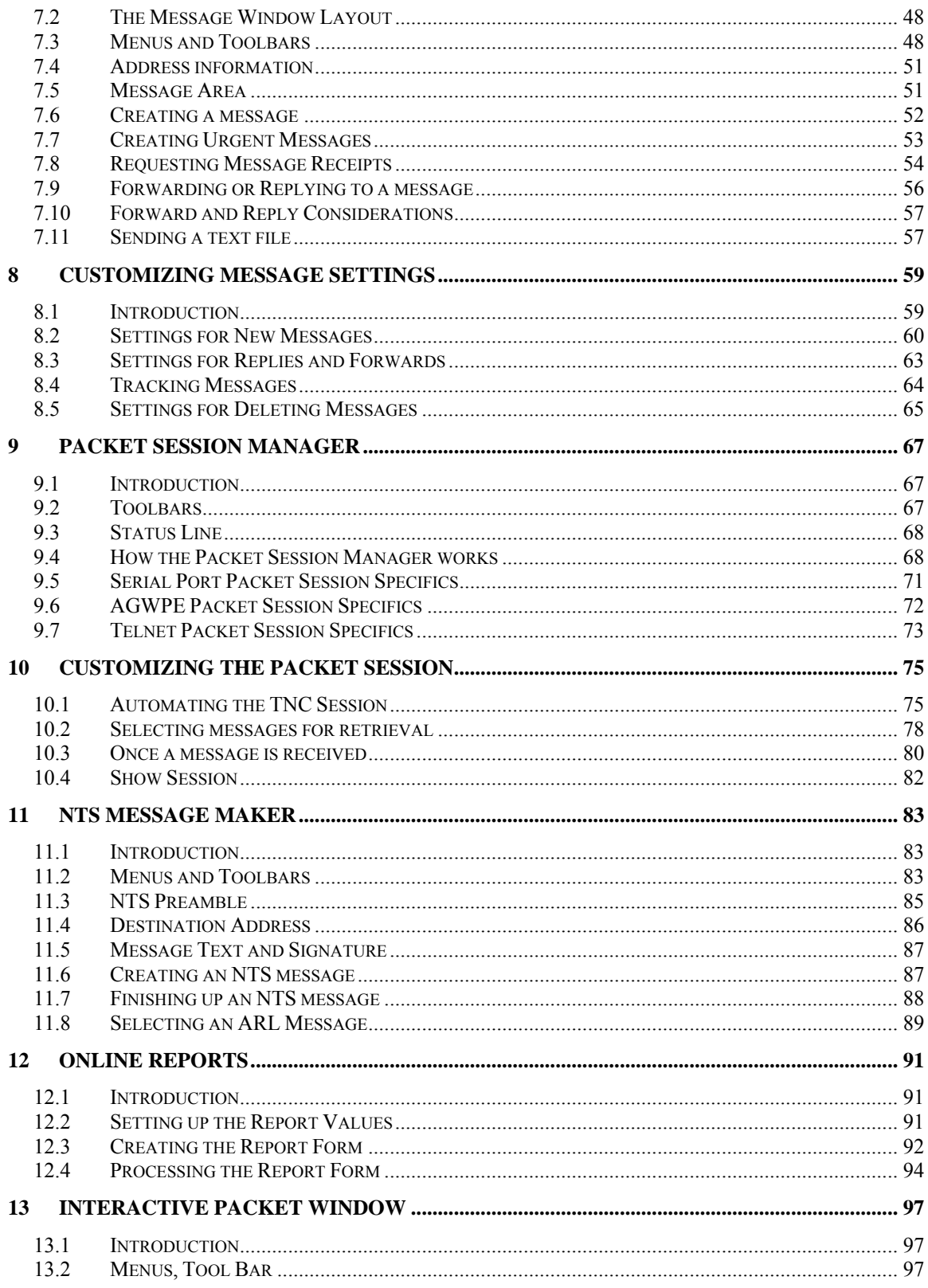

### **1 About Outpost**

#### <span id="page-4-0"></span>**1.1 What is Outpost?**

Outpost is a PC-based messaging client that lets you to exchange your packet messages with almost any Amateur Radio Bulletin Board System (BBS).

Using your existing Terminal Node Controller (TNC) or AGWPE-enabled soundcard, radio, and a Windows-based PC, all you need to know is your call sign, information about your TNC, and information about the BBS. Once the program is configured, Outpost then manages all message-handling between your PC and the BBS. Outpost also lets you send, receive, read, delete, create, reply to, or forward messages back to the BBS.

Unlike commercial mail systems, BBS-based mail is transmitted unencrypted over the amateur radio bands. There is nothing private about it.

#### **1.2 Why Outpost?**

Outpost was created to support the packet communication needs of an ARES, RACES, or other emergency communications response team during a disaster or other activation where Amateur Radio is deployed.

During an emergency, you may be required to pass lists of information or detailed instructions within an Operational Area to support Logistics, Operations, or Planning/Intel activities as required by a municipality's Emergency Operations Center (EOC). Packet is ideal for this task. Outpost makes the job even easier by automating the manual interaction between you and the BBS.

Because Outpost leverages the existing Packet Infrastructure, it can be deployed relatively easily and quickly. Outpost can either operate as a single stand-alone messaging client, or collaboratively with other Outpost stations using built-in features that to enhance overall message handling effectiveness.

If Outpost had a tag line, it would be: "**Focus on the message, not the medium.**" An emergency activation is not the time to think about packet training. By using an application with a look and feel similar to contemporary email clients, Outpost helps emergency communicators get a packet message written and transmitted quickly without all operators needing to be packet experts.

A successful Outpost deployment does require a few things:

- At least one individual who has a fundamental understanding of packet, and can configure and verify that Outpost is operational prior to a response.
- A definition of your emergency response team's operating policies for packet messaging. Operating policies are the guidelines that would be observed during an activation.

Examples of a policy would be things like (i) no keyboard-to-keyboard communications will be used, (ii) polling the Operational BBS will occur no more frequently than every 15 minutes, (iii) tactical call signs will be used, etc. Most packet messaging policies can be implemented through Outpost.

#### <span id="page-5-0"></span>**1.3 A typical TNC Session today**

Before Outpost, if you wanted to send and receive a packet message, you needed a terminal emulator program and be familiar with commands for controlling your TNC and a remote BBS. For instance, you probably did something like this:

| 2M Packet - HyperTerminal<br>ŀ۶                                                                                      | $ \Box$ $\times$ |
|----------------------------------------------------------------------------------------------------|------------------|
| File Edit View Call Transfer Help                                                                                    |                  |
| $\mathbf{E}$ $\mathbf{E}$ $\mathbf{E}$ $\mathbf{E}$ $\mathbf{E}$                                                     |                  |
|                                                                                                    |                  |
| <b>KANTRONICS PACKET COMMUNICATOR III UERSION 5.1</b>                                                                |                  |
| (C) COPYRIGHT 1988-1993 BY KANTRONICS INC. ALL RIGHTS RESERUED.                                                      |                  |
| DUPLICATION PROHIBITED WITHOUT PERMISSION OF KANTRONICS.<br>cmd:nu                                                   |                  |
| <b>MYCALL</b><br><b>KN6PE</b>                                                                                        |                  |
| cmd:c kn6pe-1                                                                                                    |                  |
| cmd:*** CONNECTED to KN6PE-1<br>[KPC3-5.1-HM\$]                                                                      |                  |
| <b>4842 BYTES AUAILABLE</b>                                                                                          |                  |
| THERE IS 1 MESSAGE NUMBERED 200                                                                                      |                  |
| ENTER COMMAND: $B, J, K, L, R, S$ , or Help $\rangle$                                                                |                  |
| lm<br>ENTER COMMAND: $B, J, K, L, R, S$ , or Help $\rangle$                                                          |                  |
|                                                                                                    |                  |
| MSG#<br>ST SIZE<br><b>SUBJECT</b><br><b>FROM</b><br>DATE<br>то<br>PN 133<br>KD6CMU KN6PE<br>04/20/03 22:17:47<br>200 |                  |
| #2. License renewal<br><b>ENTER COMMAND:</b><br>$B, J, K, L, R, S$ , or Help $>$                                     |                  |
| 1Ь                                                                                                    |                  |
| <b>ENTER COMMAND:</b><br>B.J.K.L.R.S. or Help ><br>ь                                                                 |                  |
|                                                                                                    |                  |
|                                                                                                    |                  |
| ENTER COMMAND: $B, J, K, L, R, S, \vert$ or $\text{He1p}$ >                                                          |                  |
| *** DISCONNECTED                                                                                                    |                  |
| cmd:                                                                                                    |                  |

**Figure 1: Sample TNC session using Hyperterm** 

- 1. Turn on your Computer and run your terminal emulator. You may be using PACTERM or some other TNC program. I've used the general-purpose MS-Windows HYPERTERM program because of its ability to cut-andpaste text to and from it.
- 2. Turn on your TNC. Verify you see the TNC welcome message.
- 3. Turn on your radio and select the frequency on which the BBS operates.
- 4. Check the configuration of the TNC. This could include sending the **MY** command to review or change the TNC's call sign, setting the date and time, or changing any display settings with the **ECHO** or **AUTOLF** commands.
- 5. Connect to the BBS. After issuing the **Connect <call sign>** command, you verify the BBS responds with its welcome message.
- 6. Once connected, you check for messages addressed to you with the **LM** (list mine) command. If you operate NTS packet, you may check for any NTS messages with the **LT** (list traffic) command. Then, you may read them with the **Read <####>** command (where #### is the message number) and delete them off the BBS with the **Kill <####>** command.
- 7. You may also check out current bulletins with the **LB** (list bulletins) command, and then read them one by one.
- 8. If you wanted to send a private message to a friend, you would enter the **SP** <call sign> command (send private). When prompted, you enter the subject, and then the message.
- **NOTE**: As a reminder, every time you press **Enter** on your keyboard, the line of text you just typed is sent to the TNC and transmitted to the BBS. The only way to correct an error in your message is to finish your message, delete it from the BBS, and start over.
	- 9. When done, you exit the BBS with the **B** or **Bye** command.

10. Because you don't know when your friend would get the message, you would repeat steps #5, #6, and #9 to see if you have a reply.

<span id="page-6-0"></span>During normal operation, the above steps can get tedious, in particular if you are expecting a reply.

During an emergency, you may have an established routine to do something similar, with more purpose and intent to the steps outlined above.

#### **1.4 A Typical Outpost Session**

Outpost takes care of a lot of the above steps. Once configured, Outpost takes on the job of sending and processing all TNC and BBS commands during a "Packet" Session." Because you have previously told Outpost what the TNC and BBS prompts and commands are, Outpost automatically sends, waits, receives, and processes all exchanges with the BBS.

| <b>Outpost TNC Message Manager</b>    |   |            |                              |                                                |                  |         |                                      |              | $\Box$            |  |
|---------------------------------------|---|------------|------------------------------|------------------------------------------------|------------------|---------|--------------------------------------|--------------|-------------------|--|
| Edit Setup Tools Actions Help<br>File |   |            |                              |                                                |                  |         |                                      |              |                   |  |
| New                                   |   |            | Open                         | Delete                                         |                  | Print   | Send/Receive                         |              |                   |  |
| <b>Folder List</b>                    |   | Out Tray   |                              |                                                |                  |         |                                      |              |                   |  |
| In Tray                               | U | Type       | From                         | To                                             | <b>BBS</b>       | Subject |                                      | Date/Time    | Size              |  |
|                                       |   | B          | <b>KN6PE</b>                 | <b>CARES</b>                                   | K6FB-2           |         | N95 Mask Purchase                    | None         | .239.             |  |
|                                       | ш |            | <b>KN6PE</b><br><b>KN6PE</b> | KR6CO<br><b>K6TEN</b>                          | K6FB-2<br>K6FB-2 |         | Cupertino Streams<br>Equipment Check | None<br>None | 206<br>248        |  |
| Out Tray                              |   | <b>NTS</b> | <b>KN6PE</b>                 | 95825@NTSCA                                    | WA6ZTY           |         | QTC 1 R SACRAMENTO CA (916-555)      | None         | 286               |  |
|                                       |   |            |                              |                                                |                  |         |                                      |              |                   |  |
| Sent<br>Msgs                          |   |            |                              |                                                |                  |         |                                      |              |                   |  |
| Archive                               |   |            |                              | な                                              |                  |         |                                      |              |                   |  |
| Draft<br>Msgs                         |   |            |                              |                                                |                  |         |                                      |              |                   |  |
| Deleted<br>Msgs                       |   |            |                              |                                                |                  |         |                                      |              |                   |  |
| 4 Items, 20 Total                     |   |            |                              | Station ID: KN6PE -- TNC: KPC-3 -- BBS: K6FB-2 |                  |         |                                      |              | 00:00:00 11:20:35 |  |

**Figure 2: Outpost's Main window**

Here is what you would do with Outpost:

- 1. Turn on your Computer and run Outpost.
- 2. Turn on your TNC.
- 3. Turn on your radio and select the frequency.
- 4. Confirm that Outpost has the correct TNC and BBS selected.
- 5. From Outpost, press the **Send/Receive** button.
- 6. Outpost will automatically:
	- Send the appropriate TNC commands to get it ready for a TNC Session.
	- Connect to the BBS by sending the **Connect <br/>bbs>** command.
	- Check to see if you have any private messages in the Outpost Out Tray to be sent to this BBS. If so, it will send them with the **SP** Command. It then does the same for any NTS or Bulletins you may want to send.
	- Check for messages addressed to you with the **LM** command. Outpost will read these messages with the **R** <####> command, then delete

them off the BBS with the **K <####>** command. Outpost will also check for and retrieve NTS and bulletins if selected.

- Finally log off the BBS with the **Bye** command.
- If configured, Outpost will repeat this cycle on a regular interval as defined by you.

<span id="page-7-0"></span>In short, Outpost automates the packet session by sending TNC and BBS commands, looking for prompts, and responding with the next appropriate command.

Whatever you manually type at the keyboard into your terminal emulator program, Outpost does this for you automatically.

#### **1.5 Outpost Features**

#### **Message Management**

- 1. Multiple mail folders. Outpost allows the user to manage messages in a series of folders, including an In Tray, Out Tray, Sent Folder, Draft, Archive, and Deleted Items Folders. These folders are permanently defined.
- 2. Message Types. Outpost supports three primary message types: Private, NTS, and Bulletins. Sent and received messages are displayed with their appropriate types indicated.
- 3. Message Creation. Outpost allows messages to be created from scratch, importing text from an ASCII file, cut and pasted in from other applications, or by Replying to or Forwarding a previously received message.
- 4. Text Message Formatting. Messages can be entered in a free-form text area. Simple formatting can be performed, errors corrected, and text can be added and deleted prior to sending the message.
- 5. NTS Message Maker. Outpost also helps format NTS messages. The NTS Message Maker is a forms-based menu that prompts for all required fields needed to create a correctly formatted NTS packet message. ARL Messages can also be added and automatically formatted.
- 6. Report Interpreter. Outpost supports an online report interpreter that helps get a pre-defined report filled in and formatted quickly.
- 7. Message archiving. After an emergency, the entire message database can be archived to either an Outpost-readable format for importing later on, or a user-readable format.

#### **Packet Session Management**

- 8. Serial Comm Port Management. Outpost supports direct serial communications with a TNC by setting up the serial port and handling any contention for the port that may exist.
- 9. AGWPE Support. Outpost supports the AGWPE application located either locally on the same PC as Outpost, or somewhere else on the network.
- 10. Telnet Support. Outpost supports Telnet access to a network-accessible BBS.
- 11. Interface Management. Outpost sends all initialization commands to the TNC, AGWPE, and Telnet interface to prepare it for a packet session.
- 12. BBS Management. Outpost sends the right BBS commands at the right time.

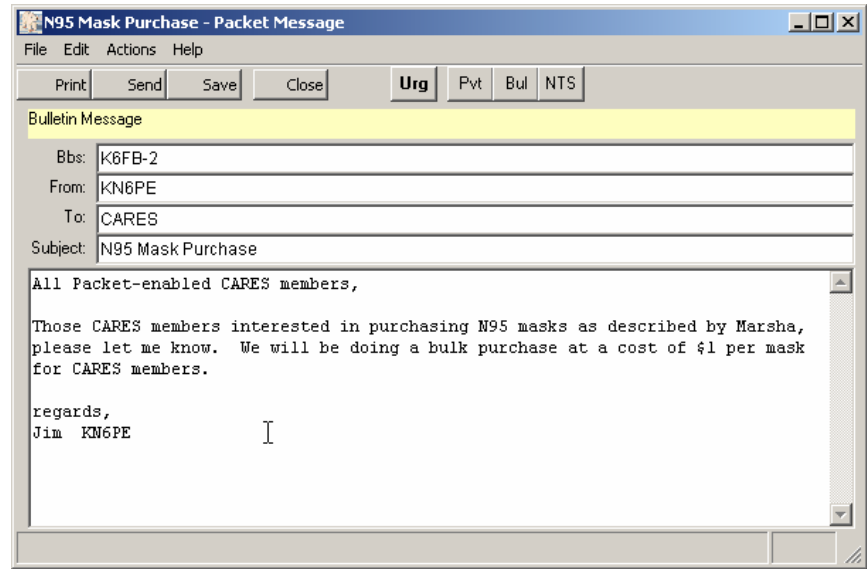

**Figure 3: Outpost's New Message window**

#### **Configurations and Setups**

- 13. Interface configuration setup
- 14. TNC configuration setup. Outpost manages a list of Interfaces, TNCs and their commands. TNCs can be added or deleted.
- 15. BBS configuration setup. Outpost will manage a list of BBS's and their commands. BBSs can be added or deleted.
- 16. Message retrieval. Outpost allows the user to choose which types of messages will be checked for and retrieved from the BBS. The three message types are: Private, NTS, and Bulletin.
- 17. Retrieval Automation. You can configure Outpost to run a TNC Session automatically at a specific time interval set (in minutes).
- 18. Station Identification. The Station ID (Call Sign) can be changed.

#### <span id="page-9-0"></span>**1.6 The Outpost Operating Environment**

Outpost can operate in a number of packet environments where one or more BBSs are used as message drops (Star network). For instance, it may be operating in a network along with other Outpost users or other terminal emulator program users with a system running BBS software. In Santa Clara County, W6XSC-1 is the county's packet BBS system serving several San Francisco South Bay Area City EOCs.

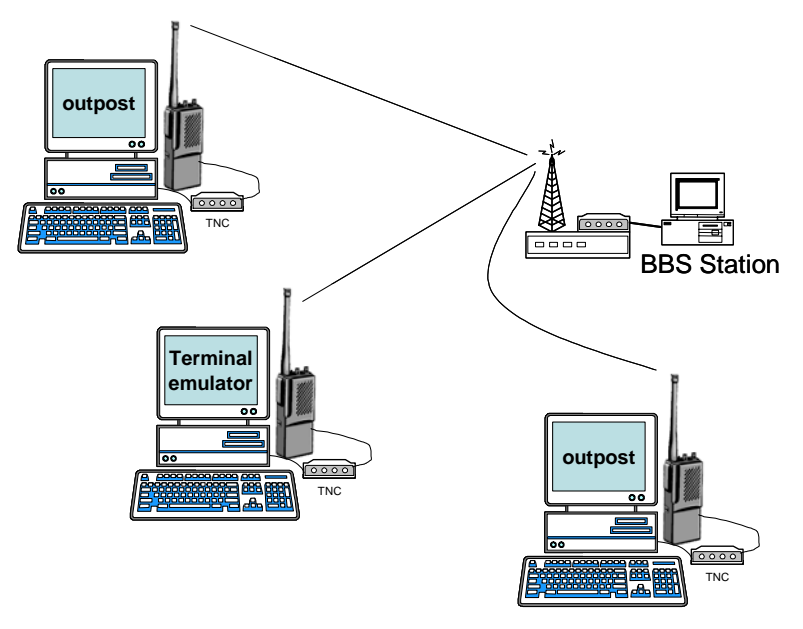

**Figure 4: Central BBS Station serving many Packet users**

Outpost could also be operating in a smaller closed packet network where one user has enabled a TNC's Personal BBS (PBBS) feature thereby providing a low cost central message drop for several stations.

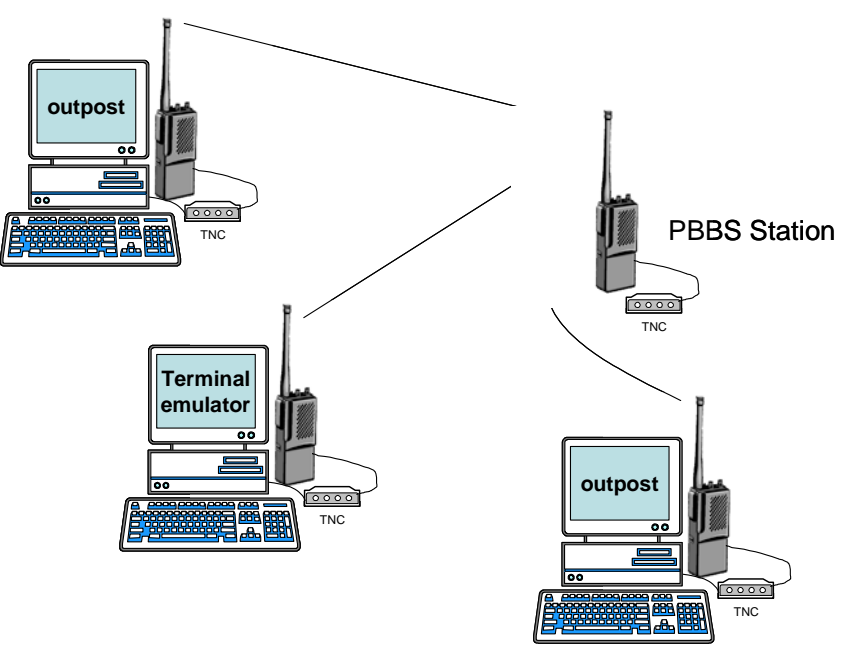

**Figure 5: A PBBS Station as a central mail drop** 

#### <span id="page-10-0"></span>**1.7 What Outpost does not do**

- ï Outpost does not support the any of the bulletin board forwarding protocols. Instead, it automates sending commands and interprets the returning prompts of both the TNC and the BBS to manage message handling.
- ï Outpost does not support any of common email protocols such as POP3 or SMTP.

*Outpost Packet Message Manager v2.0.4 Users Guide* 

### **2 Installation**

#### <span id="page-12-0"></span>**2.1 System Requirements**

Outpost has been verified to run under the following Microsoft Windows environments:

 $\bullet$  Windows 98, NT, 2000, ME, and XP

#### **2.2 Hardware Requirements**

MS-Windows requires the following hardware:

- Intel-based PC required to support any of the above MS Window Operating Systems
- Open Serial Port for Serial or AGWPE interfacing, or
- ï USB port with a serial adaptor to connect to the TNC
- Network interface for Telnet interfacing

#### **2.3 BBS Requirements**

While Outpost should work with most BBS's currently available, it has not been tested with them all. There are two requirements that must be met for a successful Outpost implementation:

- 1. BBS Prompt uniqueness. Outpost looks for and responds to the BBS prompt as the means for triggering its next action. If this uniqueness cannot be reasonably assured (that is, the prompt character or string can not show up as a part of the message text), Outpost will not behave correctly.
- 2. BBS Message listing. Outpost supports the following message list formats as presented by these BBS software applications or PBBS'.

#### **AA4RE BBS**

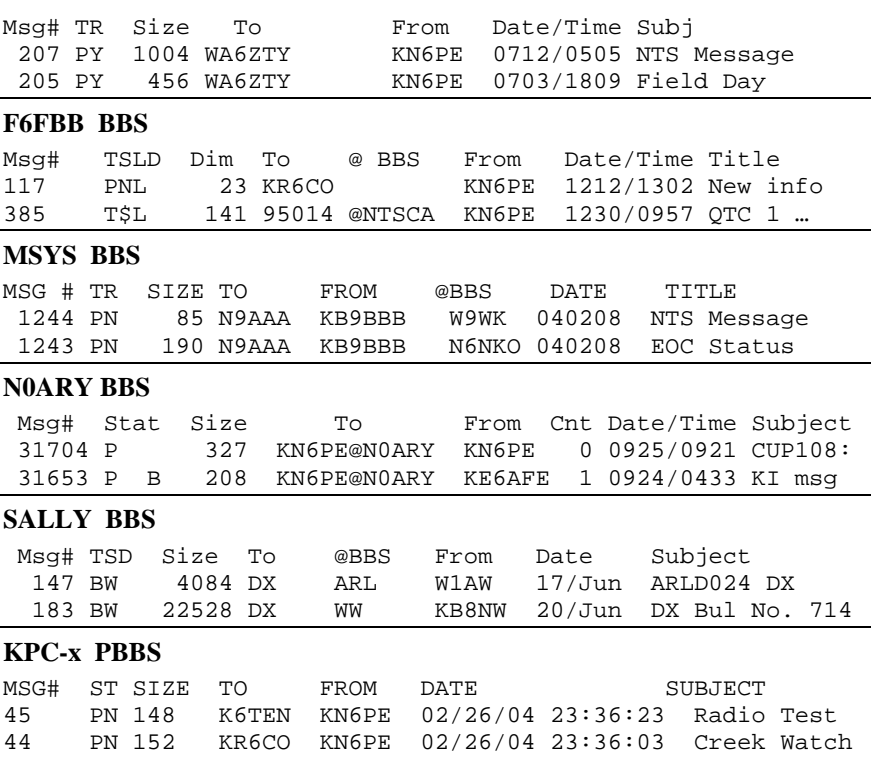

#### <span id="page-13-0"></span>**AEA-, DSP-232 PBBS**

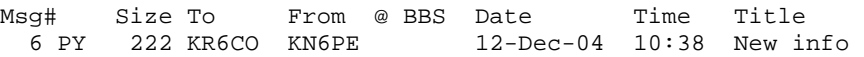

The key differences between the above listings are the date and time format and the occasional requirement for an @Route. If your BBS message listing matches any of the above, Outpost will work fine. If it does not, please send me a sample listing for evaluation and consideration as an enhancement request.

#### **2.4 Updating to Outpost 2.0.4**

Outpost 2.0.4 is data file compatible with Outpost 2.0. Before proceeding, verify that Outpost 2.0 is installed. If not, perform the steps in the following sections first.

The Outpost 2.0.4 update comes in a zip file that includes 4 new executables, an ARL data file, and readme.txt file. To update Outpost 2.0, proceed as follows:

- 1. Download Outpost204u.zip to a local temp directory. Unzip the files.
- 2. Copy the 6 unzipped files to the existing Outpost program directory.
- 3. Run Outpost as usual.

#### **2.5 Upgrading to Outpost 2.0 from Outpost 1.3**

If you have Outpost 1.3 or greater, you should **UNINSTALL** any of these versions before installing version 2.0.

This installation will overwrite all configurations and messages that you may have in any previously installed version of Outpost. If you DO NOT WANT to preserve the messages that you currently have, skip to Section 2.5 below. Otherwise, proceed as follows.

- 1. From v1.3.x Outpost, press **File->Export**
- 2. Choose either **All Folders…** of the **This folder…** to export.
- 3. Enter a file name, press **OK**

The messages are now in the export file.

#### **2.6 Software Installation from an Internet Download**

Installing the software off the Web begins by downloading the zip file to your PC.

- 1. Create a Temp directory on your PC such as optemp (or an existing temp directory will work fine).
- 2. Navigate to the website ([www.CupertinoARES.org/projects/outpost\)](http://www.cupertinoares.org/projects/outpost), then select Outpost v2.0 for downloading.
- 3. Right click on the link, and select "Save Target As". Enter a directory to save the ZIP file to your temp directory.
- 4. Run PKZIP or other extract program to extract the files.
- 5. Click on setup.exe,
- 6. Some Outpost application files may be newer than those residing on your system. If prompted to "keep existing files," press "NO TO ALL."
- 7. Some system files may be replaced. If so, you may be prompted to reboot your computer. Accept the request to RESTART the computer. After the computer reboots, you will have to re-start Setup to continue (Step 5 above).
- 8. Accept all prompts by pressing NEXT, OK, or FINISH. The software will install automatically.

#### <span id="page-14-0"></span>**2.7 Creating and using an Installation CD-ROM**

You can create an install CD-ROM by copying the unzipped files to a CD. See your specific system instructions for creating a CD-ROM. Once the CD is created:

- 1. Insert the Outpost CD-ROM into the computer.
- 2. On the Task Bar, select START, select RUN. Enter the command D:\ setup.exe, where  $\degree$ D" is the CD-ROM Drive (use the appropriate letter if your system  $\degree$ s CD-ROM is different).
- 3. Some Outpost application files may be newer than those residing on your system. If prompted to "keep existing files," press "NO TO ALL."
- 4. Some system files may be replaced. If so, you may be prompted to reboot your computer. Accept the request to RESTART the computer. After the computer reboots, you will have to re-start Setup to continue (Step 2 above).
- 5. Accept all prompts by pressing NEXT, OK, or FINISH. The software will install automatically.

All system software is now loaded and the system is ready for use. Refer to the other sections in this manual for information on configuring and controlling the Outpost application.

#### **2.8 Creating and using Installation Floppy Discs**

You can also create a set of install floppies as well. To use an installation floppy disk set, proceed as follows:

- 1. Unzip the download file.
- 2. Label 2 floppies as "Outpost v2.0 Disc 1" and "Outpost v2.0 Disc 2"
- 3. Copy the following 3 files to Disc 1:
	- Setup.exe
	- Setup.lst
	- OutPos1.CAB
- 4. Copy the 4th file to Disc 2:
	- OutPos2.CAB
- 5. Insert Disc 1 in the target machine and run a:\setup.exe.
- 6. The installation program will prompt for Disc 2 when needed.
- 7. Some Outpost application files may be newer than those residing on your system. If prompted to "keep existing files," press "NO TO ALL."
- 8. Some system files may be replaced. If so, you may be prompted to reboot your computer. Accept the request to RESTART the computer. After the computer reboots, you will have to re-start Setup to continue (Step 5 above).
- 9. Accept all prompts by pressing NEXT, OK, or FINISH. The software will install automatically.

All system software is now loaded and the system is ready for use. Refer to the other sections in this manual for information on configuring and controlling the Outpost application.

#### <span id="page-15-0"></span>**2.9 Operating System Considerations**

Outpost has the capability of independent operation where it will periodically poll the BBS for any new incoming message traffic. Because of this feature, the PC can run unattended.

However, this absence of any user interaction may cause the PC to think that it is idle and may invoke any enabled power management features (such as "Turn off Hard Disks," "System Standby," etc.).

If you intend to run Outpost unattended, set these features to NEVER or OFF. Theses properties should be accessible from the Control Panel.

Additionally, depending on your hardware, specific BIOS setting changes may also have to be made.

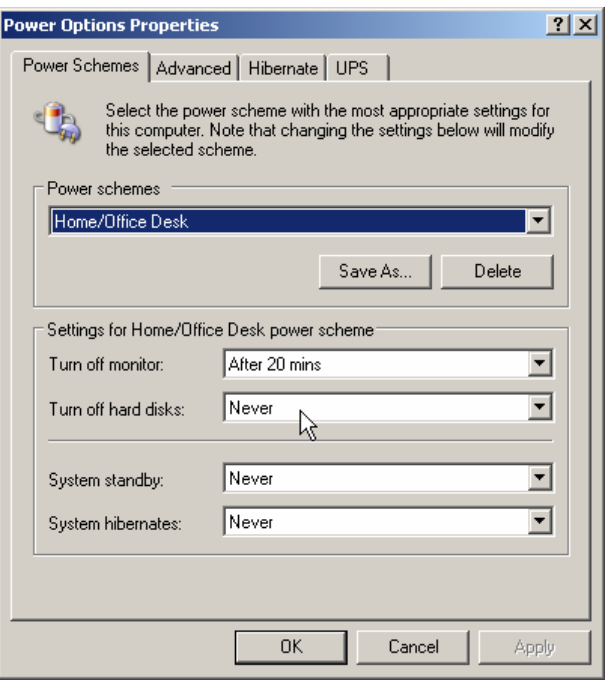

**Figure 6: Sample Power Option Setup Menu on a Windows XP System**

### **3 Getting started**

<span id="page-16-0"></span>As a message-centric mail handler, Outpost manages and controls all aspects of the message send and receive process. This Section describes how to use Outpost.

#### **3.1 Station Logon Window**

When you start Outpost, you are presented with the Station Identifier window that displays the Station Call Sign and name of the Call Sign owner that was entered the last time Outpost was run. If this information is still valid, then press **OK** to continue. If your call sign and name are different from what is listed, enter your FCC call sign and name in the fields, then press **OK**.

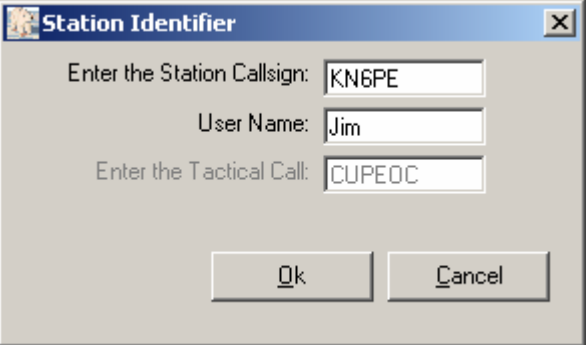

**Figure 7: Station Identifier Window** 

The field below the User Name is the Tactical Call field. Some BBSs require the user to also log in with a Tactical Call. This identifier is usually coordinated through the local ARES/RACES organization or BBS coordinator.

If the currently selected BBS requires a Tactical Call, then this field will be enabled and you should enter your assigned Tactical Call. If the BBS does not require a Tactical Call, then the field is disabled and cannot be changed. See "Section [5](#page-38-1) Setting up a BBS."

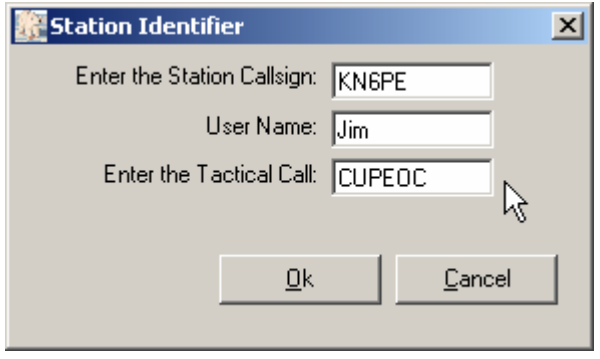

**Figure 8: Station Identifier with Tactical Call Sign** 

The Station Identifier window will also be displayed when:

- ï The user selects **Change Station ID** from the **Setup** Menu, or
- A BBS that requires a Tactical Call is selected.
- **NOTE:** You can also configure Outpost to NOT display this in the event you start Outpost automatically on a re-boot. See the section on configuration settings.

#### <span id="page-17-0"></span>**3.2 The Main Outpost Window**

You can manage your messages, perform application setups, and control your Send/Receive Sessions from the Main Outpost window.

This window has one main view that allows the user to review messages stored in several different folders. The form is divided into four primary areas:

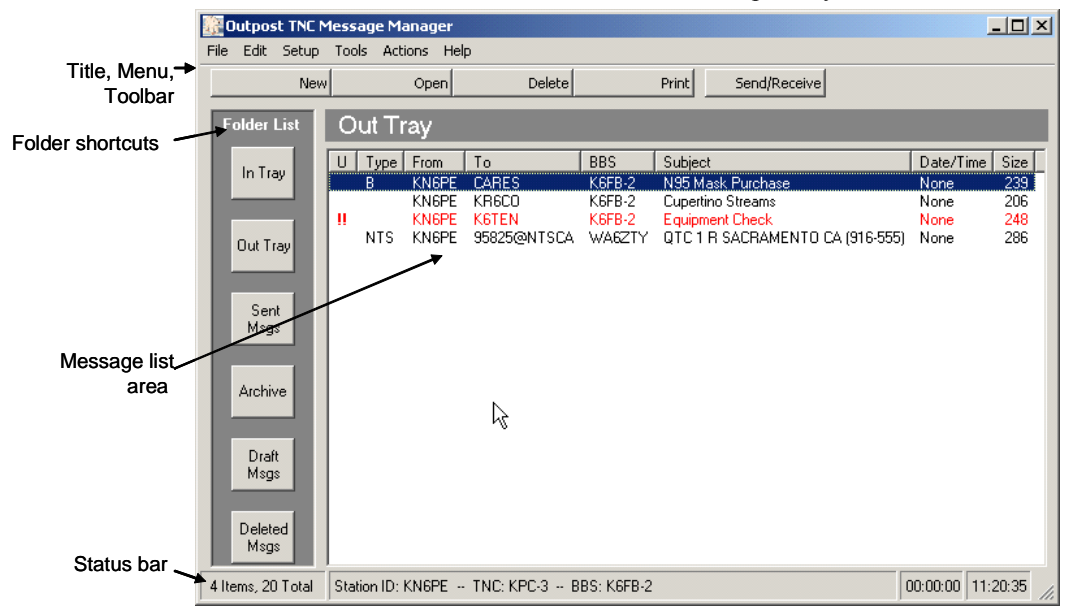

**Figure 9: Main Outpost Window**

#### **3.3 Menus and Toolbars**

The *Program Controls* portion of the Main User Interface controls the operation and execution of all program tasks.

|             | Dutpost TNC Message Manager |      |  |                               |  |               |       |              |  |  |
|-------------|-----------------------------|------|--|-------------------------------|--|---------------|-------|--------------|--|--|
| <b>File</b> |                             |      |  | Edit Setup Tools Actions Help |  |               |       |              |  |  |
|             |                             | Newi |  | Open                          |  | <b>Delete</b> | Print | Send/Receive |  |  |
|             |                             |      |  |                               |  |               |       |              |  |  |

**Figure 10: Main Screen Menu and Tool Bar** 

The Outpost menus provide different options for setting up and controlling the application.

*NOTE:* Some of the more common menu items are also implemented as Tool Bar buttons. See the associated menu item below for the description.

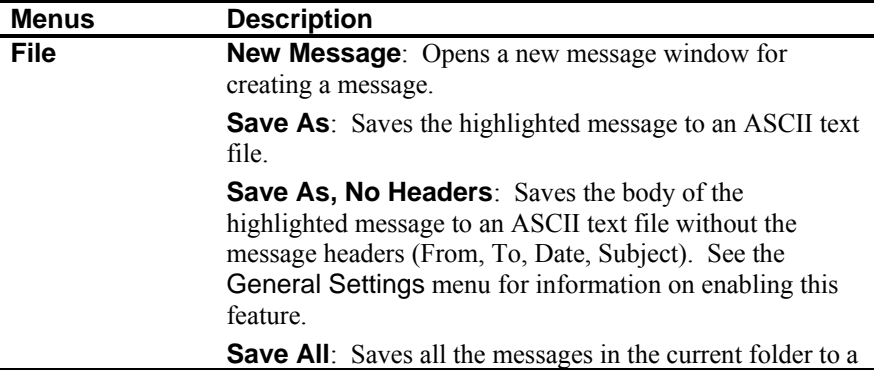

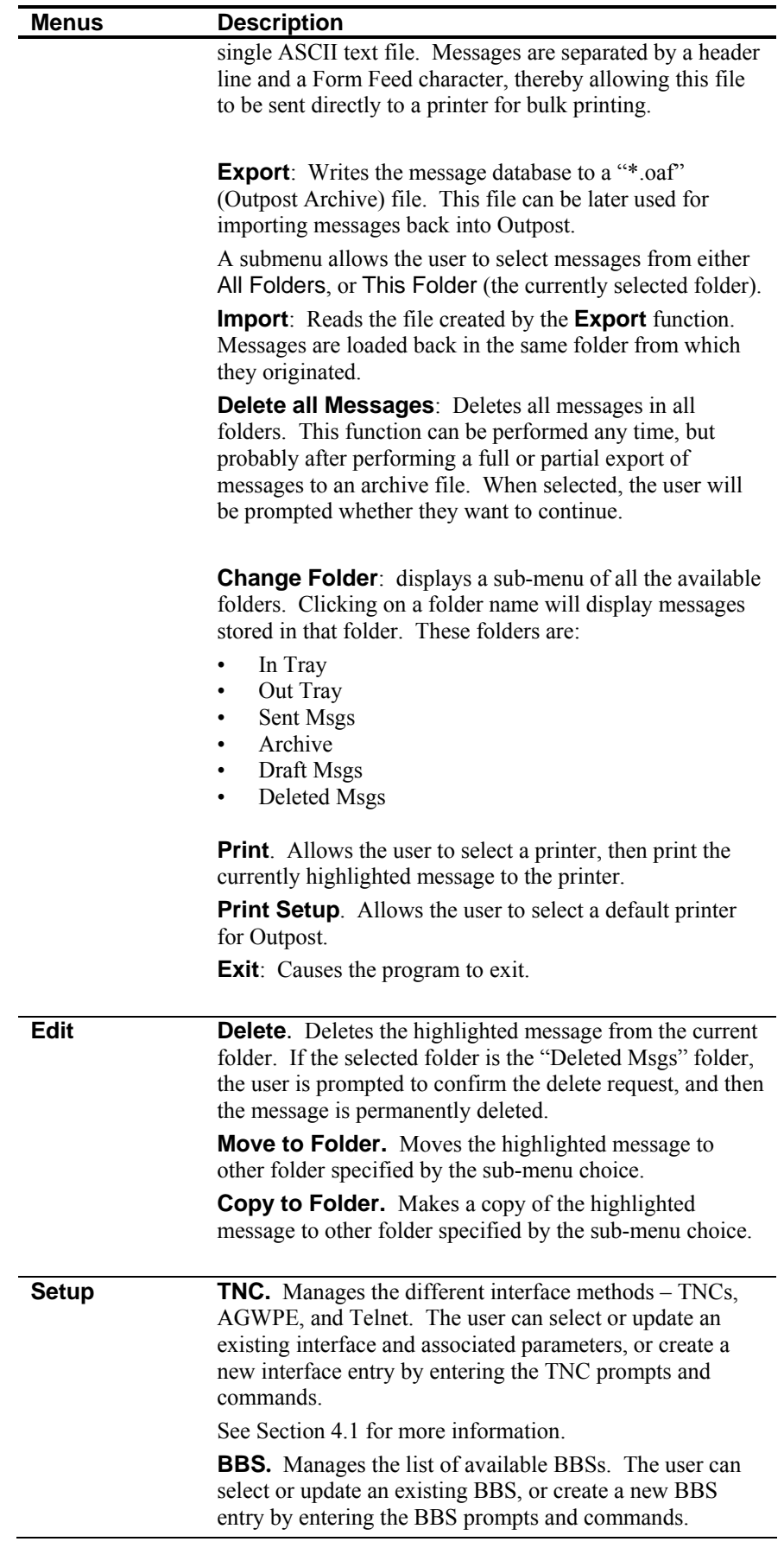

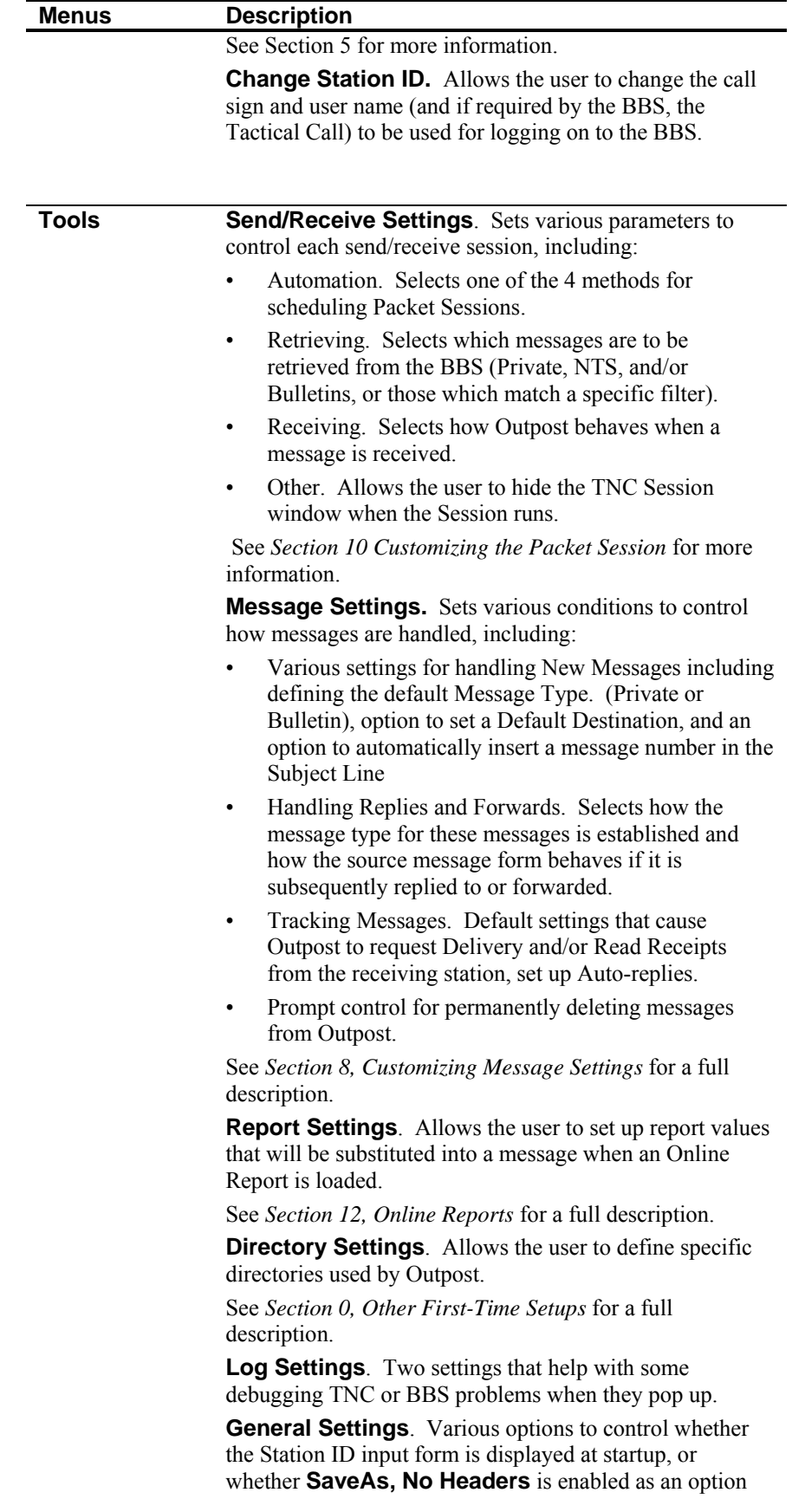

<span id="page-20-0"></span>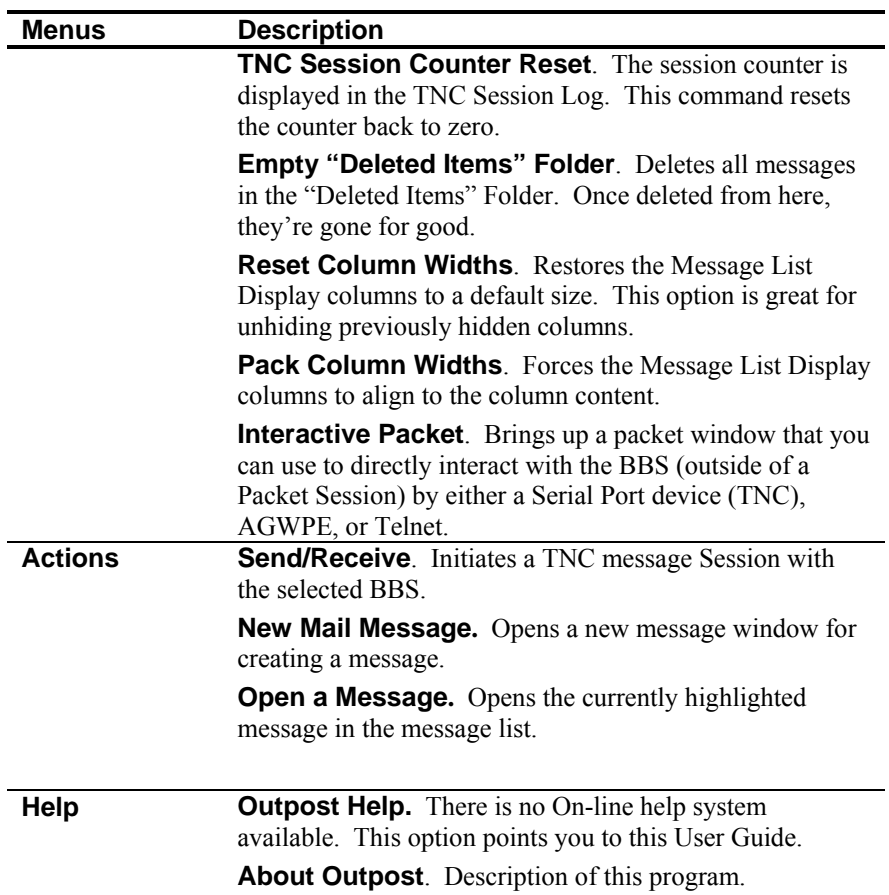

#### **3.4 Folders and Shortcuts**

Outpost manages its messages in 6 different folders. Once a folder is selected, the contents of that folder are displayed and the selected folder name is shown above the message list area.

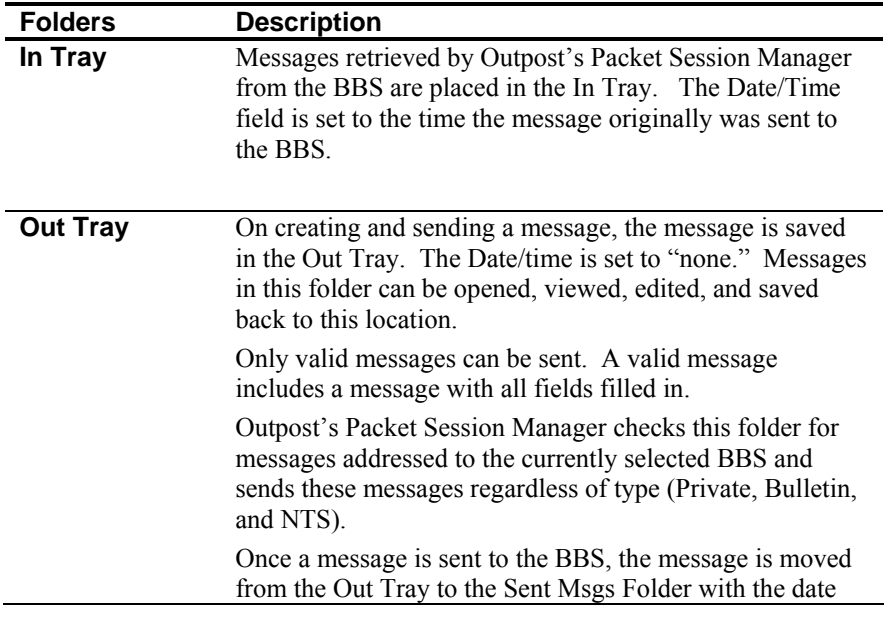

<span id="page-21-0"></span>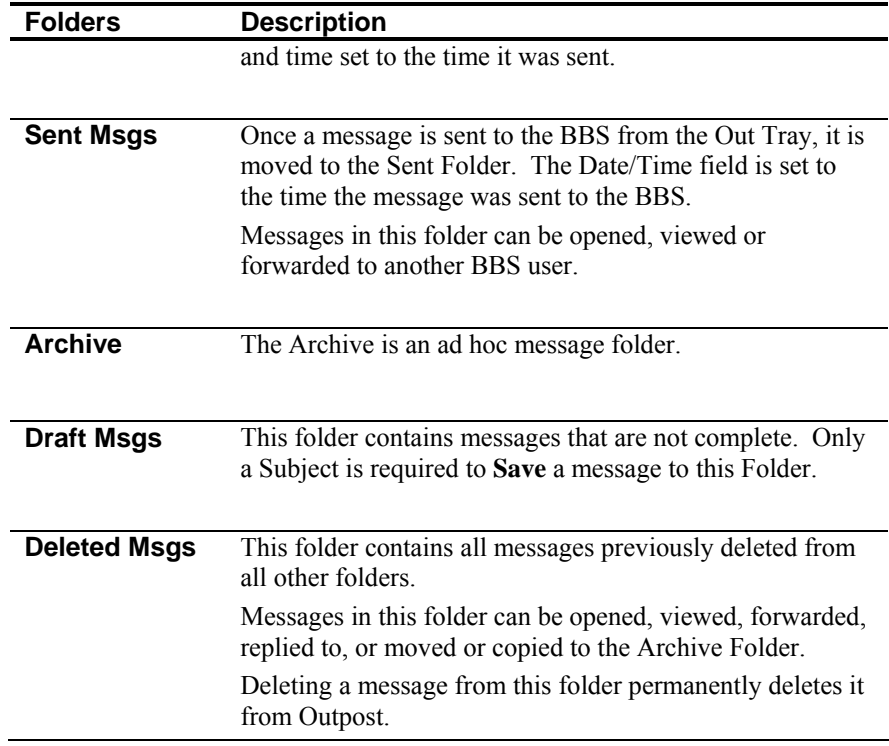

#### **3.5 Message List Area**

The message list area is where messages residing in the selected folder can be selected.

Unread messages in the In Tray will be displayed with **BOLD** text. Once a message is read, it will be re-displayed with regular (unbolded) text.

After selecting a folder, only messages stored in that folder are displayed. The message list area displays the following fields:

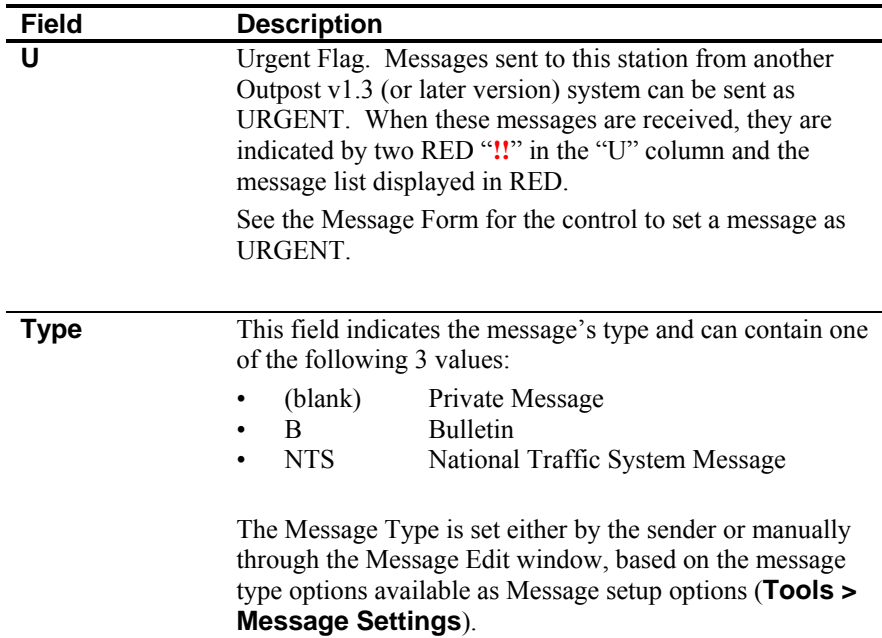

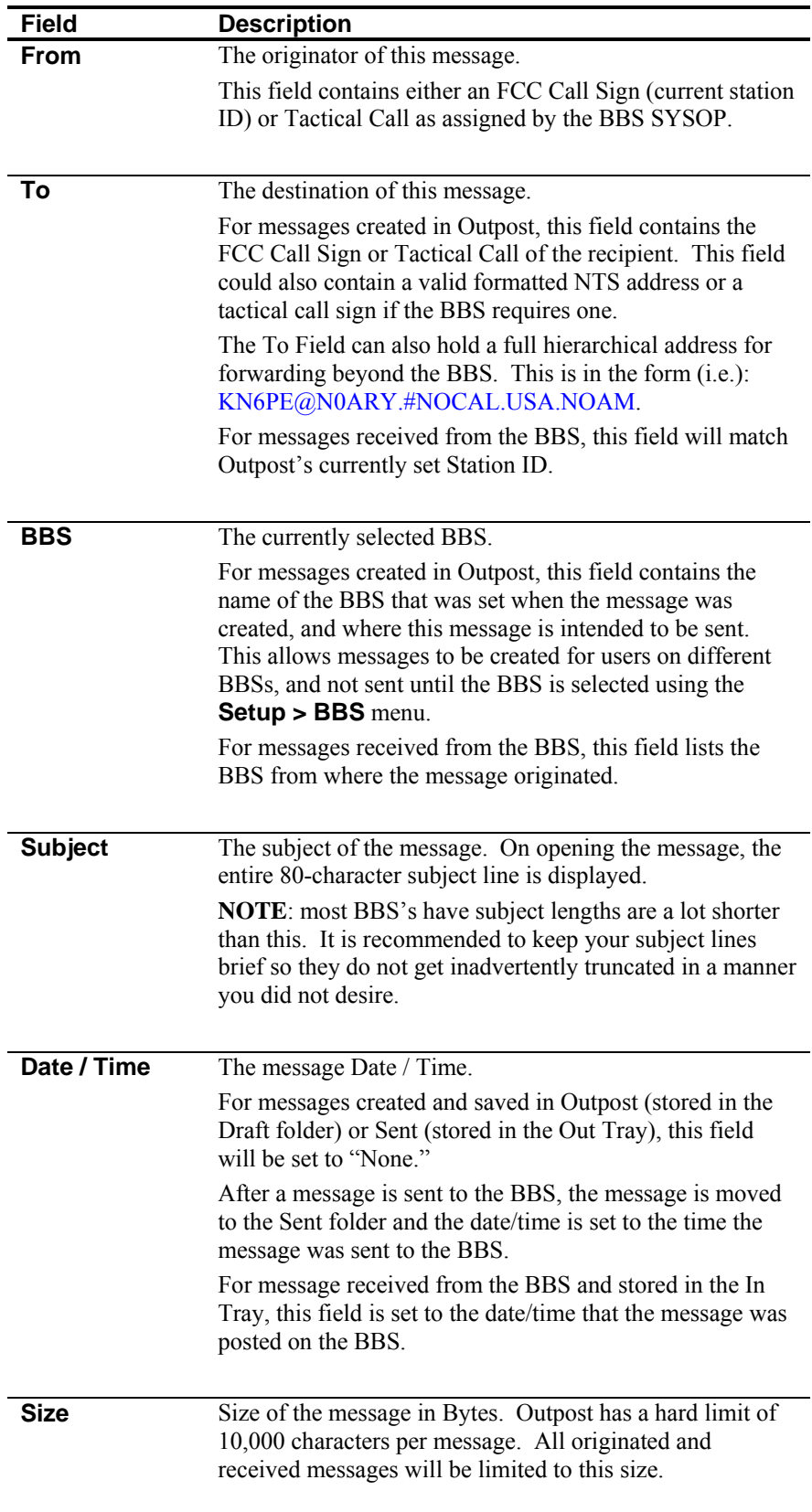

#### <span id="page-23-0"></span>**3.6 Status Bar**

The status bar is displayed at the bottom of the window. This area displays the following information.

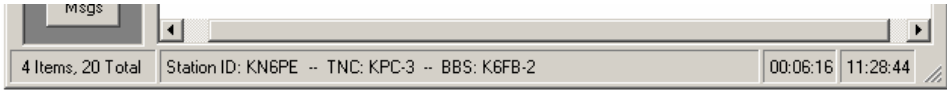

#### **Figure 11: Status Bar, BBS does not require a Tactical Call**

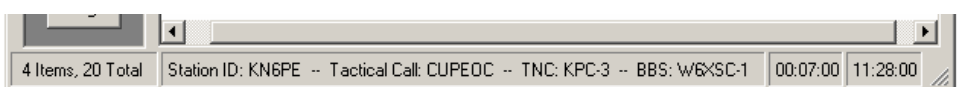

#### **Figure 12: Status Bar, BBS requires a Tactical Call**

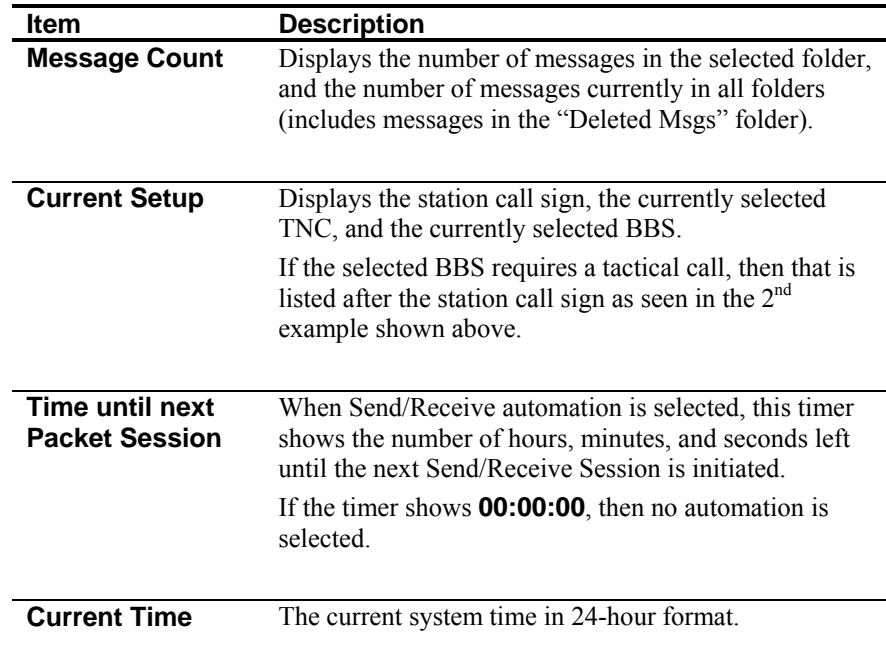

#### <span id="page-24-0"></span>**3.7 Customizing the Display**

Outpost lets you to change the widths of the columns, or hide a column if it is not required for viewing.

| <b>Outpost TNC Message Manager</b> |                    |        |              |              |                        |               |            |         |                       |               |      |     |  |
|------------------------------------|--------------------|--------|--------------|--------------|------------------------|---------------|------------|---------|-----------------------|---------------|------|-----|--|
| File                               | Edit.              | Setup. | <b>Tools</b> |              | Actions<br><b>Help</b> |               |            |         |                       |               |      |     |  |
|                                    | <b>New</b><br>Open |        |              |              |                        | <b>Delete</b> |            |         | Send/Receive<br>Print |               |      |     |  |
| Out Tray<br><b>Folder List</b>     |                    |        |              |              |                        |               |            |         |                       |               |      |     |  |
| In Tray<br>Out Tray                |                    |        | Type I       | From         | To                     |               | <b>BBS</b> | Subject |                       | √Date/Time    | Size |     |  |
|                                    |                    |        | R            | <b>KN6PE</b> | CARES                  |               | K6FB-2     |         | N95 Mask P            | None          | 239  |     |  |
|                                    |                    |        |              |              | <b>KN6PE</b>           | KR6CO         |            | K6FB-2  |                       | Cupertino Str | None | 206 |  |
|                                    |                    | ш      |              | <b>KN6PE</b> | K6TEN                  |               | K6FB-2     |         | Equipment C           | None          | 248  |     |  |
|                                    |                    |        | <b>NTS</b>   | KN6PE        | 95825@NTSCA            |               | WA6ZTY     |         | OTC 1 R SA            | None          | 286  |     |  |

**Figure 13: Resizing a column**

To change a column width:

- 1. Put the mouse cursor on the right side of a column Header's dividing line for the column you want to change size.
- 2. Left Click, hold the mouse button down, and move the mouse left to reduce the column size or right to increase the column size.
- 3. To hide a column, move the mouse all the way to the left until the field is hidden.
- 4. Double-click on the dividing line will automatically resize the column to the widest text in the column.

There are also two column re-sizing features found on the **Tools** menu:

- **Reset column widths**: Resizes the columns to a default size.
- **Pack column widths**: Resizes the width of all columns to a width of the widest text in each column for the current display.

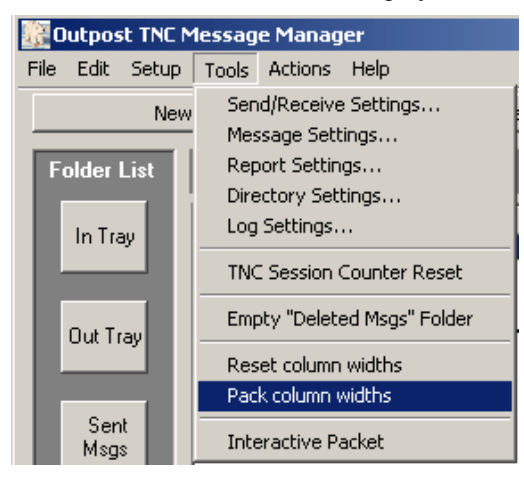

**Figure 14: Resetting column widths** 

#### <span id="page-25-0"></span>**3.8 Getting ready to set up Outpost**

In most cases, the steps involved with setting up Outpost need only to be performed once. All setup options are stored in initialization or data files. There are 4 things that must be set up or at least checked prior to running your first TNC Session. These are:

- Choose an interface type and define the device
- Configure the BBS
- Register on the BBS
- Confirm the user mode on the BBS

In preparation for defining these configurations, it is helpful to have any hardware and BBS documentation that may be available. If none can be found, manually interacting with the TNC and the BBS is the next best way to confirm you have entered these configurations correctly.

In most cases, there are default settings that can be used when defining a TNC or BBS. However, there is some information that is TNC and BBS specific that must be understood in order to complete the setup step.

These items are covered over the next 2 chapters in this guide.

### **4 Setting up Interfaces**

<span id="page-26-0"></span>Outpost can communicate to a BBS by one of three interface types: direct serial port with a TNC, an AGWPE-controlled TNC or other device, and by a telnet connection. Setting up the interface is the first step that you must do.

#### **4.1 Defining the Interface Type**

The big change with Outpost 2.0 is the addition of AGWPE and Telnet as additional interface devices that can be configured and used. Direct Serial Port TNCs still work as before. Because of these additions, the layout of the TNC Setup form is expanded to accommodate these new interfaces.

Depending on the type of interface that you select, the corresponding tabs will be enabled. In the example below, the AGWPE and Telnet tabs are disabled because the Device Type is a Direct Serial Port TNC.

Outpost comes with examples of different interfaces already set up. Please use these as references when picking and defining a new interface.

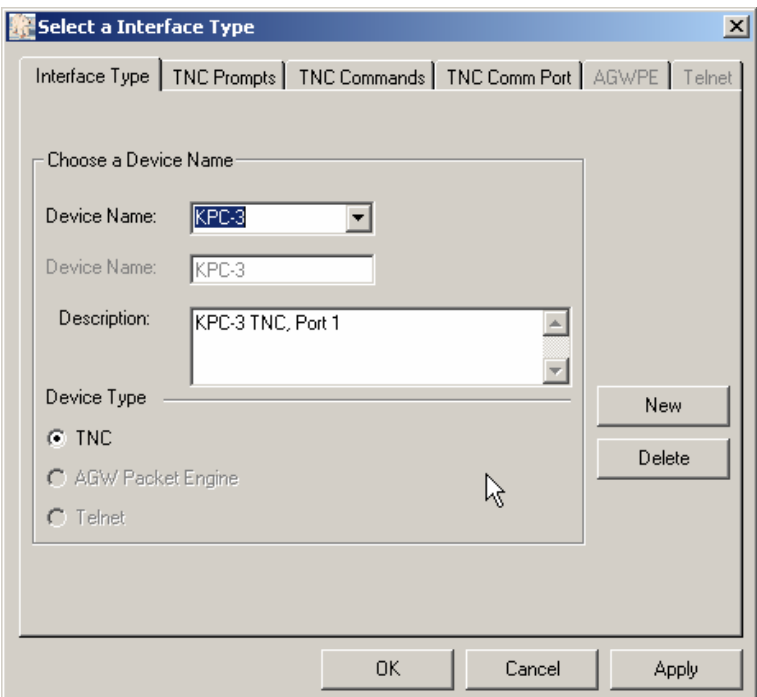

**Figure 15: Interface Type Setup** 

Device settings are managed from a series of tabs across the top of the above menu. These tabs are:

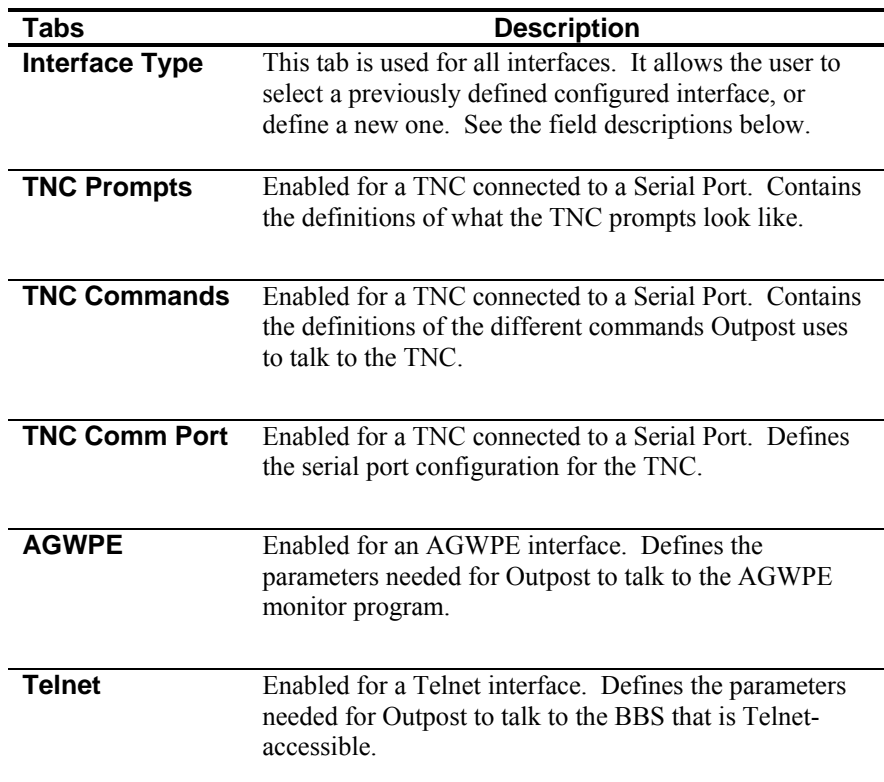

#### On the **Device Type** Tab, the following controls are available:

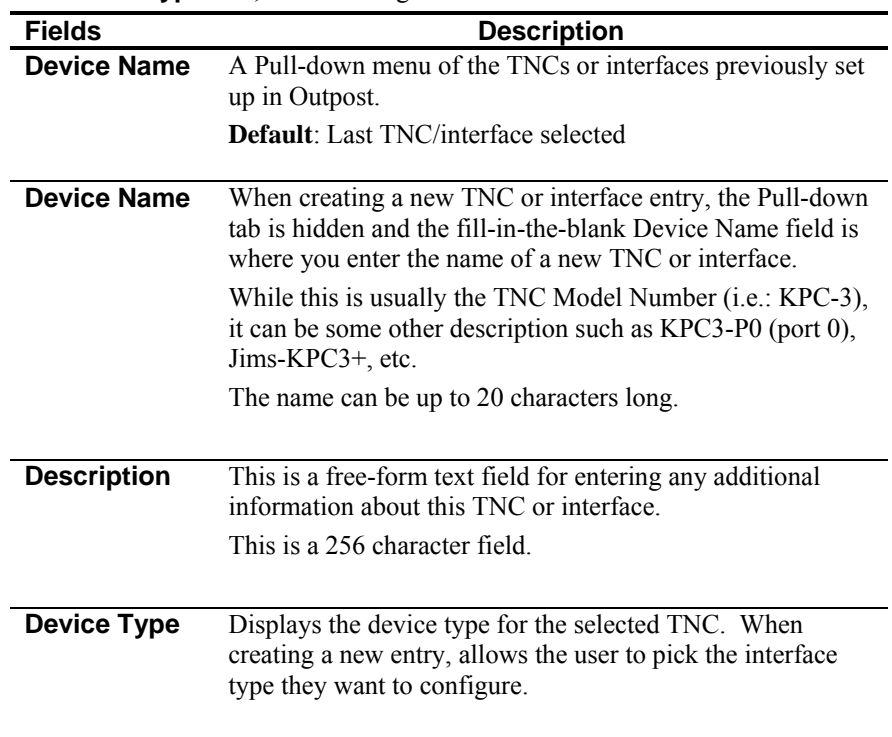

<span id="page-28-1"></span>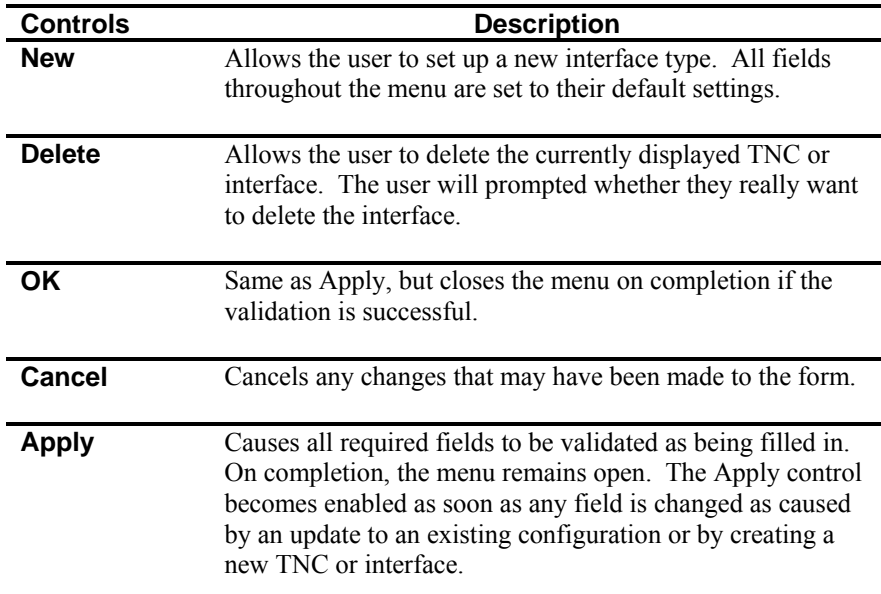

<span id="page-28-0"></span>The following menu controls are available:

#### **4.2 Serial Port TNC Setup**

A "Terminal Node Controller" (TNC) connects your computer to your radio, similar to how a dial-up modem connects your computer to the Internet. Most TNCs implement some or all of the command-set defined by TAPR (Tucson Amateur Packet Radio Club). Outpost uses these commands as the default commands when setting up your TNC. If your TNC's command-set is different, you can change them when you define a new or update an existing TNC.

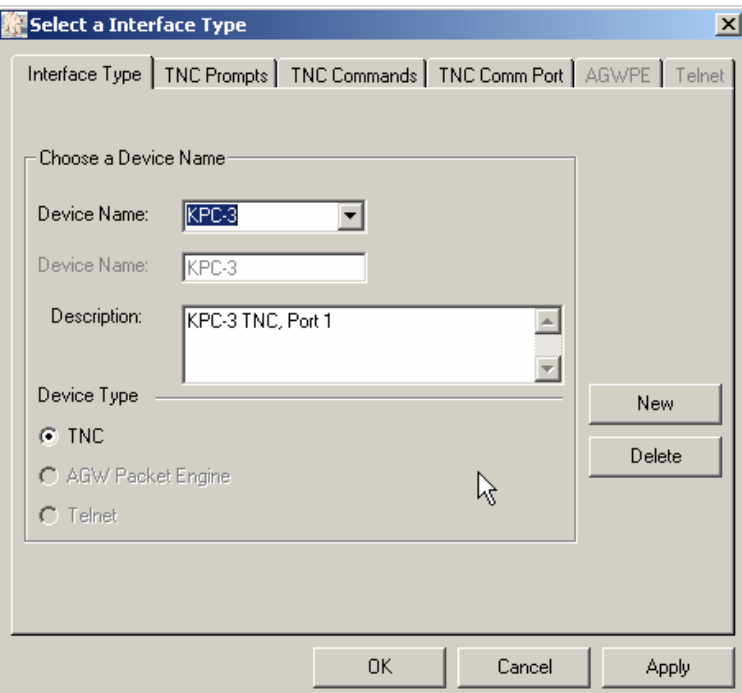

**Figure 16: TNC Setup Menu**

There are 3 tabs that are enabled to define the Serial Port TNC.:

The **TNC Prompts** menu contains fields for the prompts that the TNC will send back letting Outpost know what kind of response it got from the TNC. On creating a new TNC, the default prompts as shown below are loaded, and should work fine for all TNCs. Check your TNC manual if system hangs occur.

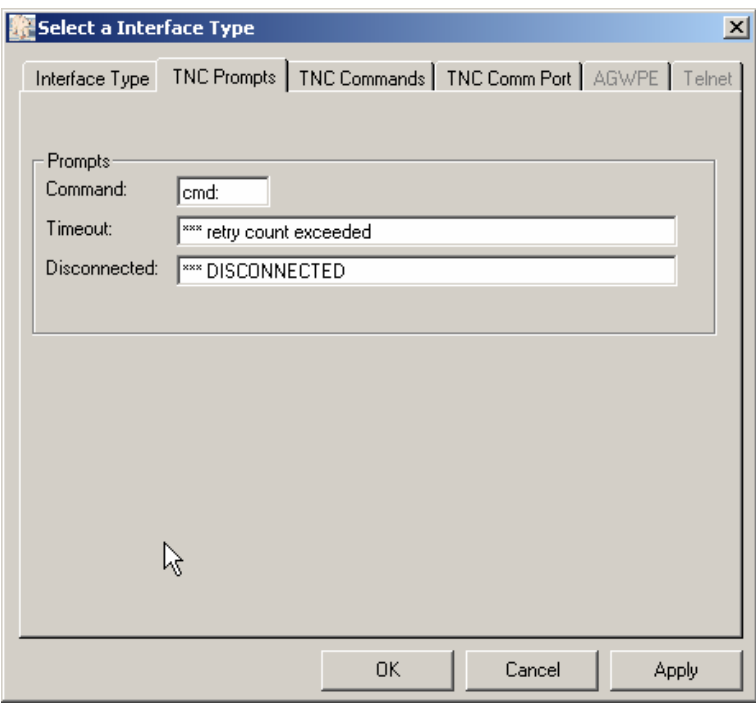

**Figure 17: TNC Prompts Setup Menu**

The fields on the form are as follows:

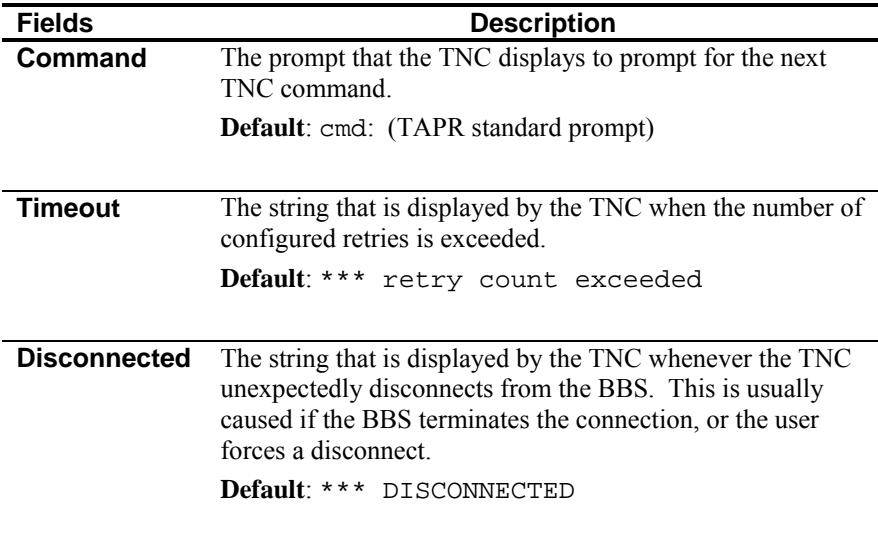

The **TNC Commands** menu contains the commands that Outpost needs to issue to the TNC to prepare for and connect to the BBS. On creating a new TNC, the default prompts are loaded, and should work for all TNCs. Check your TNC manual if system hangs occur.

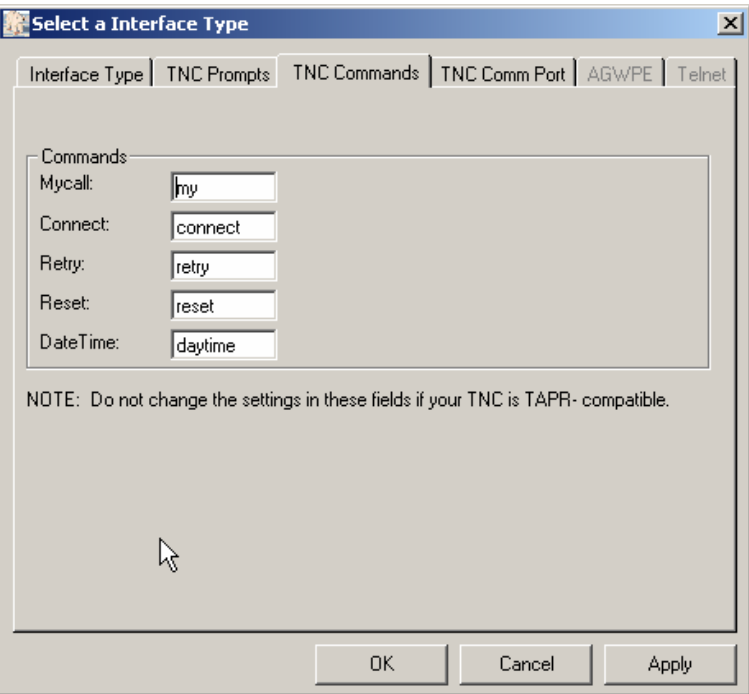

**Figure 18: TNC Commands Setup Menu** 

The fields on the form are as follows:

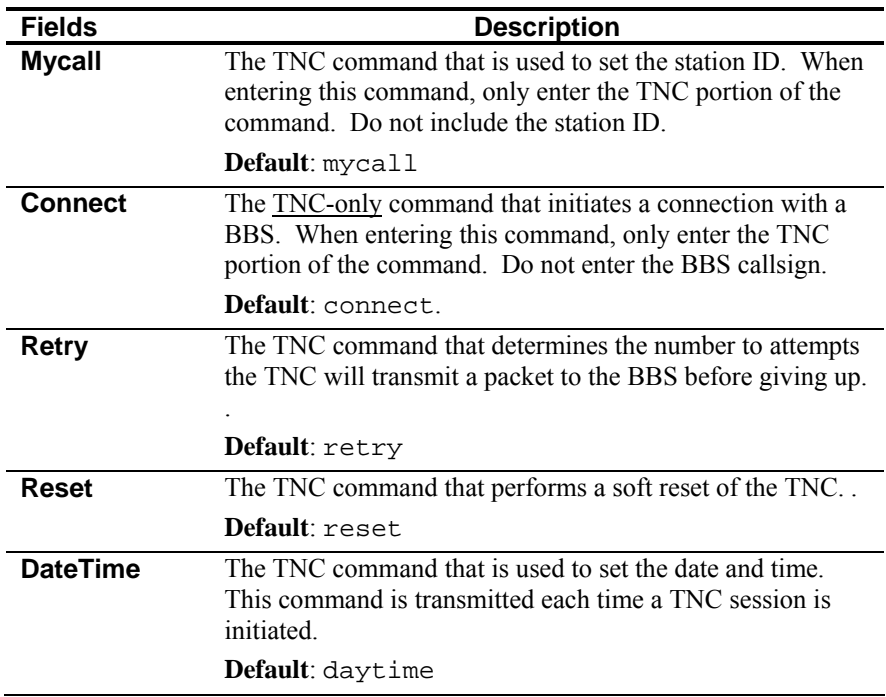

The **TNC Comm Port** menu defines the serial port settings for the TNC. On creating a new TNC, an initial setting is loaded, but should be carefully checked against the serial port configuration for the TNC you have set up.

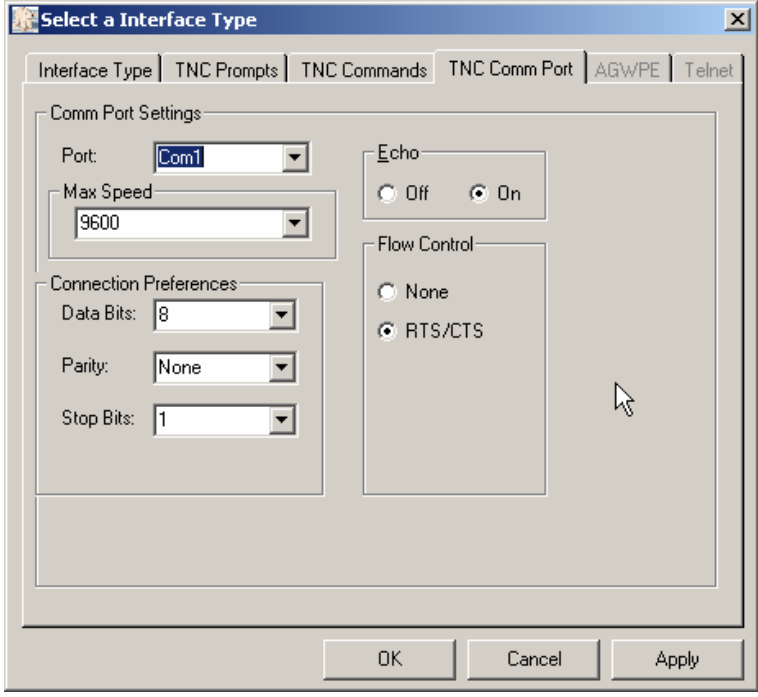

**Figure 19: TNC Comm Port Setup Menu** 

Comm Port settings are standard serial port settings typically used by other terminal emulator programs. These settings define:

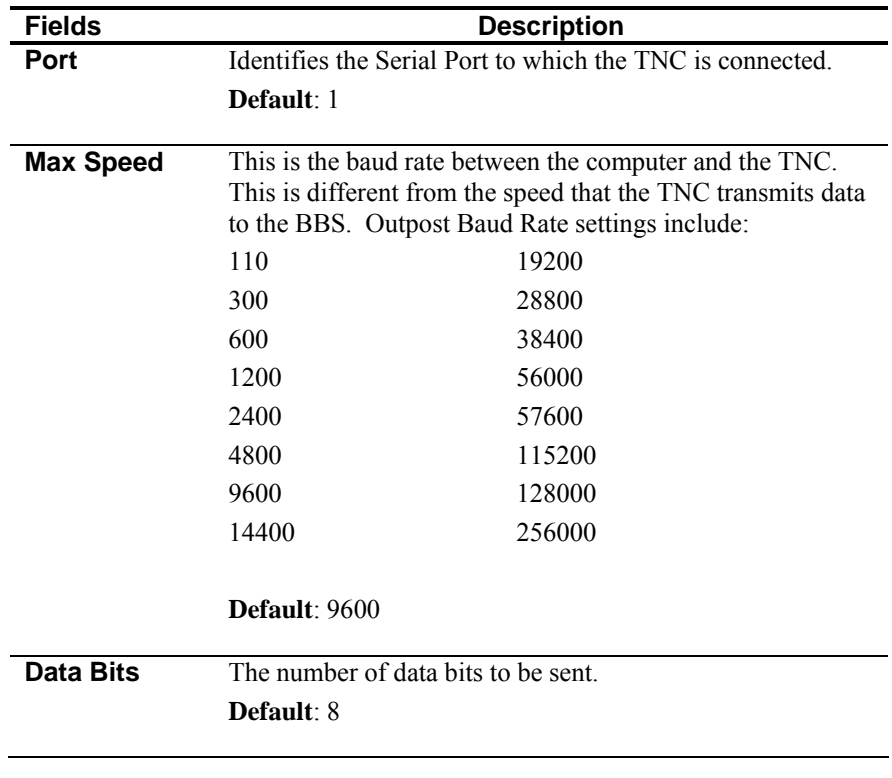

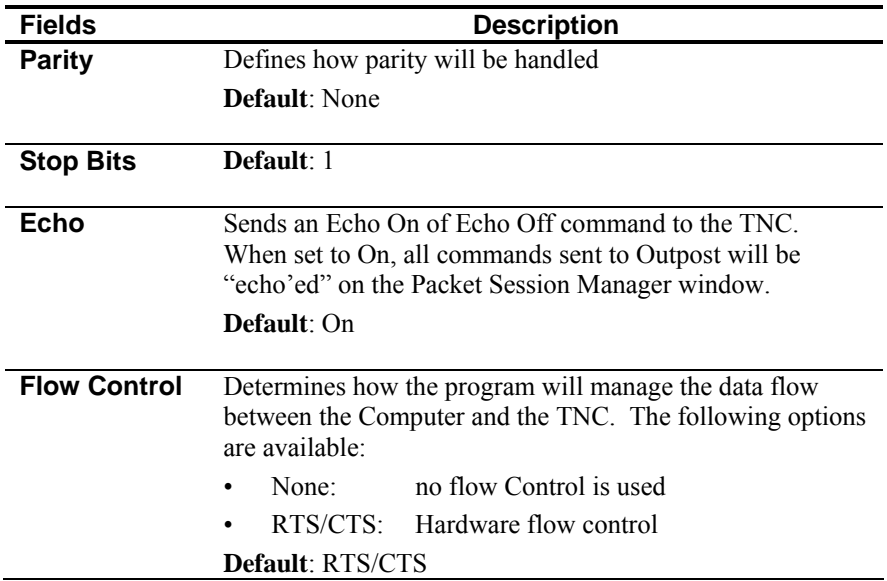

#### **Comments on Flow Control**

Flow Control (also known as Handshaking) is a way for data communication equipment to control the flow of data between connected equipment, particularly when one part of the system is slower than the rest. This is the case with the TNC and BBS. While the PC running Outpost can connect and transfer data to the TNC at a high data rate (such as 9600 baud in the example above), the TNC is limited to transmit at 1200 baud (or 9600 baud if your configuration supports it) with the BBS.

Because Outpost generates all the commands that you would typically enter, it communicates with the TNC at a significantly faster rate than what you could manually type. Therefore, there is the risk that Outpost will overflow the TNC's internal transmit buffer. When this happens, the TNC and the Packet Session Manager will hang.

The default setting is **RTS/CTS** (Hardware Flow Control). For this option to work, you must have a serial cable between the TNC and Computer with at least the additional CTS pin connected. To make it easy, I recommend using a full 9 pin cable. If you have only a Pin 2 and 3 cable, leaving this setting as is will not have any adverse affect. However, no flow control will occur.

**WARNING!** Unshielded home-made cables are a known source of problems that can cause system and PC hangs. Most commercial cables are shielded. If you decide to make your own, ensure the cable is shielded, or else RF will get into your computer.

#### <span id="page-33-0"></span>**4.3 AGWPE Setup**

Per Ralph Milnes KC2RLM, "AGWPE is a multi-TNC management utility written by George SV2AGW. Before AGWPE, a packet device such as a TNC or other radio modem could only be used by one program at a time. Likewise, a packet program could only use one packet device at a time. AGWPE changed all that. It lets a program access multiple packet devices at one time, and lets a packet device be shared by multiple programs at one time.

"AGWPE performs this magic by placing the TNC in KISS mode and assuming responsibility for handling most of the logic functions built into the TNC. The TNC is left to handle just tone modulation/demodulation, or modem functions. AGWPE also works with radio modems, such as the YAM and Baycom that already lack logic functions and must rely on the logic functions of a control program such as AGWPE."

*NOTE:* For users wishing to use AGWPE, I **strongly recommend** that you thoroughly understand how AGWPE works, how it is set up, and how it is confirmed operational before deploying it with Outpost. AGWPE support is a field of study unto itself and therefore, is out of scope for Outpost support. However, there is plenty of help available from users on the Internet.

Outpost implements the required protocol to talk to AGWPE and its associated TNC device located either on the same PC where Outpost is running or on a remote PC somewhere else on the network.

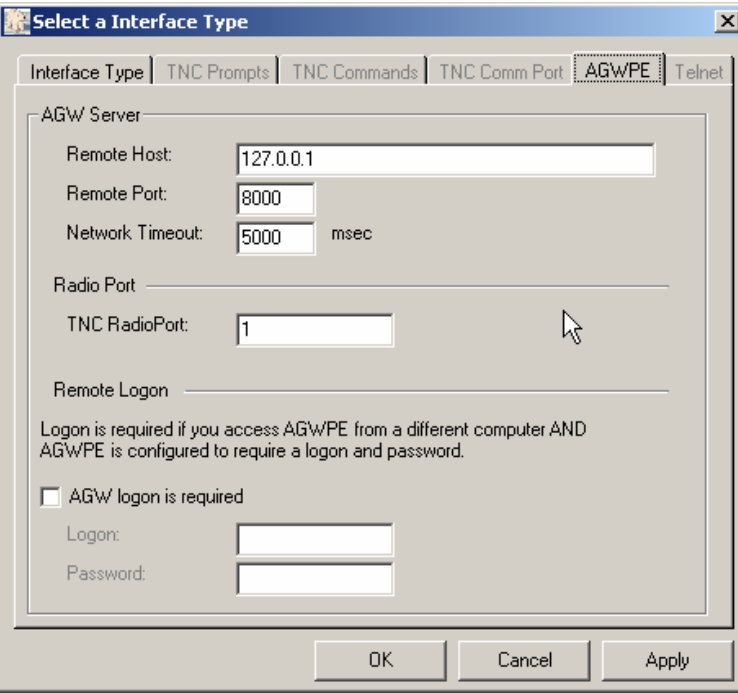

The AGWPE setup form is enabled once AGWPE is selected as the device type.

#### **Figure 20: AGWPE Setup Menu**

The **AGWPE** menu manages information specific for accessing the AGWPE program. On defining a new AGWPE Interface, the default values shown above are loaded, and should work for a locally configured (same PC) AGWPE installation. The fields on the form are as follows:

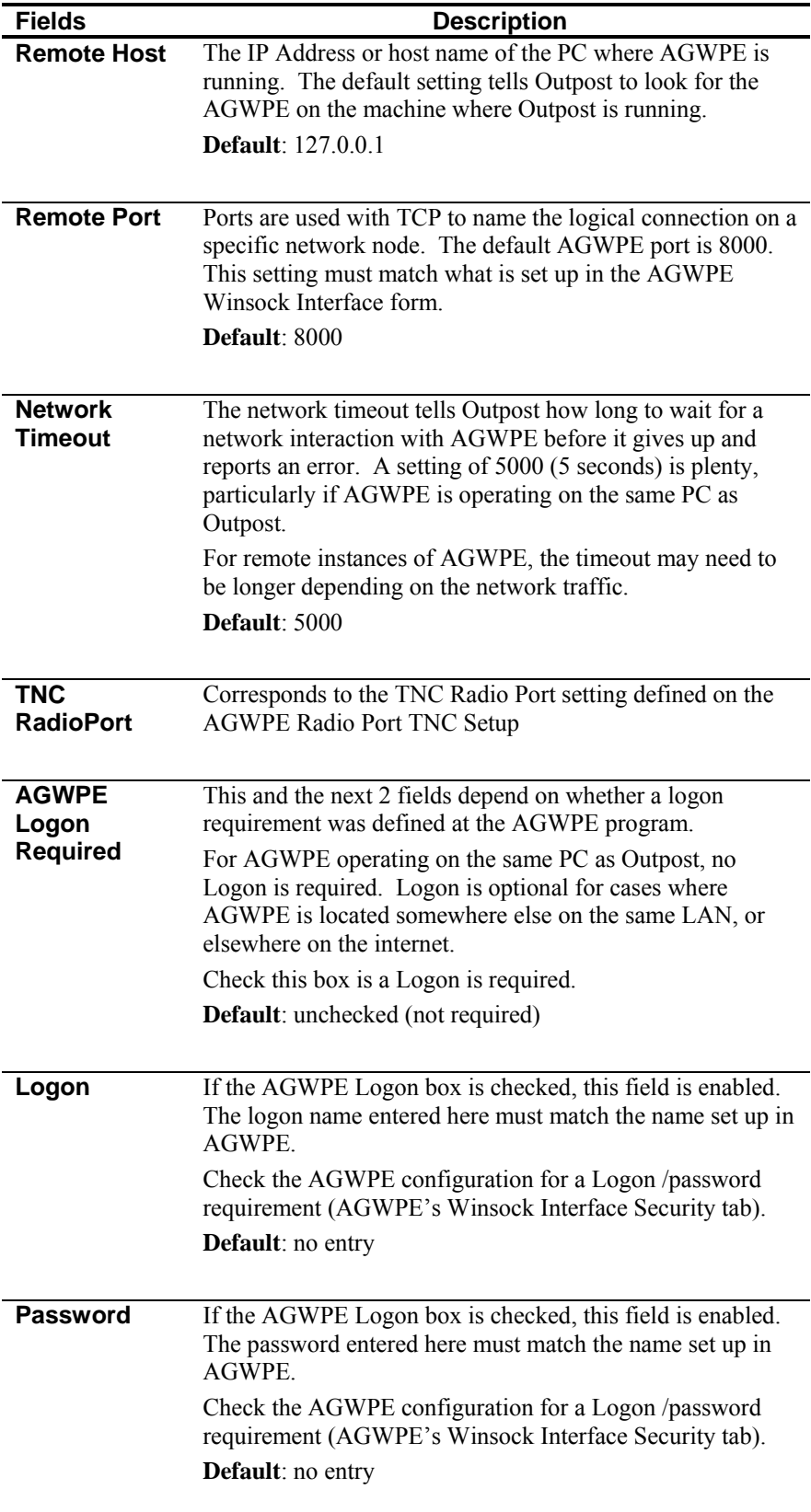

#### <span id="page-35-0"></span>**4.4 Telnet Setup**

There are a few BBSs that can be accessed by Telnet. Outpost v2.0 now supports this type of access.

Similar to the AGWPE, setting up telnet requires an understanding of the network settings that need to be defined. Unlike AGWPE, Telnet access to a BBS is usually more tightly controlled resulting in the need to work with the BBS Sysop to establish a telnet logon and optional password. This ensures non-Hams cannot initiate traffic on the Amateur Radio bands.

The Telnet setup form is enabled once Telnet is selected as the device type.

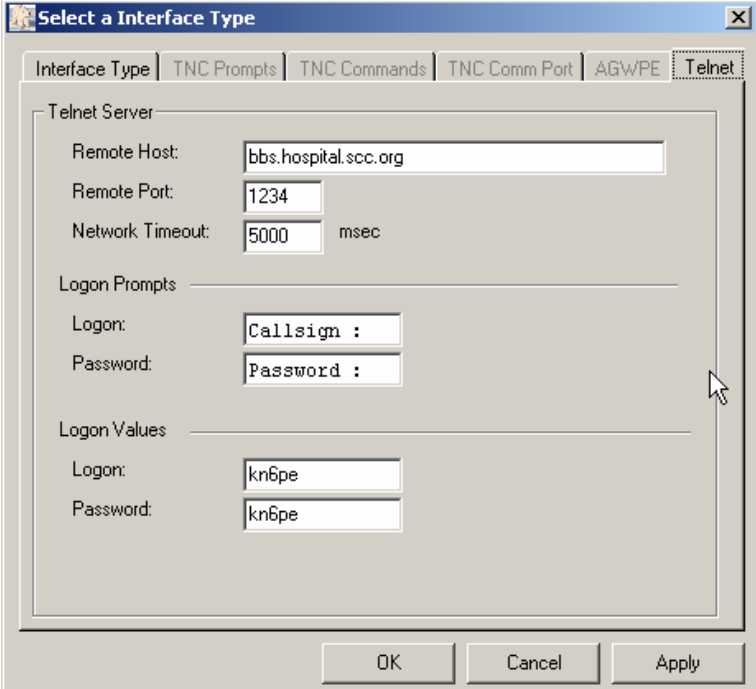

#### **Figure 21: Telnet Setup Menu**

The **Telnet** menu contains information specific to accessing the remote BBS over a LAN or WAN. On defining a new Telnet Interface, some default values are loaded, but will be insufficient to operate without additional information. The fields on the form are as follows:

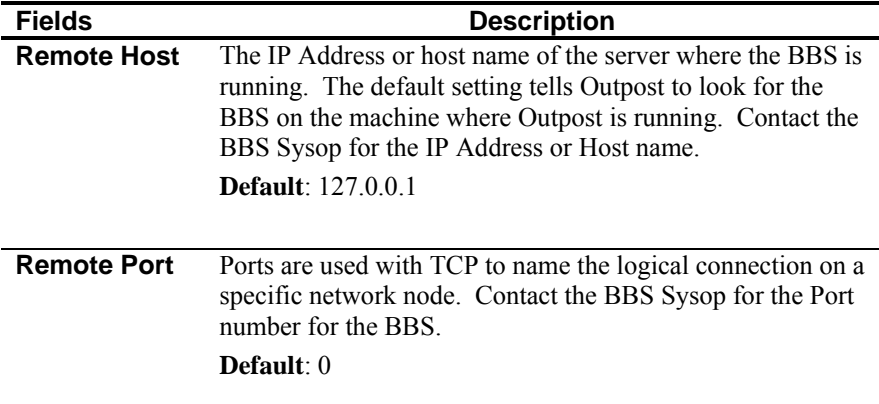
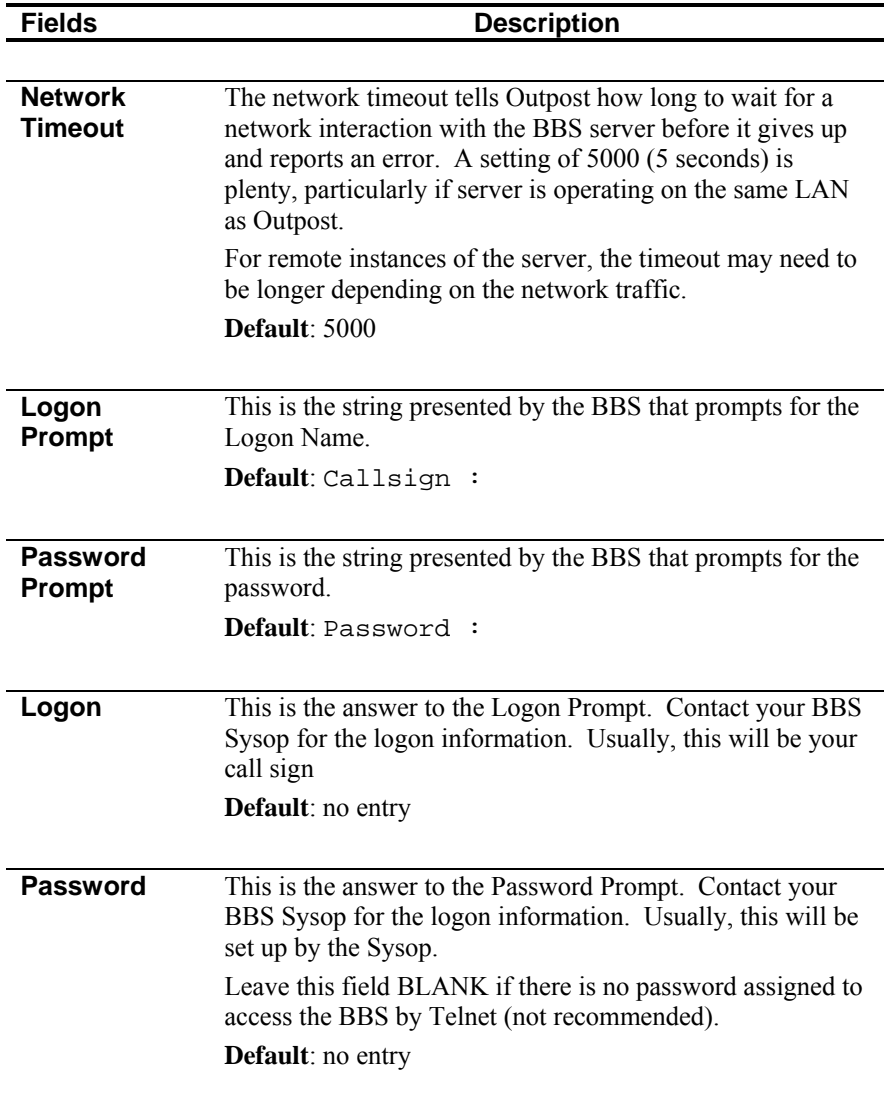

#### **4.5 Selecting a previously configured interface**

Outpost comes with a few commonly available TNCs, and sample AGWPE and Telnet interfaces already configured. To select one of these configured TNCs, perform the following:

- 1. From Outpost's main form, select the **Setup** menu, then **TNC**. If a TNC was previously defined, it will be displayed.
- 2. At the TNC Name: field, use the pull-down menu to view the currently defined TNCs.
- 3. Select the TNC you want to use.
- 4. Press **OK** when done. This TNC is now selected as the default TNC.

When done, Outpost will display the selected TNC on the Status Bar on the bottom of the Main Form.

> 1 Items, 24 Total Station ID: KN6PE -- TNC: KPC-3 -- BBS: K6FB-2

### **4.6 Updating a previously configured Device**

Most TNC settings can be changed. To change a TNC setting, perform the following:

- 1. From Outpostís main form, select the **Setup** menu, then **TNC**. If a TNC was previously defined, it will be displayed.
- 2. All fields (other than the TNC name) can be changed. When done, press **Apply** or **OK**.

#### **4.7 Defining a new interface**

Setting up a new Interface uses the menus described above. Depending on the interface selected will determine which tabs on the menu will be enabled.

Set up a new TNC as follows:

- 1. From Outpost's main form, select the **Setup** menu, then **TNC**.
- 2. Press the **New** button.
- 3. Enter the Device Name. A good rule of thumb is to enter the product or model number for a TNC (such as KPC-3, KAM, DSP232, etc.), or some descriptive text for AGWPE or Telnet (such as AGWPE-LOCAL, CRAIGS-TELNET).
- 4. Enter any additional text in the description field you want about the TNC (i.e.: frequency, other comments).
- 5. For Serial Port TNC setups, the TNC commands are generally the same from one TNC manufacturer to another.

Having said that, undoubtedly there is one or more TNCs on the market that have a different command and/or prompt set. Because Outpost issues TNC commands on behalf of the user, and looks for the TNC prompts, it is important that the specific TNC commands and prompts required by Outpost are defined. If your TNC has a different command-set or promptset from what is initially loaded, then you will have to change the default settings.

- 6. For Serial Port TNC setups, using the TNC's reference manual, verify the default TNC prompts are correct, or change them as necessary.
- 7. Verify the default TNC commands are correct, or change them as necessary.
- 8. Verify the Comm Port settings are correct, or press the Comm Port button to change them as necessary (see below for the Comm Port menu).
- 9. Press **OK** when done. This new TNC entry and Comm Port settings are saved and set as the current TNC.

# **5 Setting up a BBS**

The next step is to define the Bulletin Board System (BBS's). There are some variations in BBS's that require defining the BBS command and prompt set. Outpost uses the BBS commands to send and retrieve messages to the BBS.

#### **5.1 BBS Setup Menus**

Outpost comes with a few examples of different BBSs already set up. Please use these as references when setting up a new BBS.

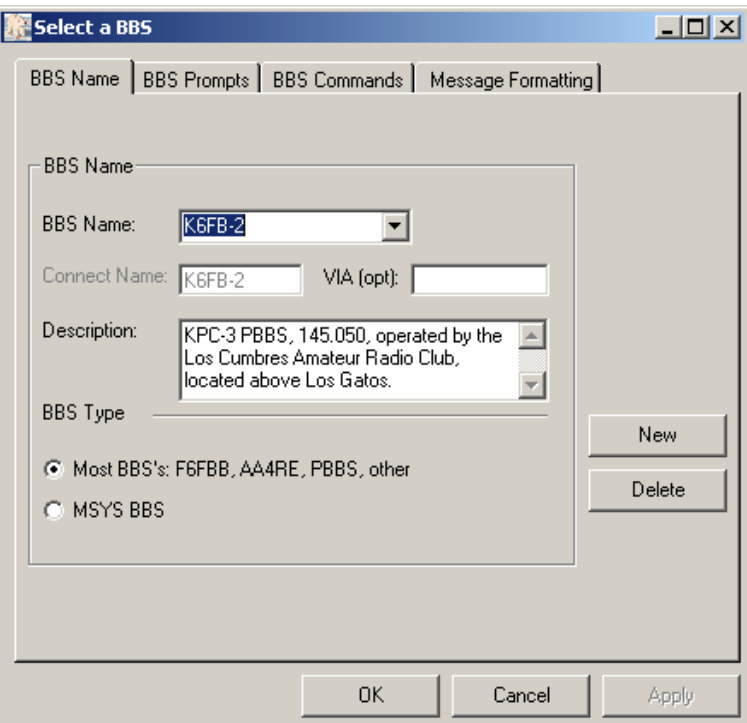

**Figure 22: BBS Setup Menu**

BBS settings are managed from a series of tabs across the top of the above menu. These tabs are:

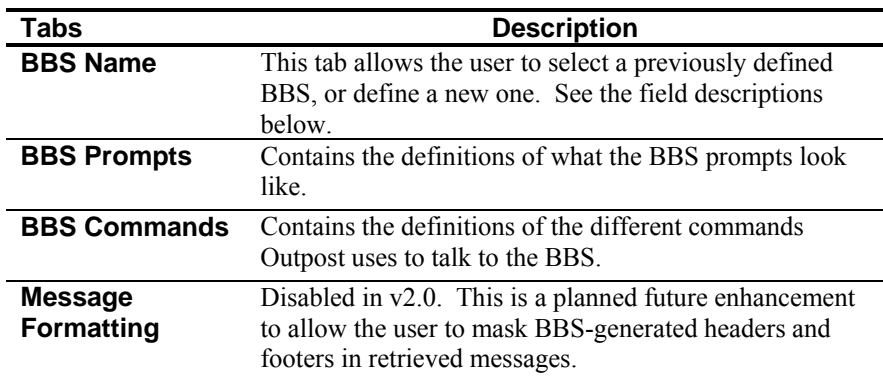

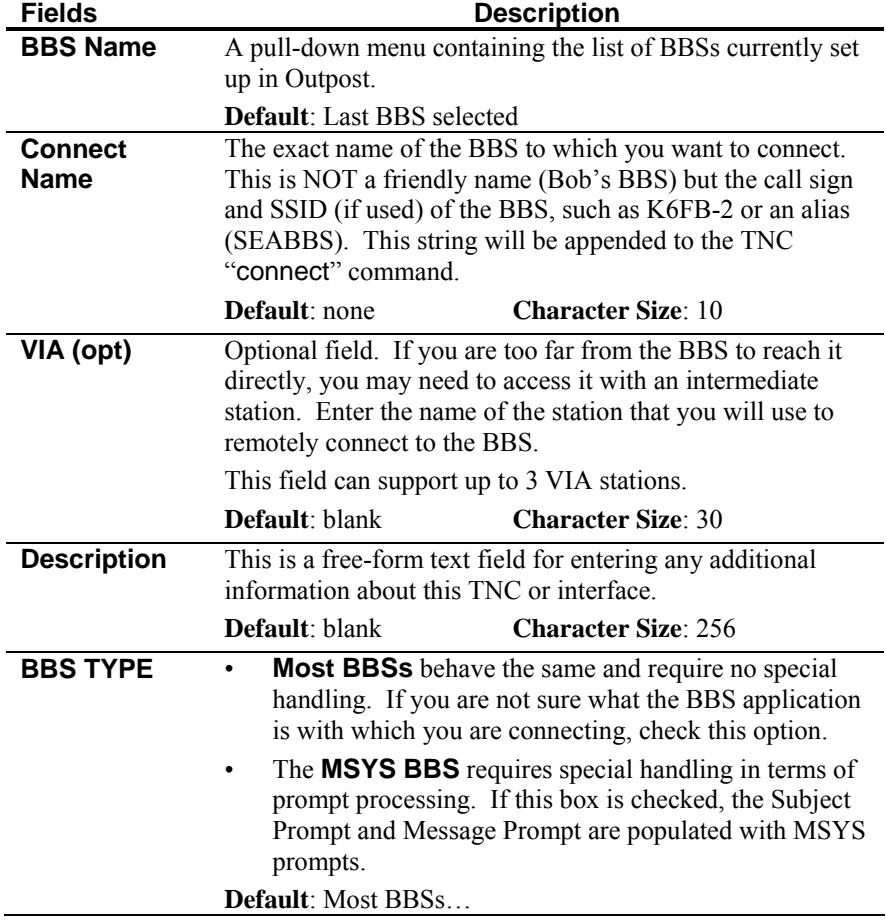

On the **BBS Name** Tab, the following controls are available:

The following menu controls are available:

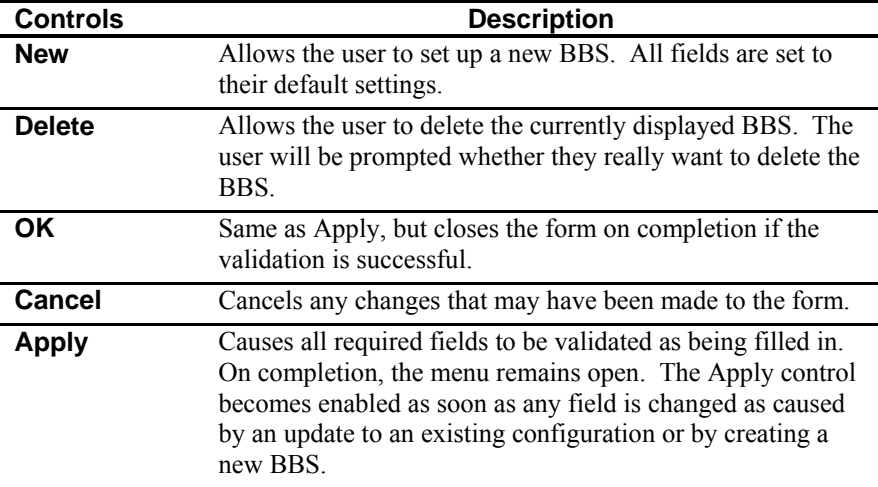

The **BBS Prompts** tab contains the prompts that the BBS will send back to the operator letting Outpost know what kind of response it got from the BBS. On creating a new BBS, you must define the BBS Command Prompt.

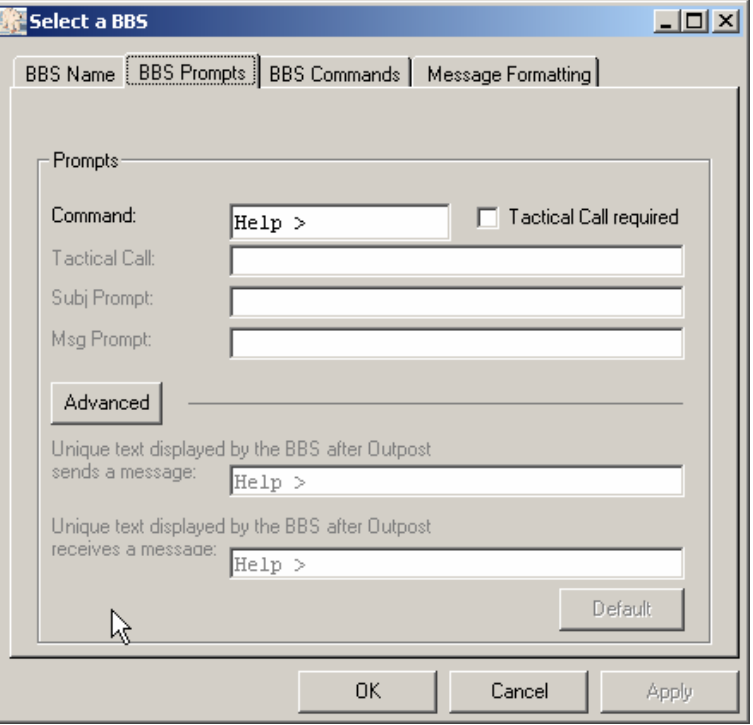

**Figure 23: BBS Prompts Menu** 

The fields on the form are as follows:

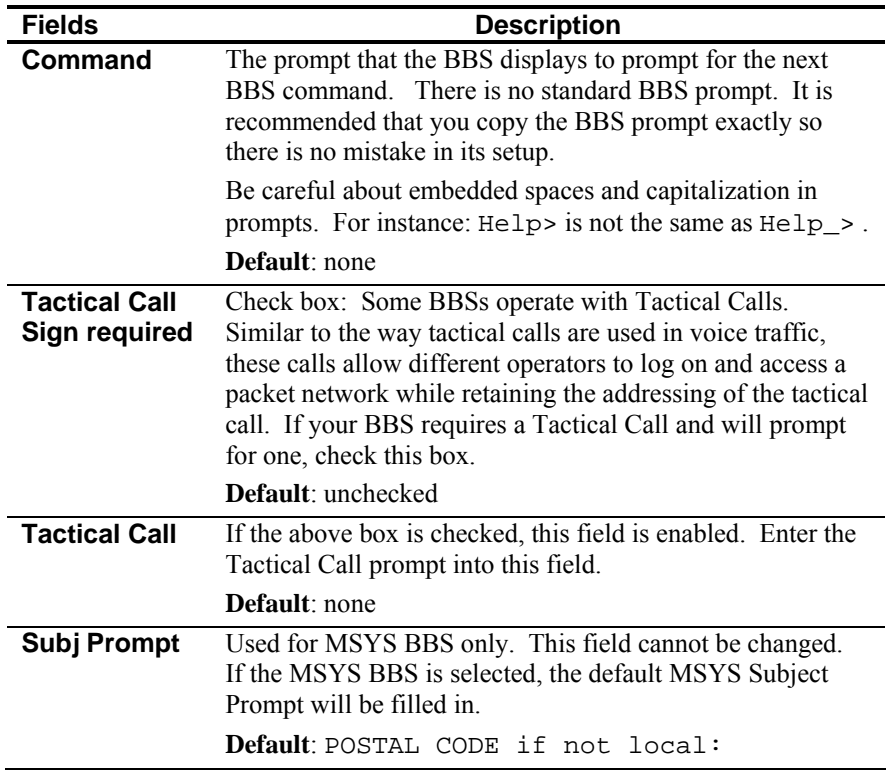

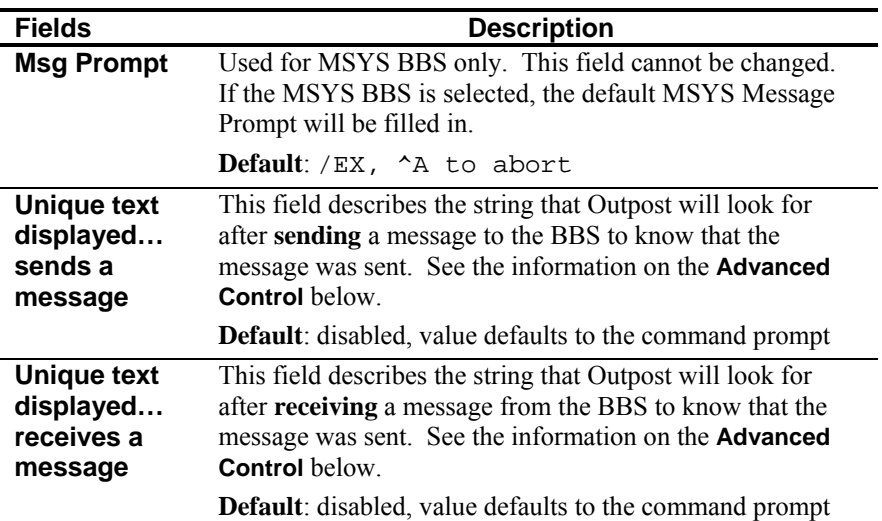

This tab also provides the following special controls.

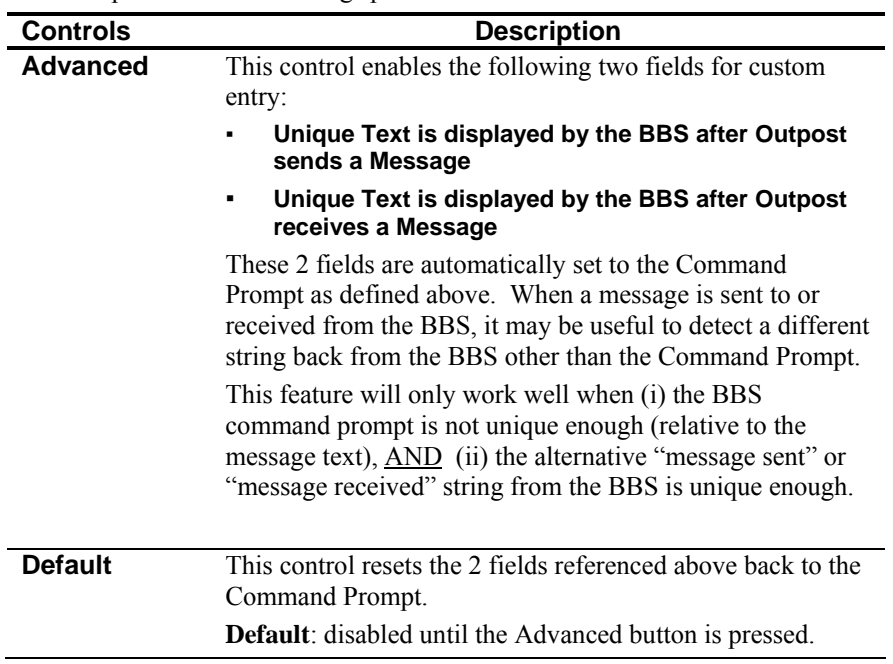

**WARNING!** Changing these 2 fields may result in unexpected program behavior. Be very careful if you decide to changes these values.

The **BBS Commands** tab contains the commands that Outpost issues to the BBS to send, list, receive, and delete messages on the BBS. On creating a new BBS, the default prompts are loaded, and should work fine for all BBSs.

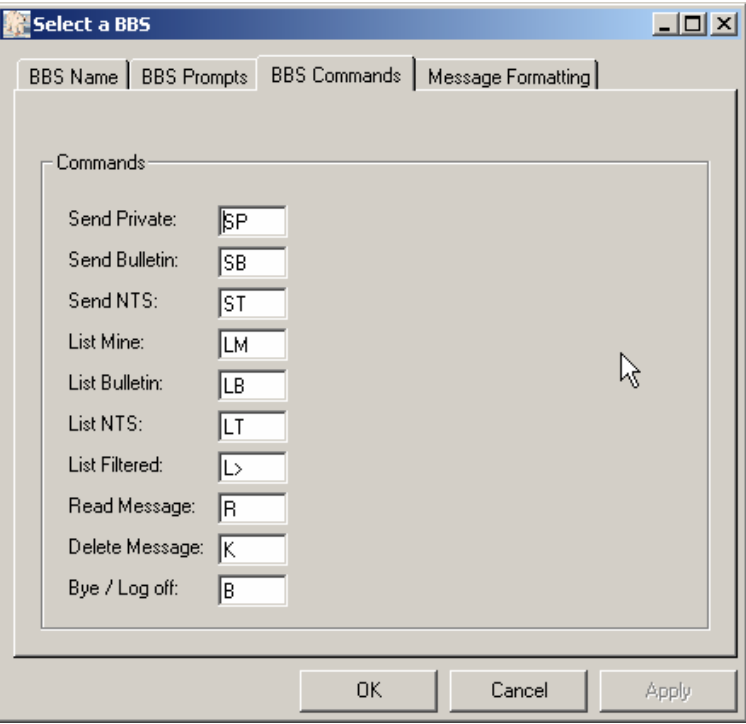

**Figure 24: BBS Commands Menu** 

The fields on the form are as follows:

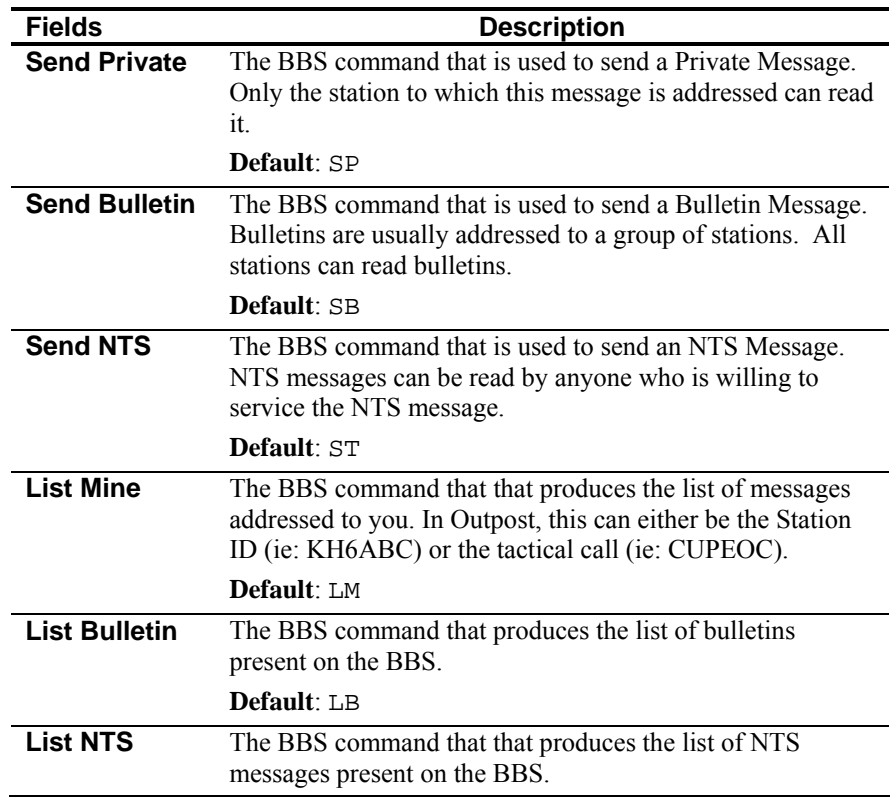

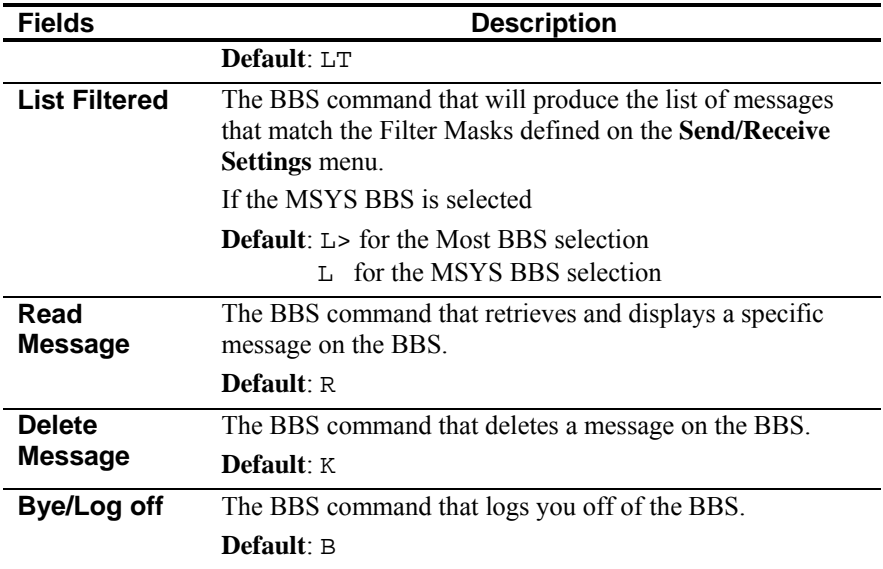

The **Message Formatting** tab is a placeholder for a feature to be introduced in a later release. All fields are disabled and cannot be changed.

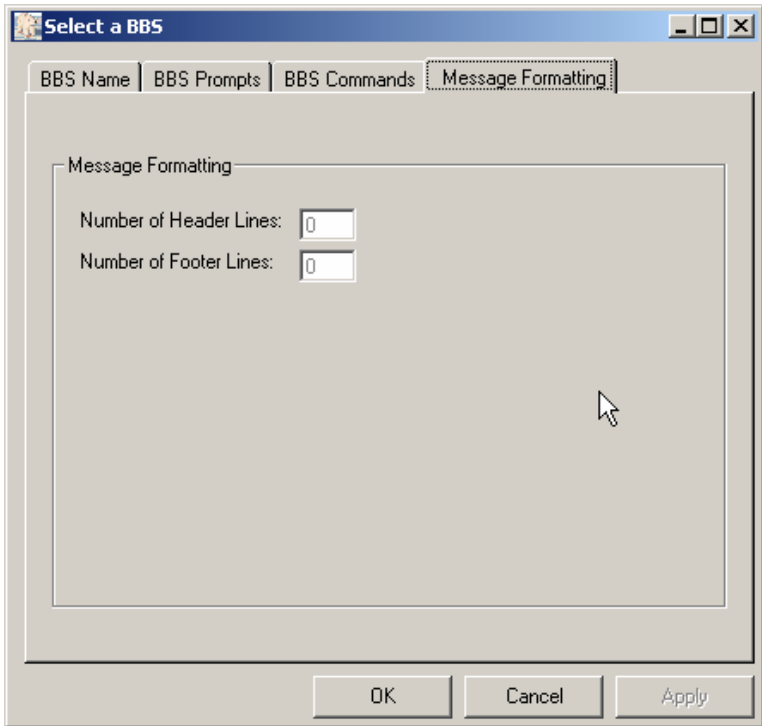

**Figure 25: Message Formatting Menu** 

### **5.2 Selecting a configured BBS**

Outpost comes with a few BBSs already configured that are mostly found in San Francisco's South Bay Area. For those Outpost users outside the Bay Area, please consider these as examples on how a completed BBS setup should look. If desired, these BBS entries can be deleted from the list.

To select a previously configured BBS, perform the following:

- 1. Select Outpost's **Setup** menu, then select **BBS**.
- 2. At the BBS Name field, use the pull-down menu to view the available BBSs. If a BBS was previously defined, it will be displayed.
- 3. Select the BBS you want to use.
- 4. Press **OK** when done.

Outpost will display the selected TNC on the Status Bar on the bottom of the Main Form.

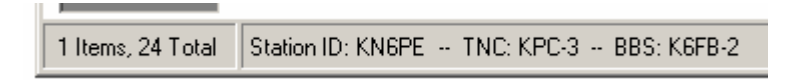

#### **5.3 Defining a new BBS**

While it would be great if all BBSs behaved the same in terms of commands and prompts, this is not the case.

There are many variations of BBS firmware and software in use. Some Personal BBS's (PBBS) are implemented in TNCs, while other BBSs have been written and distributed by hams to users across the country.

While Outpost has not been tested with each BBS system, the widest variation in BBS operation seems to be in terms of BBS prompts. Getting the prompts right during the configuration will be critical to successful operation. This may take some time troubleshooting in the event the BBS does not respond exactly as you would expect. Set up a new BBS as follows:

- *NOTE:* It is highly recommended that you can access the BBS from either the Outpost's Interactive Packet Window or some other TNC program.
- *NOTE*: It is critical that all prompts be entered exactly as sent from the BBS. I've used both the Outpost Interactive Packet Window and Windows' HYPERTERM program to "copy" (CNTL-C) and "paste (CNTL-V) prompt strings into Outpost.
	- 1. Select Outpost's **Setup** menu, then select **BBS**.
	- 2. Press the **New** button.
	- 3. Enter the Connect Name. This is the name of the BBS as you would type it to initiate a connection (such as: K6FB-2, W6XSC-1, etc.).
	- 4. If Outpost is too far from the BBS, you can enter the call sign of one digipeater in the field labeled "VIA (opt)."
- *NOTE*: The "VIA" field is an optional field. If you do not intend to use a digipeater, LEAVE THIS FIELD BLANK. Any miscellaneous characters will cause Outpost to attempt a "via" connect with these characters.
	- 5. Some BBS systems that support local ARES/RACES organization may also prompt for an additional tactical Call Sign.
- If your BBS requires a tactical call sign, then check the Tactical Call required box and enter the Tactical Call Sign prompt. Include as much of the prompt as possible.
- If your BBS does not require a Tactical Call Sign, then leave this box blank.
- 6. Enter the BBS Command Prompt. This is best determined by running your terminal emulator or TNC program to see exactly what the BBS sends back. Watch for embedded spaces in the prompt (i.e.: " $He1p>$ " is not the same as " $He1p>$ "). Outpost is case sensitive; make sure the capitalization is correct as well.
- *NOTE*: Outpost uses the prompts as unique identifiers to determine when the BBS is waiting for the next Outpost command. If this uniqueness cannot be guaranteed (i.e.: a character sequence that matches the prompt in a text message), then Outpost may not wait for the end of the message before sending the next BBS command.
	- 7. Verify the default BBS commands listed; change them as necessary.
	- 8. Press OK. This new BBS entry is saved and set as the current BBS.

# **5.4 BBS Registration**

The typical Outpost session assumes there are no superfluous prompts such as prompting for the user's name, zip code, city, etc. However, some BBSs set this up during the *registration process* at first time log on.

- If you intend to access a BBS that requires registration, you must register prior to running Outpost.
- If you run Outpost and the program hangs because of registration prompts, Press the **Abort Session** button, wait for Outpost to end and close the TNC Session Window, then register with the BBS using either Outpost's Interactive Packet Window (under the **Tools**!**Interactive Packet** menu) or some other terminal emulator program.
- Log on manually to confirm the registration was successful.

# **5.5 BBS Expert User Mode**

Several BBSs provide different levels of prompts.

- The NEWUSER mode presents different prompts that guide the new user through the use of the BBS.
- The EXPERT mode assumes the user is familiar with the BBS and its commands, and presents only the BBS Command prompt.

Outpost only works in **EXPERT** Mode and does not expect to see any other prompt other than the BBS command prompt. If your BBS supports it, before beginning an OUTPOST Session, verify your logon is set for EXPERT.

# **6 Other First-Time Setups**

There are 2 other areas that are worth setting up prior to beginning with Outpost that are described here.

#### **6.1 Setting up Application File Locations**

Outpost reads and writes a series of files that are used for various purposes. When Outpost is initially installed and run for the first time, it will attempt to create 3 directories in the program directory: "archive", "reports", and "logs". These directories changed on the form located at **Tools > Directory Settings…** :

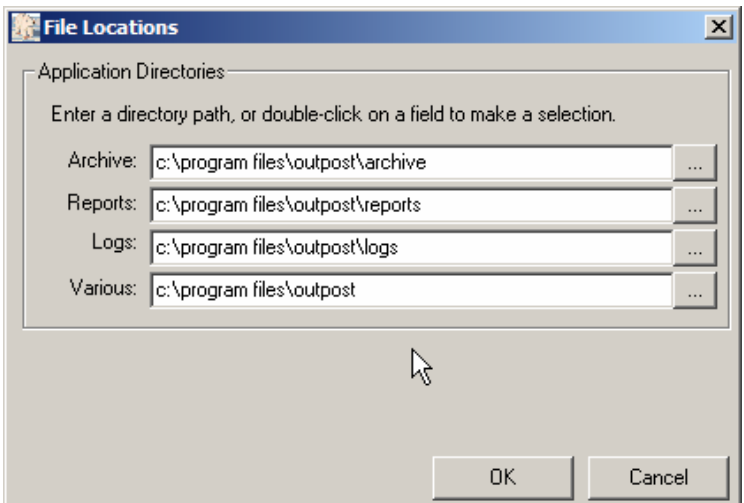

**Figure 26: File Location Menu** 

When running Outpost for the first time, the default directory locations are the directory where the application resides. These fields are:

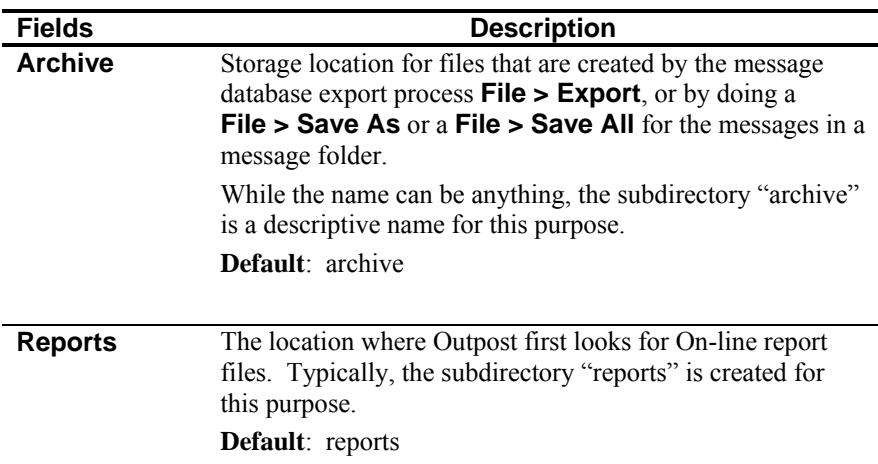

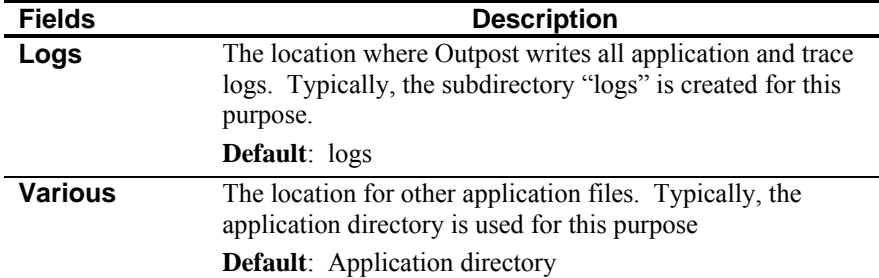

Subdirectories can be created in one of two ways:

- 1. Direct Entry. You can type in the directory path into each field. On pressing OK, a check is made to ensure the directory exists. If it does not, you will be prompted to allow Outpost to create it.
- 2. Directory Selection. To find and select a directory, click on the button at the end of the directory entry fields. A form pops up that will allow you to find and select a directory. Press OK to load the File Location Menu, then

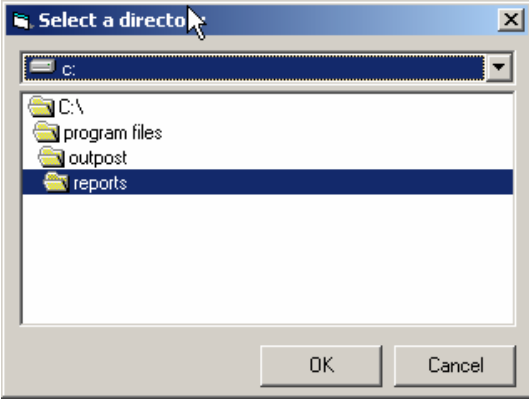

OK when done.

**Figure 27: Select a directory menu** 

# **6.2 Setting up the Report Values**

Outpost uses a series of user-defined values to automate the message creation processes. These settings are defined using the form shown here and located at **Tools > Report Settings…** :

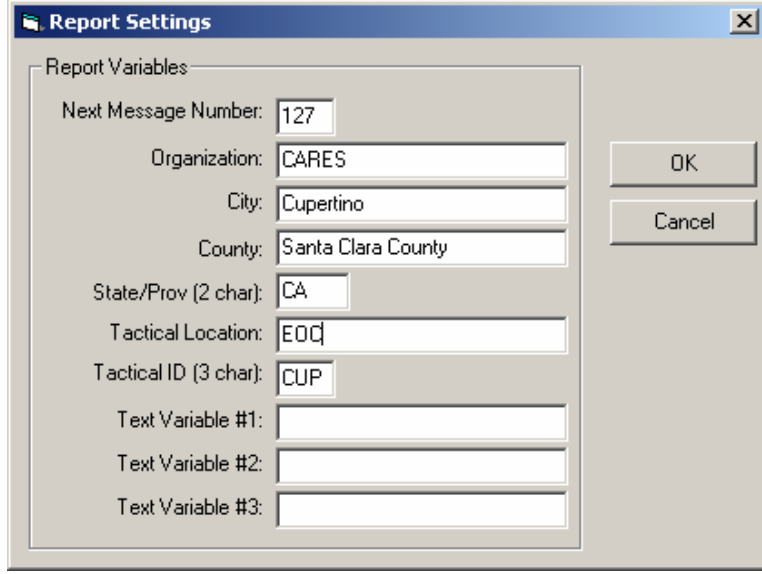

#### **Figure 28: Report Settings Menu**

The fields in this form are defined as follows:

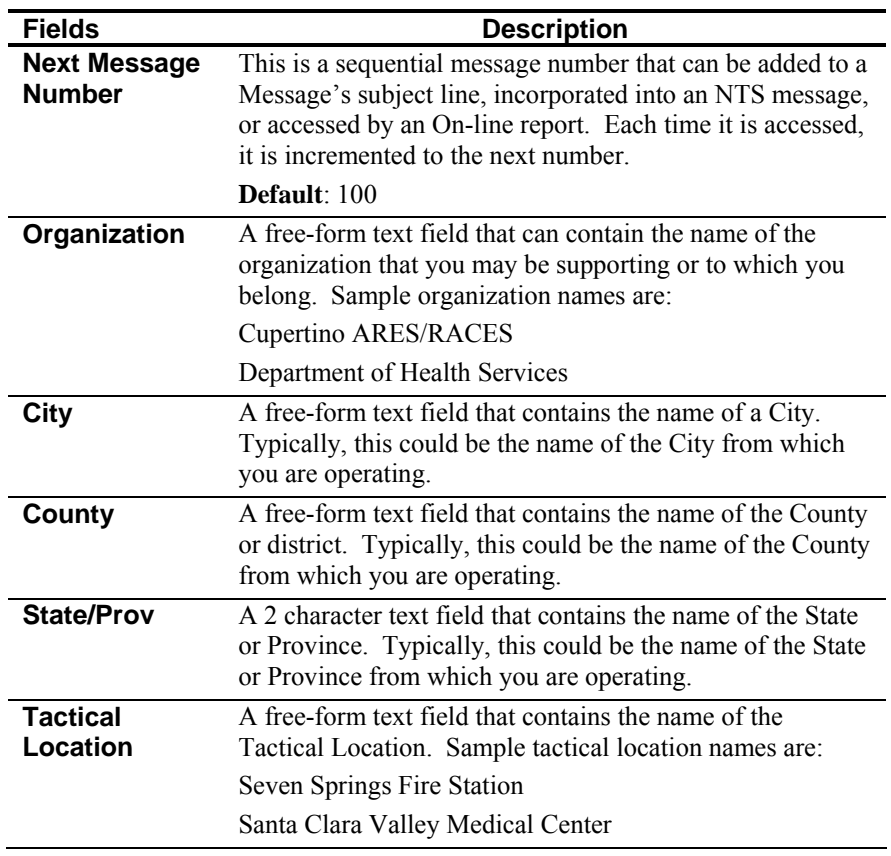

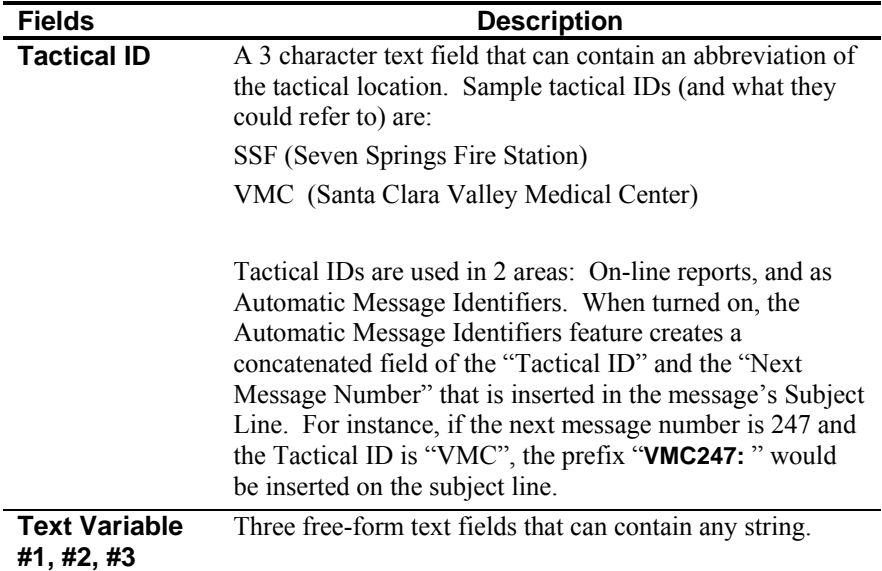

Re port variables can be accessed by the following Outpost features. Note that all settings can be used with On-Line Reports.

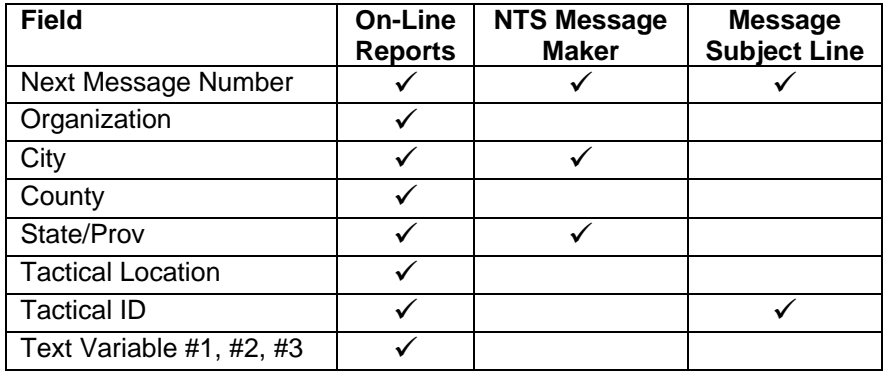

To fill in the report variables, do the following:

- 1. From the Outpost main menu, select **Tools > Report Settings**.
- 2. Fill in the fields. When done, press **OK**.

Typically, defining report values only has to be done once for all reports. Once these fields are filled in, the report values will be referenced by any of the abovementioned functions during run-time.

See the section on On-Line Reports, for information on how references to these values can be embedded into your custom reports.

# **7 Working with Messages**

### **7.1 Introduction**

Sooner or later, you will want to create and send a message. This is where Outpost's Message forms come in. There are two ways to get to these forms:

- 1. From the Main Outpost window, you can create a new message by either pressing the **New** button, or the **Actions > New Message** menu. Or,
- 2. You can view an existing message by highlighting the message with the mouse and either pressing the **Open** button, select the **Actions > Open a Message** menu, double-clicking on the message, or just press the "Enter" key.

*NOTE*: With the In Tray selected, new unread messages are listed in **BOLD**. Urgent Messages are listed in **RED!!** 

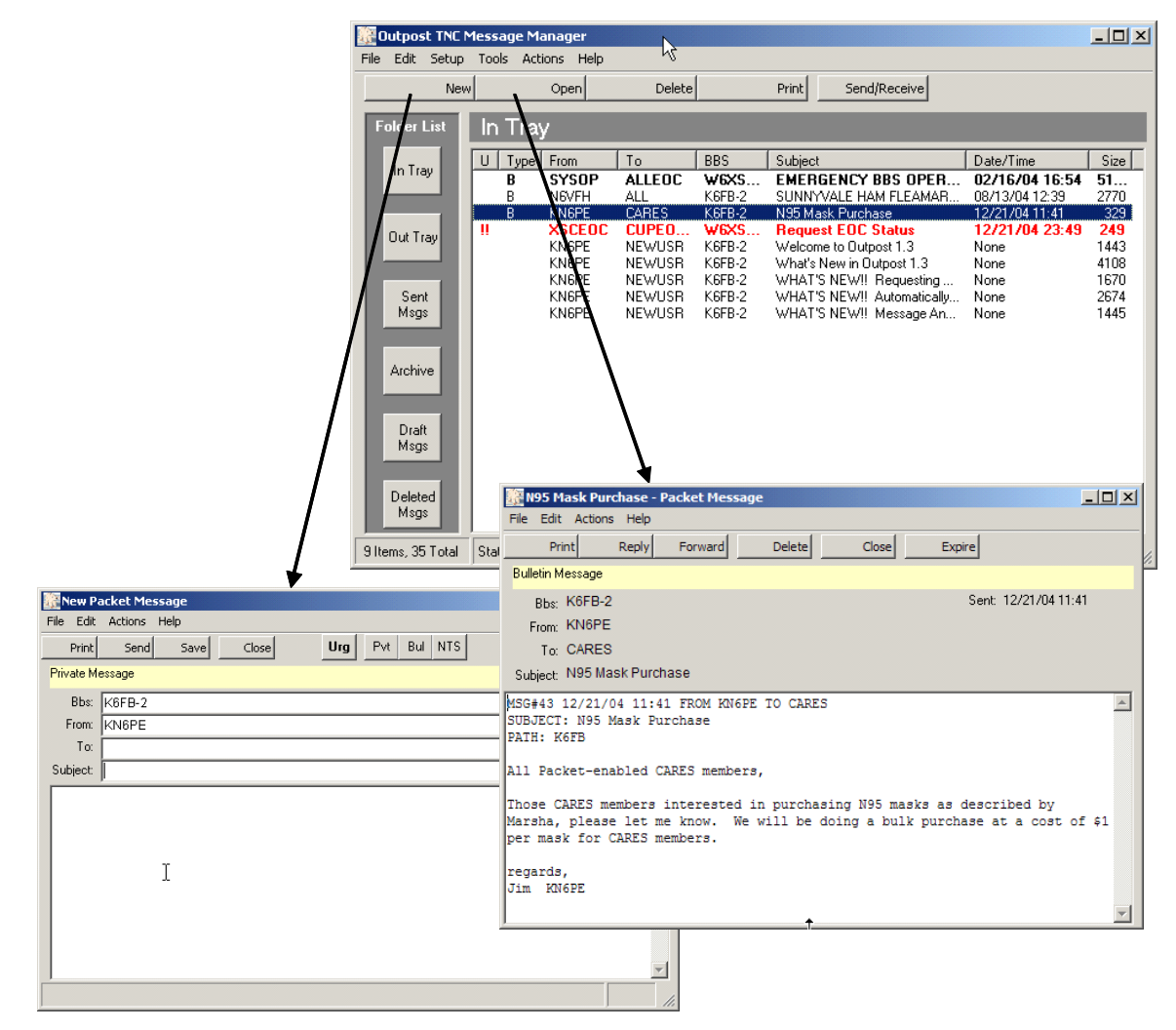

**Figure 29: Message Windows for editing and viewing** 

### **7.2 The Message Window Layout**

There are 2 message windows, one for viewing, and one that allows you to create or edit a message.

- Messages that were just created or waiting to be sent can be opened for editing.
- Messages that have been sent or were received can only be opened for viewing.

Regardless of your choice (view or edit), the 2 message window formats are essentially the same and present a typical message context. The windows are divided into three primary areas:

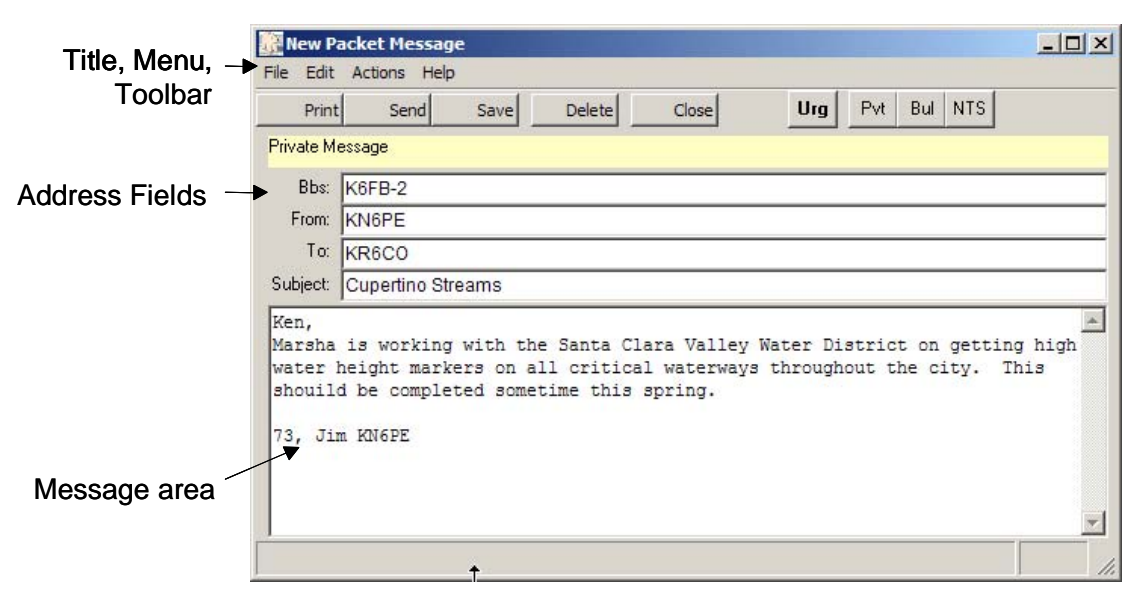

**Figure 30: Message Window Layout** 

#### **7.3 Menus and Toolbars**

The *Program Controls* portion of the Message Window controls how the message will be created, stored, or structured. Unless otherwise noted, all menus and controls are identical on both the Edit and View-only Forms.

*NOTE:* Some of the more common menu items are also implemented as Tool Bar buttons. See the associated menu item below for their description.

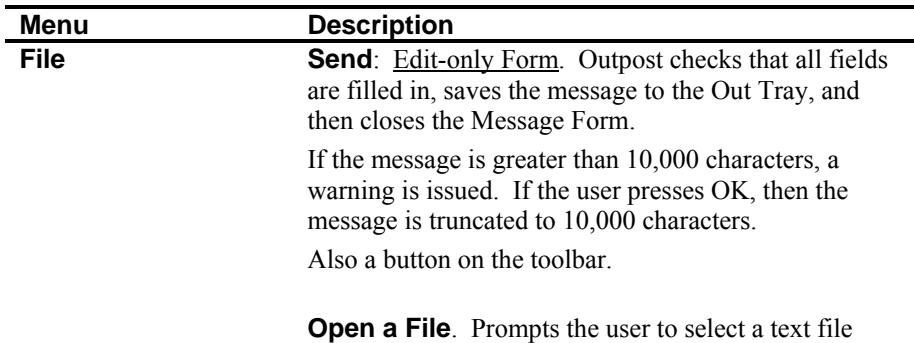

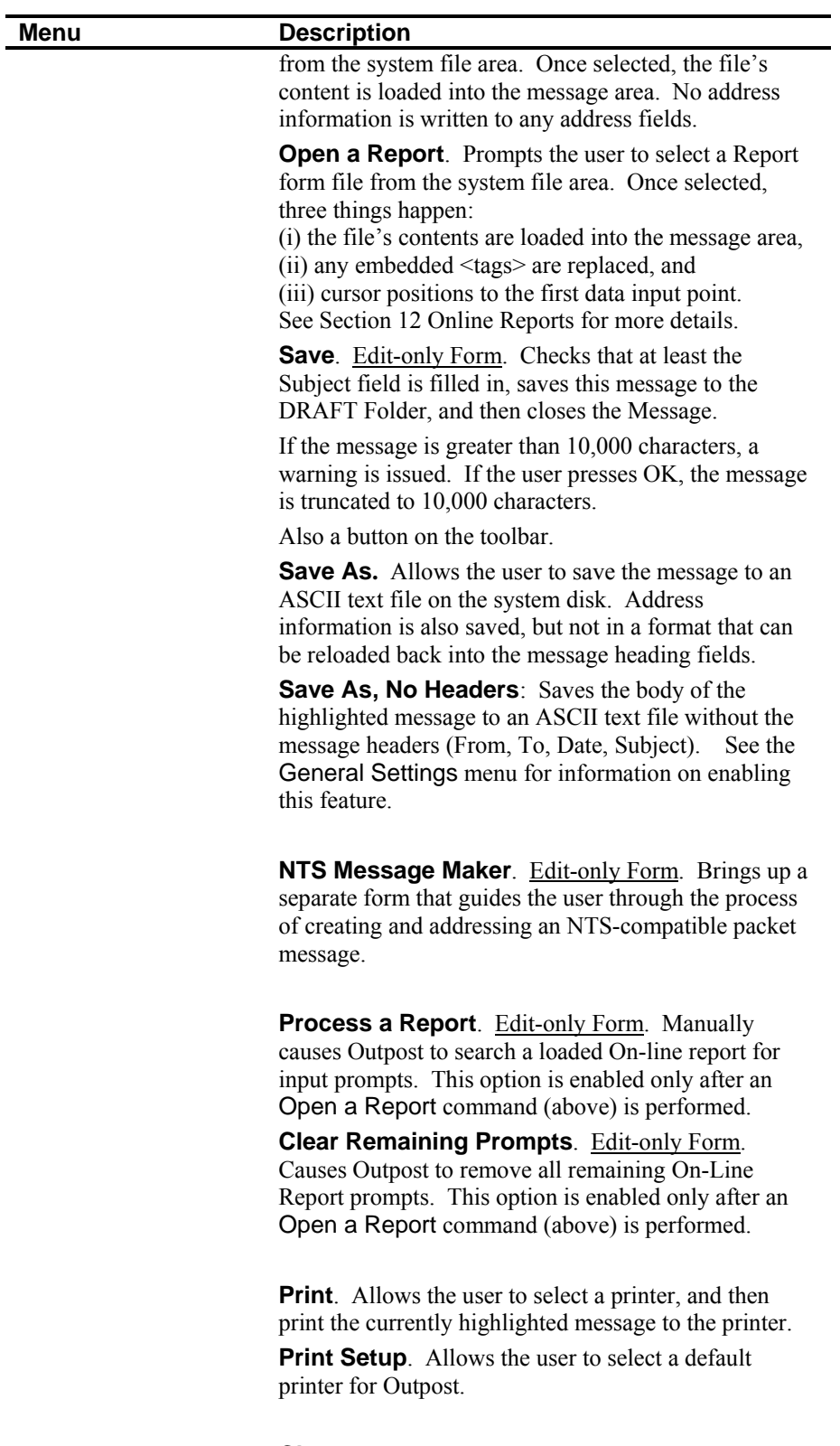

**Close**. Closes the form without saving or sending any message started.

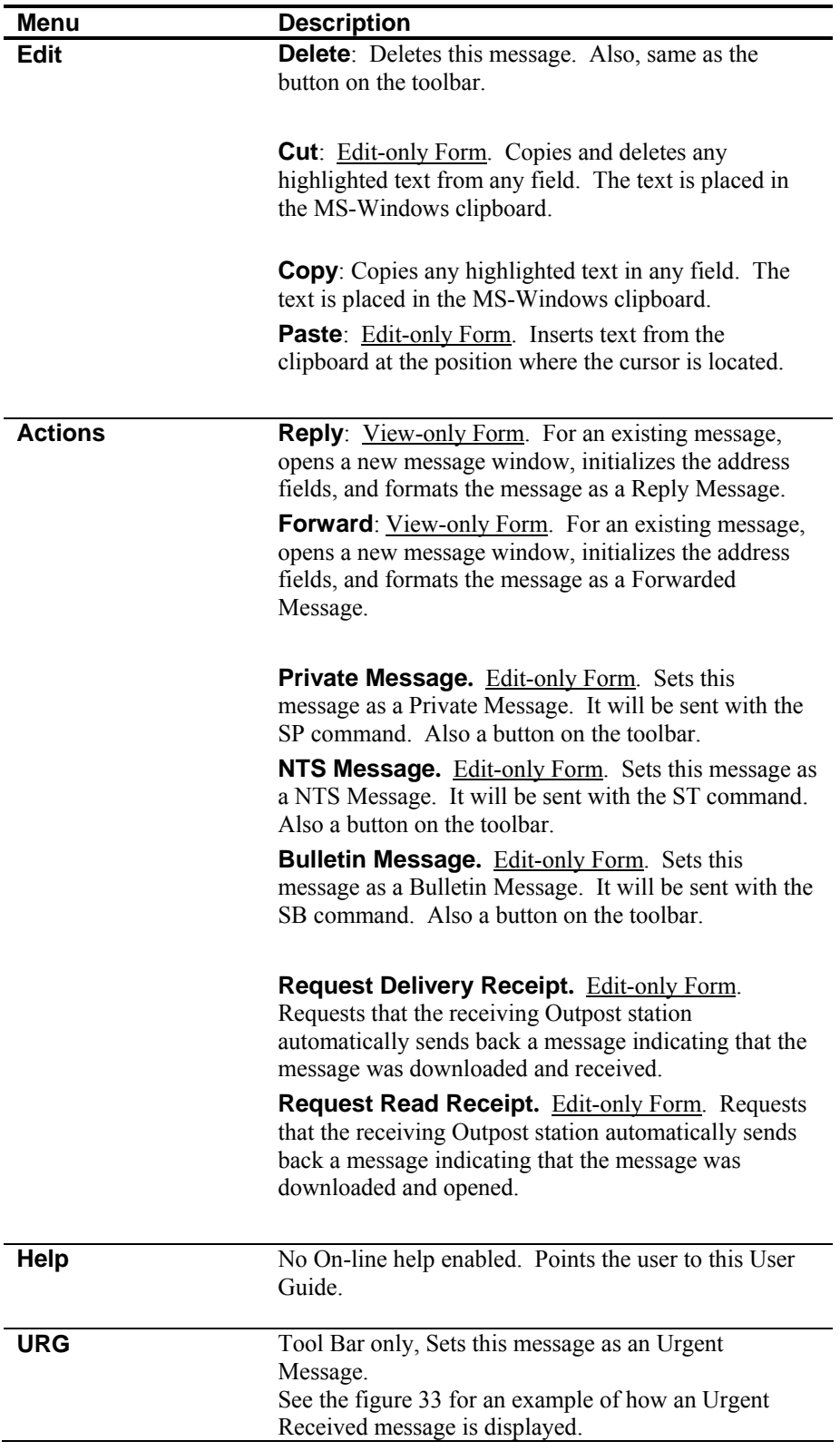

## **7.4 Address information**

For a message to be considered valid and ready for sending, all 3 address fields and the Subject line must be to be filled in prior to sending a message.

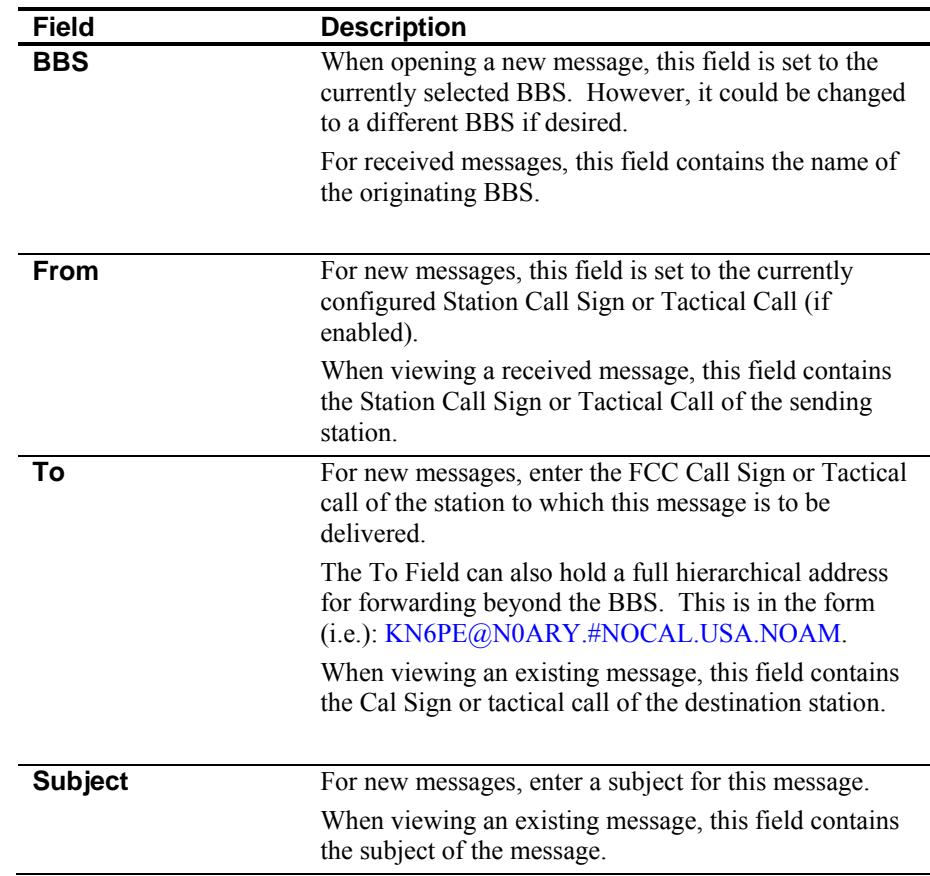

# **7.5 Message Area**

The Message Area is a free-form text area that supports cut and paste, tabs (**Cntl-Tab**), word-wrap, text importing, and other simple formatting functions. Rich Text is not supported.

Because of the ultimate transmission speed, Packet messages should be long enough to convey the intended meaning while being short enough to conserve bandwidth and minimize channel congestion.

- *NOTE*: Most HF BBSs have a 3000-character limit on packet messages. If you must send large messages, it is recommended that you break them up into smaller messages to reduce channel contention.
- *NOTE*: Outpost enforces a hard 10,000-character limit for sent and received messages. If the out-going message is greater than 10,000 characters, a warning is issued and the message is truncated. For incoming messages, Outpost will truncate the message up to 10,000 characters, and then write the entire message to the Session Log file.

#### **7.6 Creating a message**

The Steps for creating a message are:

- 1. From the main Outpost Window, click on the **New** button. A new message window will open. The "BBS" and "From" fields are pre-loaded with the current system information. These can be changed if necessary.
- 2. Enter the To: (Destination) call sign. Press **Tab** or use the mouse to move to the next field.
- 3. Enter the Subject. Press **Tab** or use the mouse to move to the Message Area.
- 4. Enter the message. Outpost will wrap any text that reaches the right side of the form. If you are sending it to another Outpost station, word-wrap is handled correctly and all formatting is preserved.
- *NOTE*: For non-Outpost users, the message may not look as "neat" at the receiving end due to limitations of the receiving program and its ability (or inability) to handle line wraparounds.
	- 5. Verify the message type. From the **Actions** Menu, set the message type (Private, NTS, or Bulletin) if you want something different from the default message type. The message type is displayed in the highlighted area below the Tool Bar buttons.

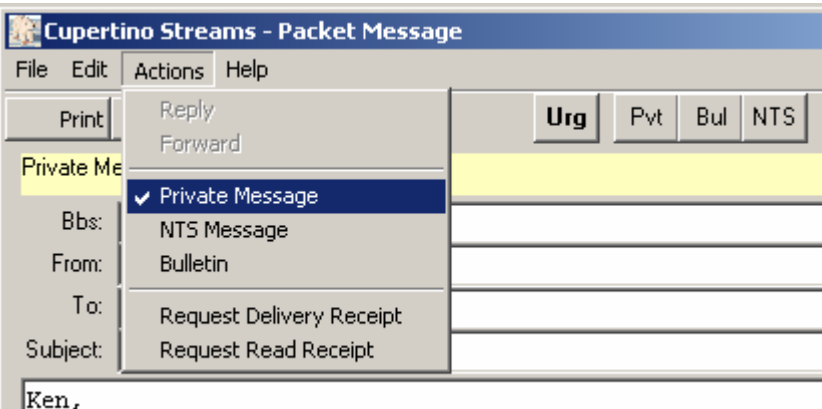

Marsha is working with the Santa Clara Water district on

#### **Figure 31: Selecting the Message Type**

- 6. The message Type can also be set using the three buttons on the message form:
	- Pvt: Private
	- Bul: Bulletin
	- **•** NTS: NTS message
- 7. When you are done with your message and satisfied that it is the way you want it to look and read, press the **Send** button. The message is placed in the Out Tray and will be transmitted during the next TNC Session.
- 8. If you are not done, you can press the **Save** button. The message is placed in the Draft folder. You can retrieve, edit, and send it at a later time.

## **7.7 Creating Urgent Messages**

Outpost allows you to set up a message so that it is indicated as an **URGENT** message at the receiving end. To do this, proceed as follows:

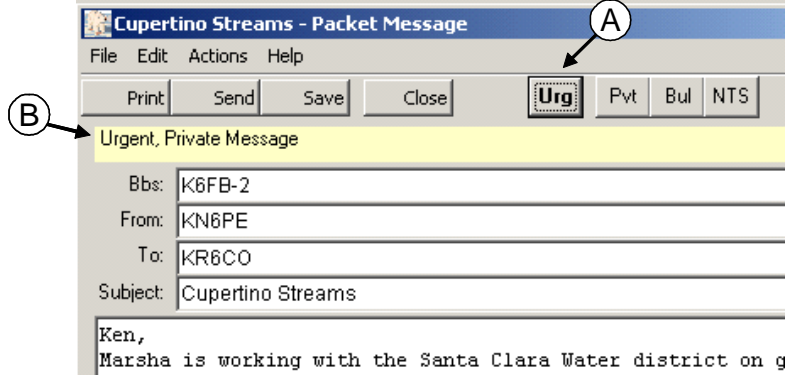

**Figure 32: Setting Message to Urgent**

- 1. On the Message form, press the "**Urg**" button (A). The message is then indicated to be Urgent (**B**). Pressing the "Urg<sup>"</sup> button again changes the message back to non-urgent.
- 2. Once the message is sent and downloaded by the receiving station, it is listed in the In Tray with all the other messages, and indicated by:
	- (i) 2 red  $\cdot$ **!!**" in the  $\cdot$ **U**" column, and
	- (ii) a highlighted message listing in **RED** as an Urgent Message (**C**).

|      |                    | <b>Bigger Outpost TNC Message Manager</b> |       |         |               |               |                  |                           |                | $ \Box$ $\times$ |
|------|--------------------|-------------------------------------------|-------|---------|---------------|---------------|------------------|---------------------------|----------------|------------------|
| File | Edit               | Setup                                     | Tools | Actions | Help          |               |                  |                           |                |                  |
|      | <b>New</b>         |                                           |       |         | Open          | Delete        |                  | Print<br>Send/Receive     |                |                  |
|      | <b>Folder List</b> |                                           |       | In Tray |               |               |                  |                           |                |                  |
|      |                    |                                           |       |         |               |               |                  |                           |                |                  |
|      |                    |                                           | υ     | Type    | From          | To            | <b>BBS</b>       | Subject                   | Date/Time      | Size             |
|      | In Trans           |                                           |       |         | <b>SYSOP</b>  | <b>ALLEDC</b> | WEXS.            | <b>EMERGENCY BBS OPER</b> | 02/16/04 16:54 | 51               |
|      |                    |                                           |       | В<br>R  | KNEPF         | <b>CARES</b>  | K6FR-2           | N.95 Mask Purchase        | 12/21/04 11:41 | 329              |
|      |                    |                                           |       |         | <b>KN6PE</b>  | <b>KR6CO</b>  | K6FB-2           | <b>Cupertino Streams</b>  | 12/21/04 12:54 | 296              |
|      |                    |                                           | п     |         | <b>XSCEDC</b> | <b>CUPEO.</b> | W <sub>BXS</sub> | <b>Request EOC Status</b> | 12/21/04 23:49 | 249              |
|      | Out Tray           |                                           |       |         | <b>KN6PE</b>  | <b>NEWUSR</b> | K6FB-2           | Welcome to Outpost 1.3    | None           | 1443             |
|      |                    |                                           |       |         |               |               |                  |                           |                |                  |

**Figure 33: Receiving an Urgent Message**

3. The message will continue to remain listed in red until it is deleted from Outpost, forwarded, or replied to. The message will also change from **BOLD** text to unbolded text to indicate it has been opened and read.

#### **7.8 Requesting Message Receipts**

Outpost also allows you to request a Delivery Receipt and/or a Read Receipt from the receiving Outpost station.

▪ A **Delivery Receipt** is a request for notification that the Sent Message was actually downloaded. It does not mean that it was successfully stored at the BBS.

Once the receiving station retrieves their packet messages, the receiving station's Outpost detects that a delivery receipt was requested. During the same Packet Session that the message was downloaded, Outpost automatically formats and sends back a short Delivery Receipt message to the requesting station. No user interaction is required.

▪ A **Read Receipt** is a request for notification that the Sent Message was actually opened. It does not guarantee that the message was actually read or understood.

When a received message containing a Read Receipt is opened, Outpost detects that a read receipt was requested and automatically formats a short Read Receipt message. This message will be sent back to the requester during the next send/receive session.

- Both Delivery and Read receipts can be requested at the same time if desired.
- To request a delivery or read receipt, from the message form, press **Actions > Request Delivery Receipt**. Repeat this for **Actions > Request Read Receipt** as required.

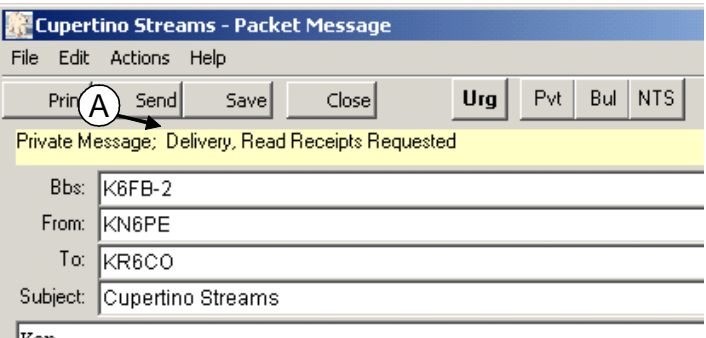

 $\blacksquare$ Ken,

**Figure 34: Setting up a message with Receipt Requests** 

After the message is delivered to the receiving station, the requesting station sees the following:

- Entry in the message listing indicating a Delivery Receipt (**B**)
- A short Delivery Receipt message containing date and time details of the receipt.

A similar message listing and message is returned for Read Receipts.

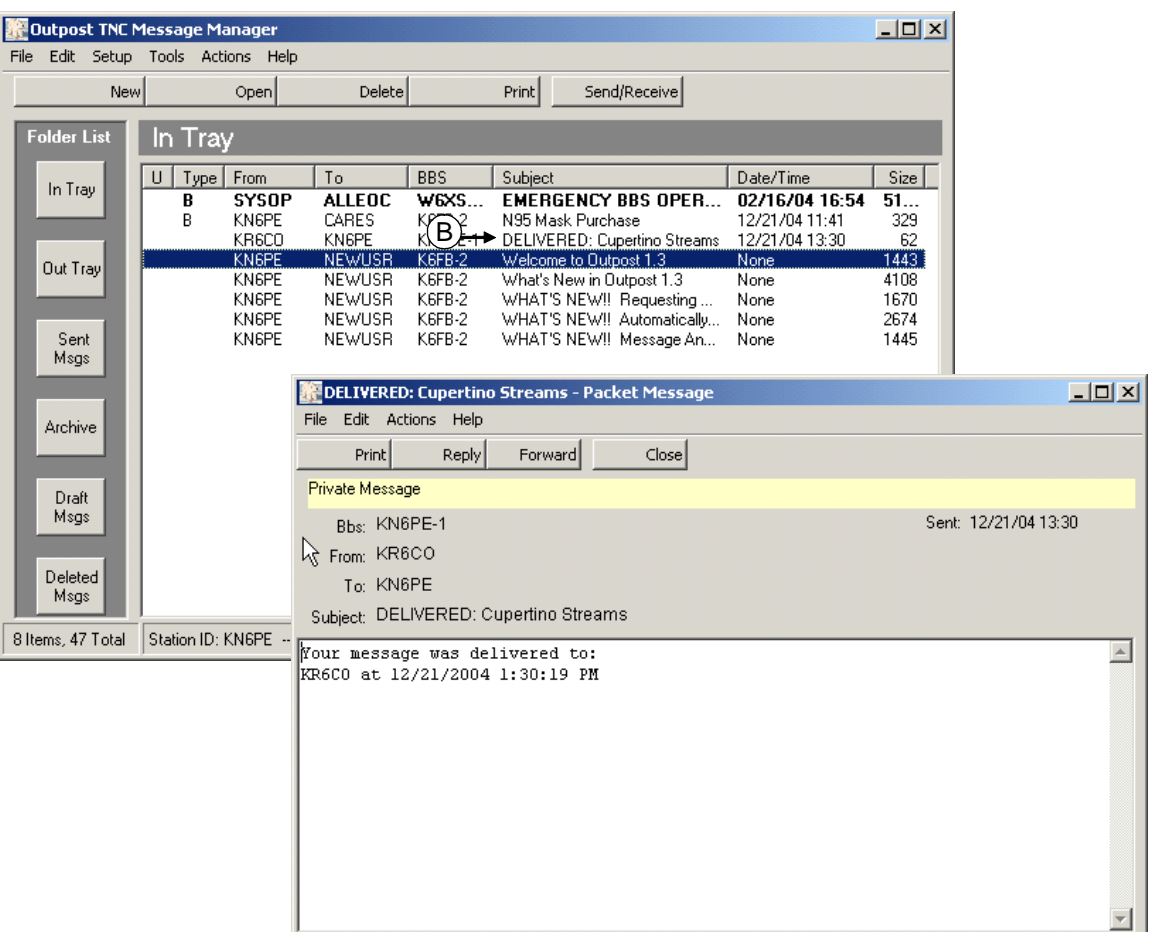

**Figure 35: A Delivery Receipt Message** 

#### **7.9 Forwarding or Replying to a message**

Messages that you receive from another packet station can be forwarded to a different user, or replied back to the originator. Outpost helps with the formatting so that the original message can be referenced.

- 1. **Forward**. After you select a message for viewing from the Outpost main window, you can press **Forward**. This action does the following:
	- A new copy of the message is created and reformatted with an "original" message" header. The original message is preserved.
	- The From: field is set to the current Station Call Sign.
	- The To: Field is cleared and should be set to the station to receive this message.
	- The user can now add or edit the text message as appropriate.
	- Press **Send** when done.

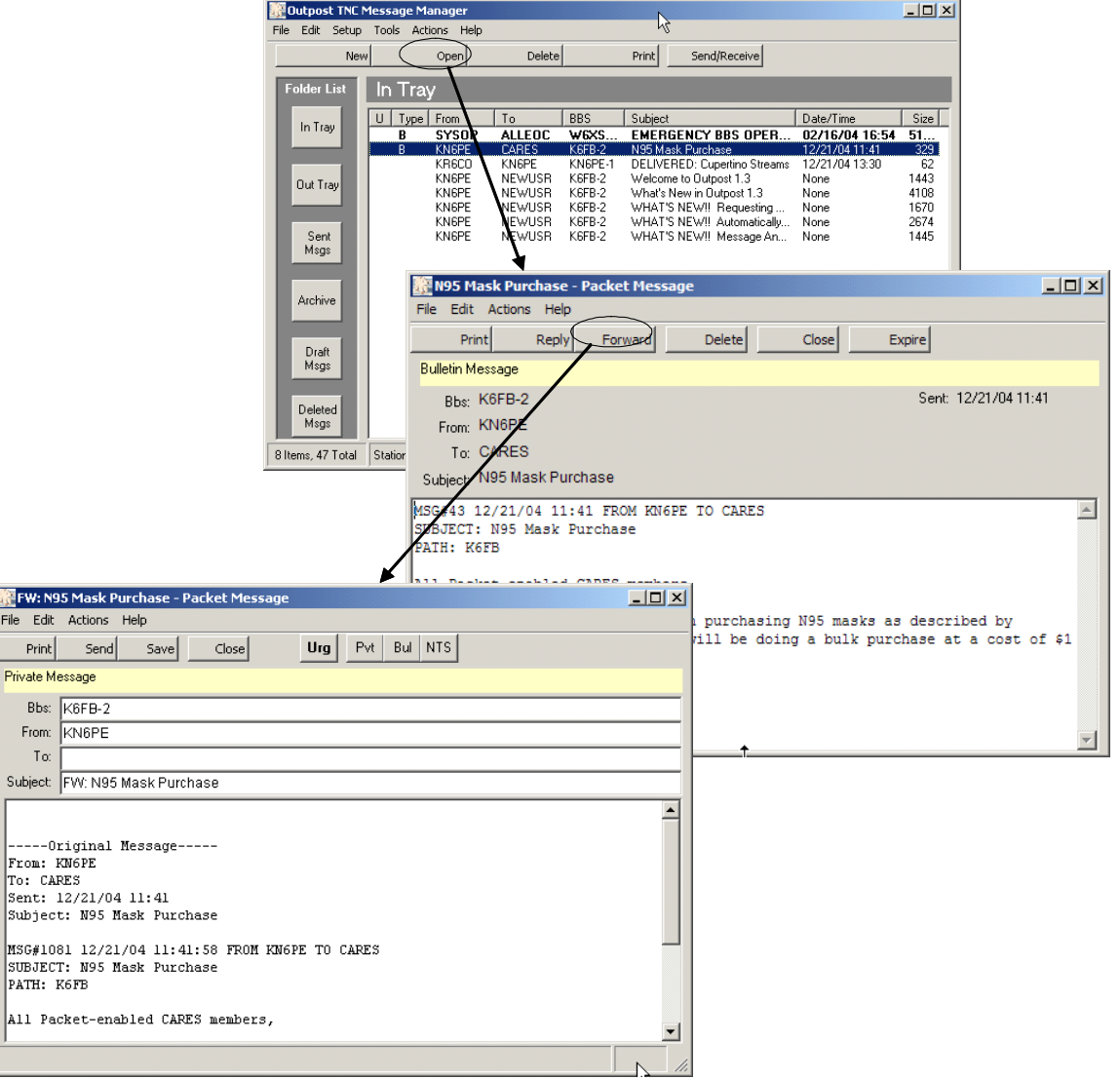

**Figure 36: Forwarding a message** 

 $\vert$ A11

**AP FW** File  $\overline{P}$ Priva E  $\mathsf{F}_{\mathsf{f}}$ 

- 2. **Reply**. This command operates exactly the same as the **Forward** with the following exception:
	- The From: and To: fields of the original message are swapped so that the message will be sent back to the originator.

#### **7.10 Forward and Reply Considerations**

1. The Forwarding and Replying feature does add text to the message that (i) may not always be needed, and (ii) consumes channel bandwidth. This should be of particular concern if the packet channel is heavily used.

If you need to reply to a message, consider editing the original message of unnecessary text to reduce the message bulk, provided you do not alter the meaning you want to communicate. Your organizational policies on handling Forwards and Replies should be considered.

2. When replying or forwarding a message, the message type is set according to the Message Settings found at **Tools > Message Settings**. Regardless of the setting, you can override this setting from **Actions** Menu by setting the message type as described above (Private, NTS, or Bulletin).

#### **7.11 Sending a text file**

The text of the message can also originate from a text file created elsewhere. To import a message from a text file, do the following:

- 1. From the main Outpost Window, click on the **New** button. Fill on the To: and Subject: fields.
- 2. Select **File > Open**. Navigate to the directory where the file resides and select the file. Press **OK**.
- 3. The text will be loaded into the Message area and the message title is set to the text file name.

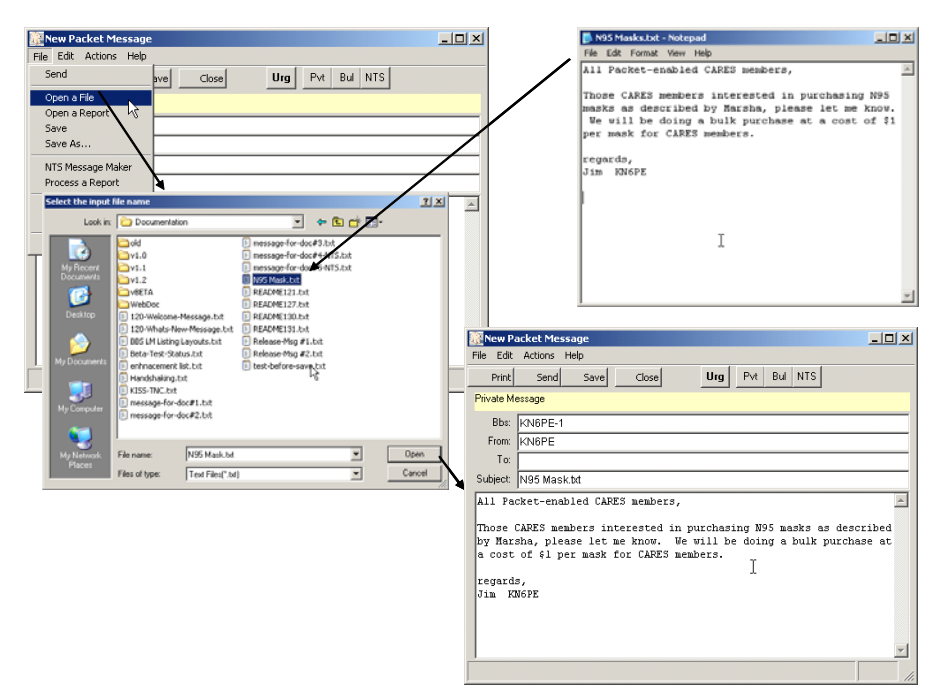

**Figure 37: Sending a text file** 

*Outpost Packet Message Manager v2.0.4 Users Guide* 

# **8 Customizing Message Settings**

## **8.1 Introduction**

While Outpost works fine "out of the box," it does provide several options for controlling how the program behaves. This section addresses Message Settings.

There are several options that you can set to control how messages are handled. These settings are accessed from the main Outpost menu **Tools > Message Settings**.

The form is made up of a series of Tabs across the top. These tabs are:

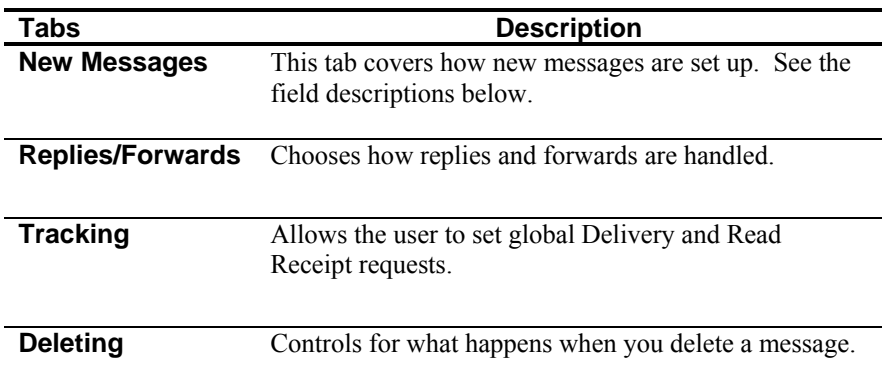

The following sections describe these tabs in detail.

# **8.2 Settings for New Messages**

This is the first tab on the Message Settings menu and controls how messages are created.

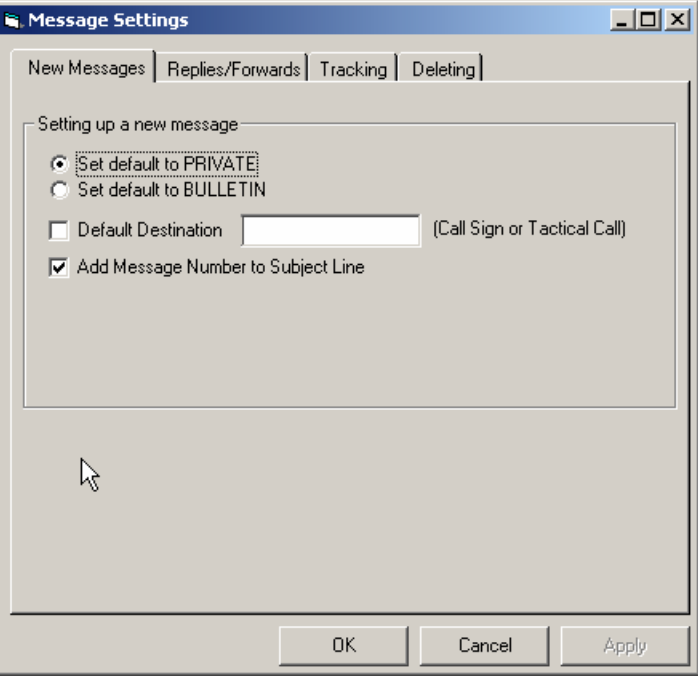

# **Figure 38: New Messages Tab**

This set of options control how Outpost handles new messages.

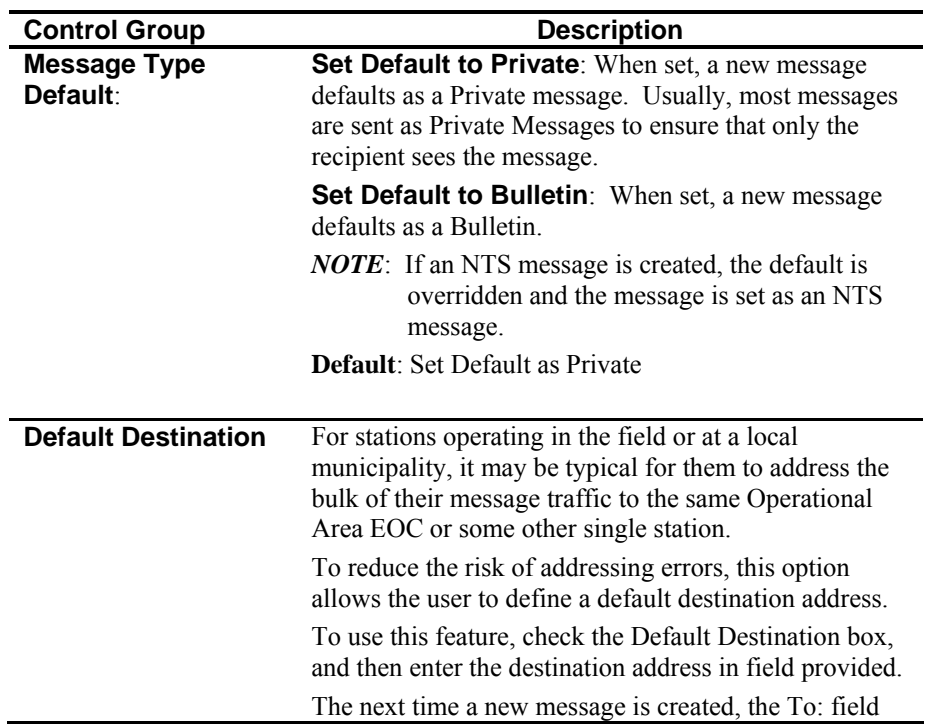

**Line** 

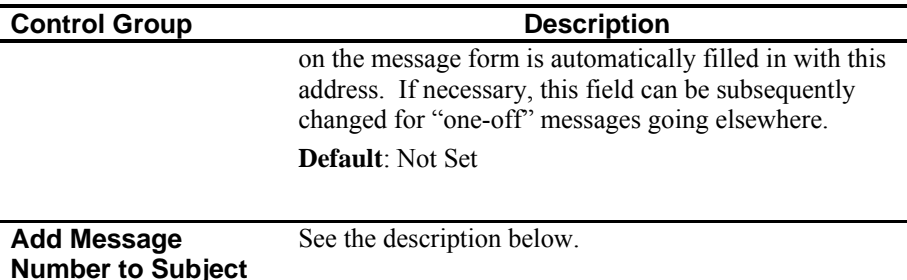

#### **Adding Message Number to the Subject Line**

It is good operating practice (if not possibly a requirement of your organization) that all messages be uniquely identified so that they can be subsequently referenced. This option automatically places a Message identifier in the subject line of a message.

To automatically add a message number to the subject line, do the following:

- 1. Select **Tools > Report Settings**.
- 2. Verify the "Next Message Number" field is set to the first number with which you want to start your message numbering.
- 3. Verify the "Tactical ID" field is set to any special 3-character string identifier you may be using. This field is Optional.
- 4. Press **OK** when done.
- 5. Select **Tools > Message Settings**.
- 6. Click on "Add Message to Subject Line".
- 7. Press **OK** when done.

For instance, suppose this option is enabled and the **Report Settings** form is filled in as follows:

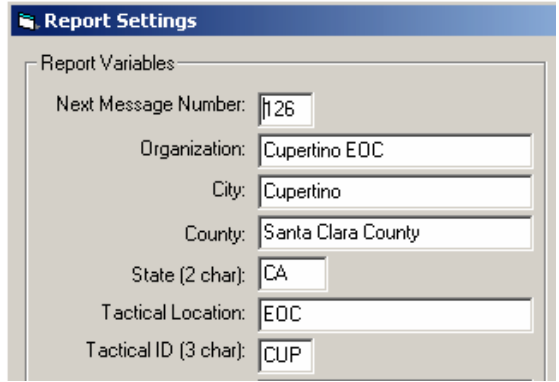

In Santa Clara County, "CUP" is the 3-character county designation for the City of Cupertino. The next time a new message is created, Outpost automatically places a message identifier in the subject line in the following format:

#### <tactical id><next message number>:

So, assuming the above report settings, the following is the result the next time a message is created:

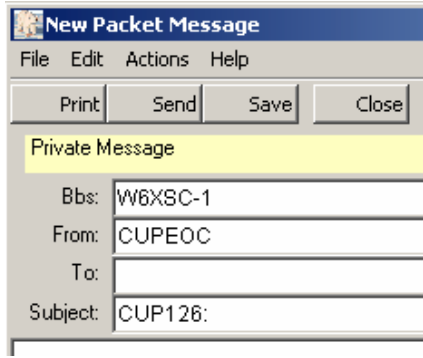

At this point, the user can enter additional subject line text following the identifier. In Santa Clara County, the combination of the Tactical ID and the Message Number uniquely identifies this message for the County EOC.

The next message created after the above message would have the Message ID of "CUP127:  $"$ , and so on.

*NOTE*: If the Tactical ID is left blank on the Report Settings form, then only the number is entered in the subject line.

# **8.3 Settings for Replies and Forwards**

This tab controls how a message behaves when it is selected for Replying or Forwarding.

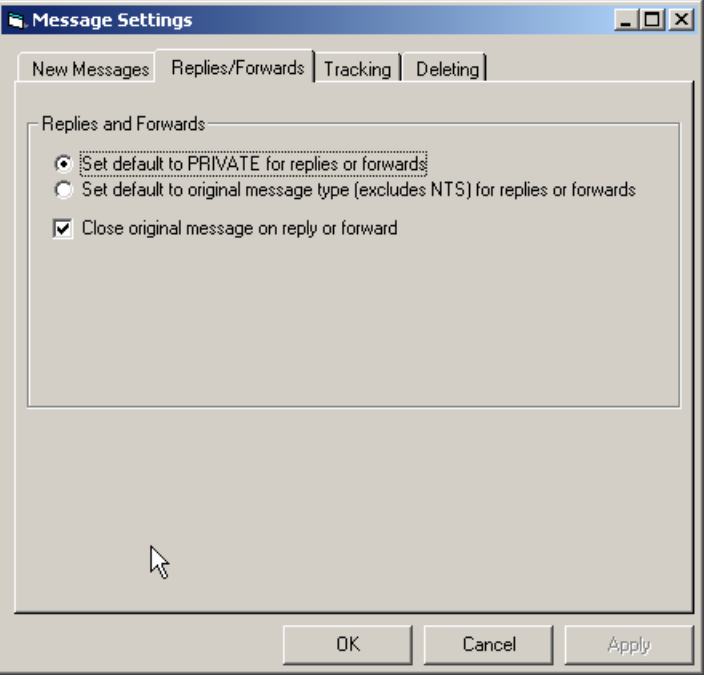

**Figure 39: Replies/Forwards Tab** 

The following table summarizes the options available.

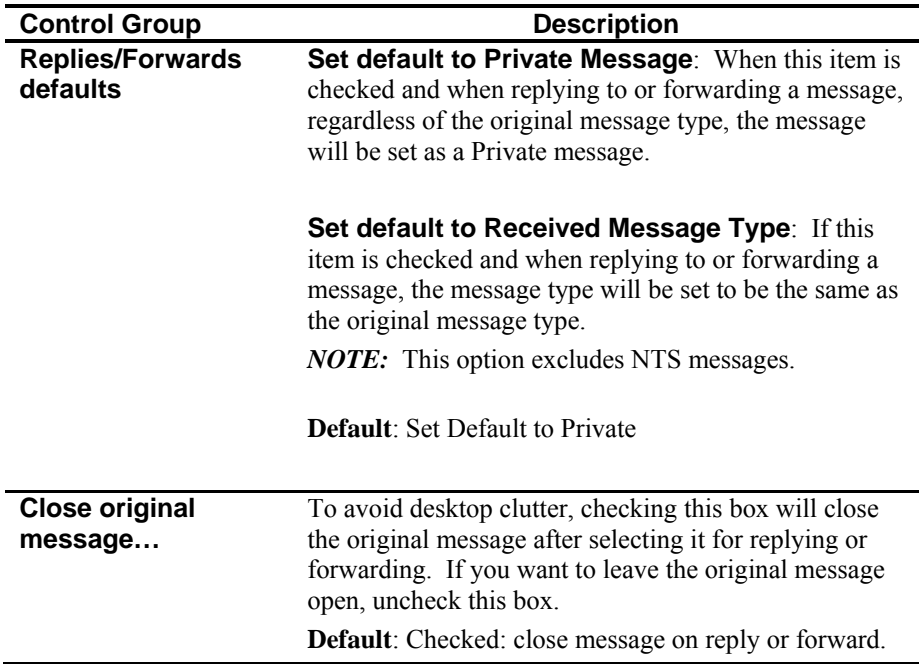

## **8.4 Tracking Messages**

This tab controls how Outpost will behave for setting up global message receipt requests.

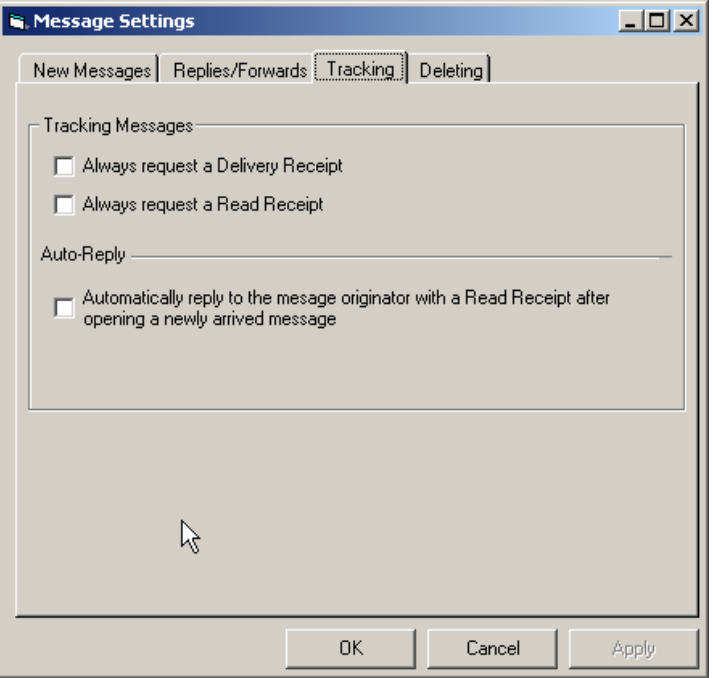

# **Figure 40: Tracking Tab**

The following summarizes the options available.

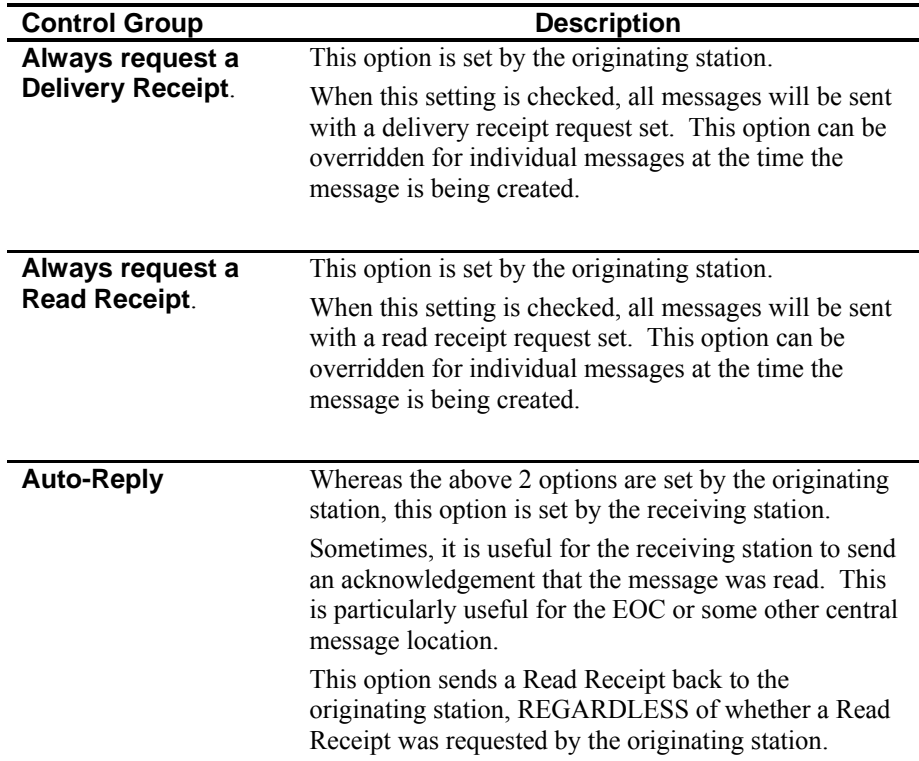

# **8.5 Settings for Deleting Messages**

This tab controls how outpost behaves when deleting messages.

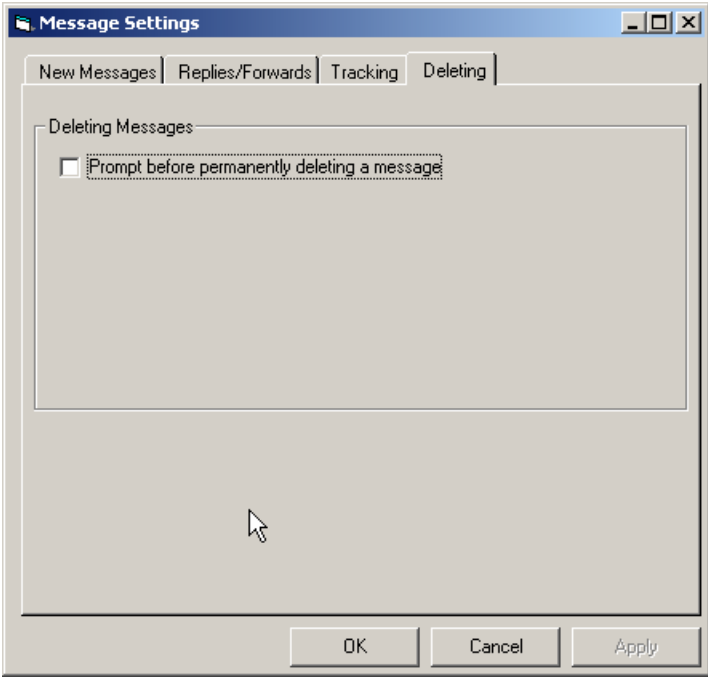

# **Figure 41: Deleting Tab**

The following summarizes the options available.

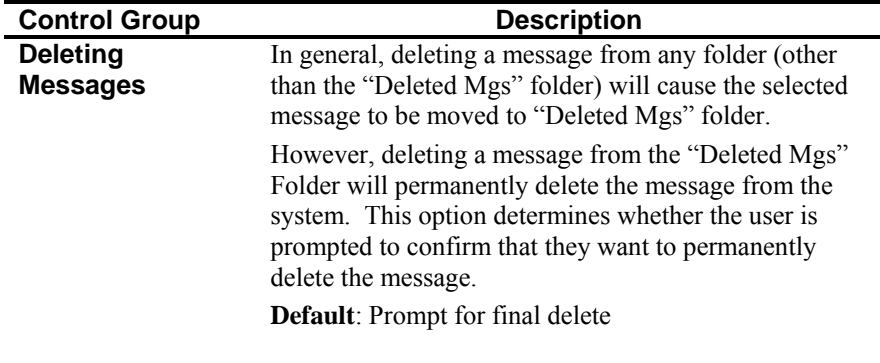

*Outpost Packet Message Manager v2.0.4 Users Guide* 

# **9 Packet Session Manager**

#### **9.1 Introduction**

The Packet Session Manager is the Outpost process that manages the entire interaction with the BBS through the selected interface (TNC, AGWPE, or Telnet). It initiates all commands needed to configure the interface and connect to the BBS, detects all TNC and BBS prompts, and controls the sequence of events to send and receive messages.

After pressing **Send/Receive** from the Outpost main window, or if Send/Receive Automation is enabled, the following window opens and reports on the progress of the session.

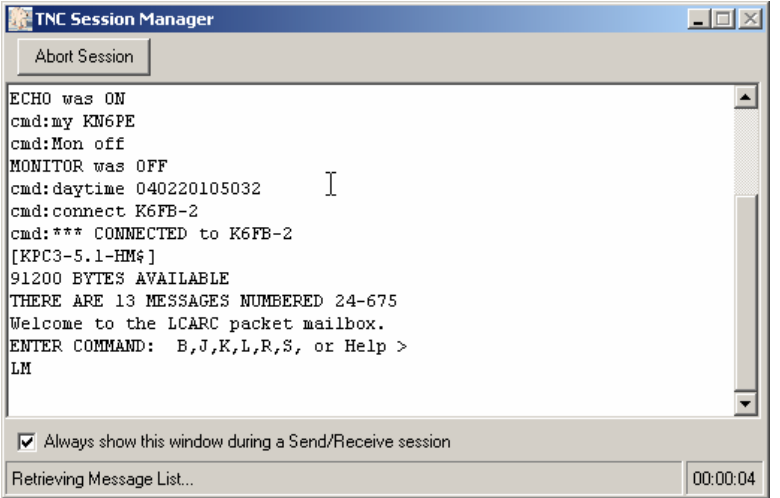

**Figure 42: Serial Port Packet Session Manager Screen** 

#### **9.2 Toolbars**

Because the Packet Session Manager is an automated process, there is only one control on this form. An additional option switch is also provided.

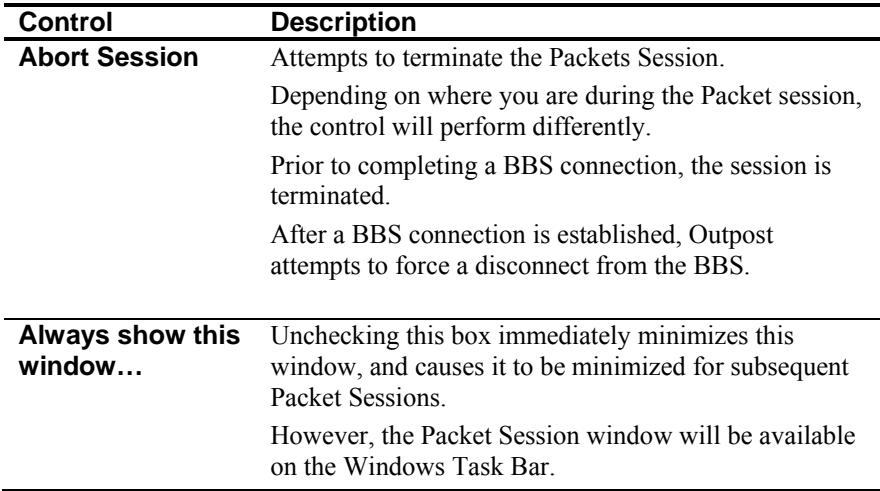

# **9.3 Status Line**

On the bottom of the form, status messages are displayed describing where we are during the session.

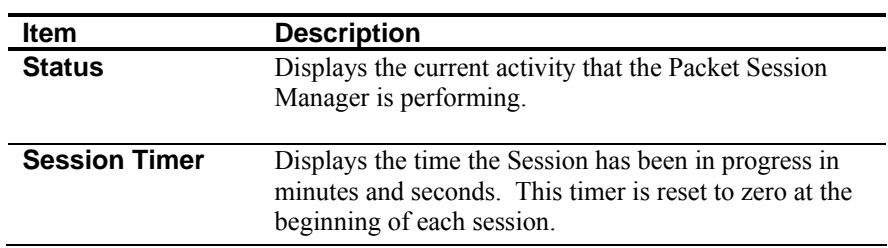

#### **9.4 How the Packet Session Manager works**

The Packet Session Manager process relies on the correct configuration of the Interface and BBS. During the configuration of these two items, various TNC (for Serial Port interfacing) or BBS prompts are loaded as defaults, added, or changed by the user. The accuracy of setting these commands and prompts is critical to the correct operation on the Packet Session Manager.

The following information describes the general flow of the Packet Session Manager. Other than the interface initialization, the process is essentially the same. Interface specifics are described in this table below.

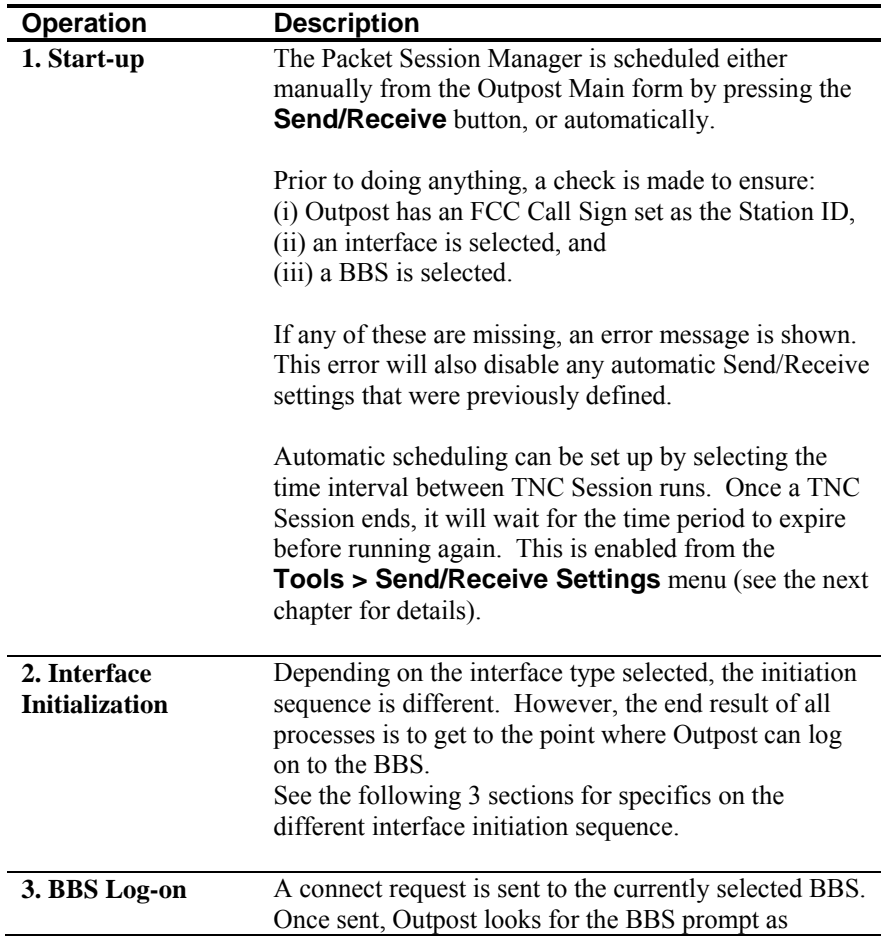
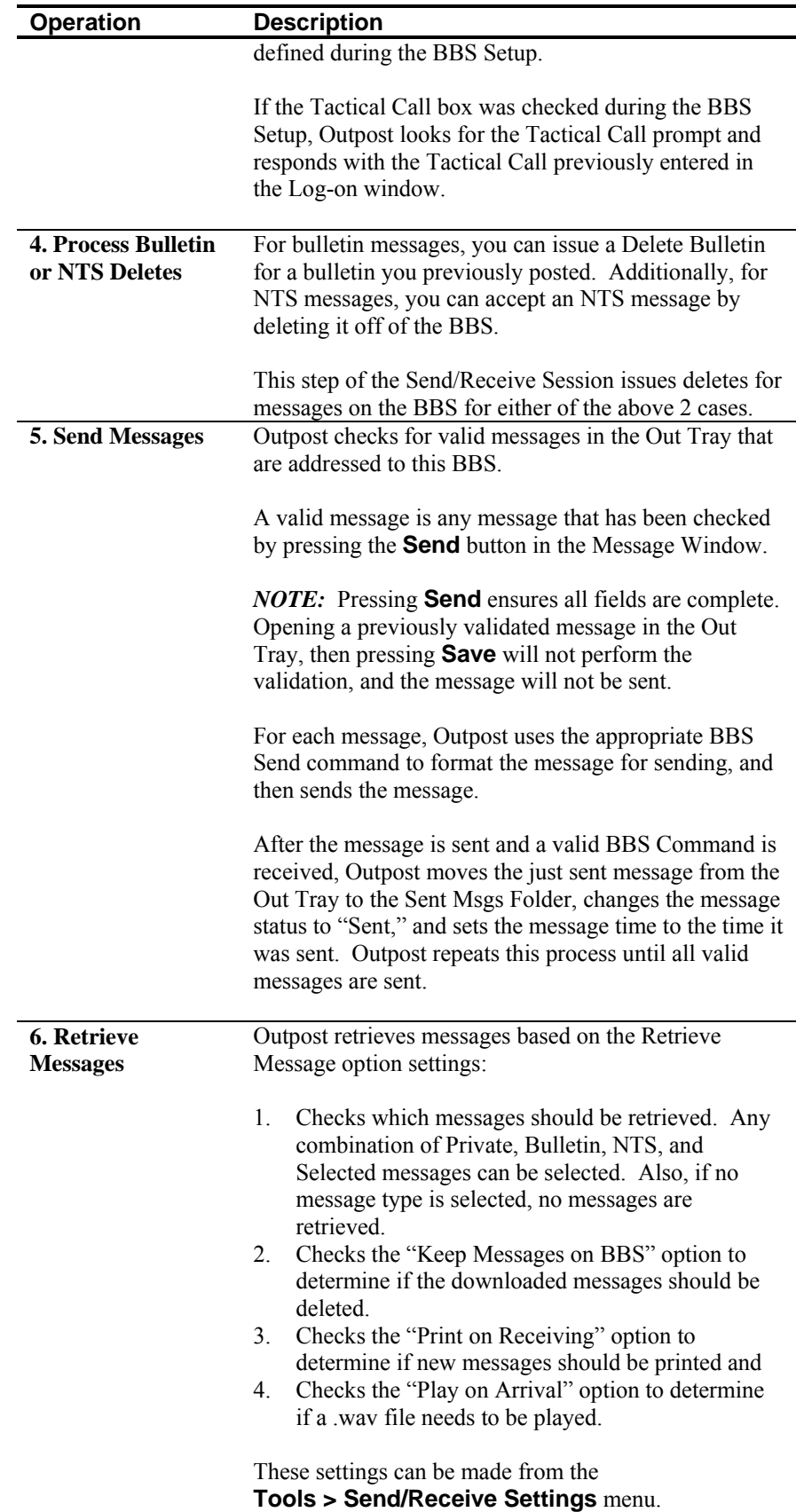

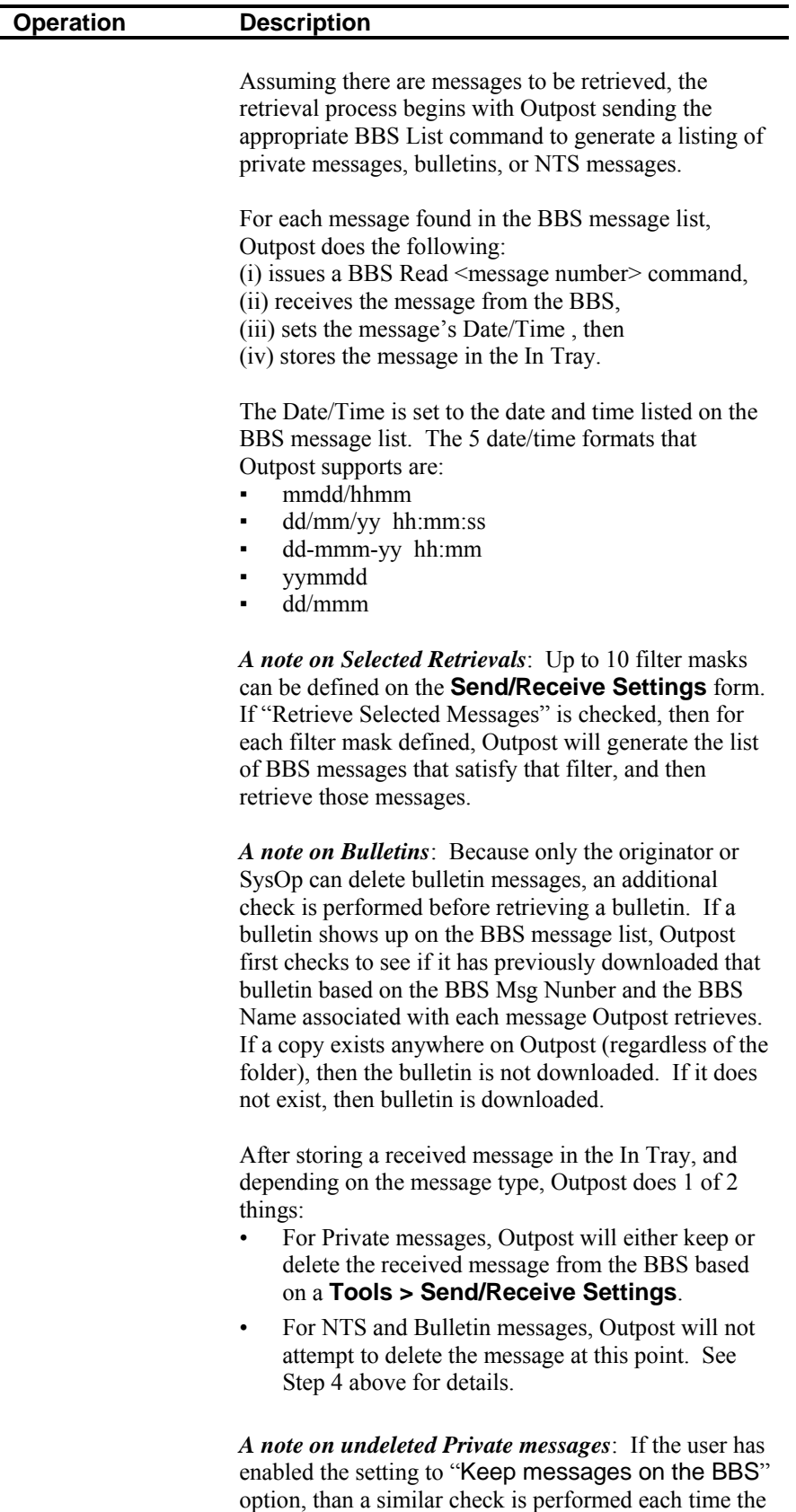

TNC session is run to ensure duplicate messages are

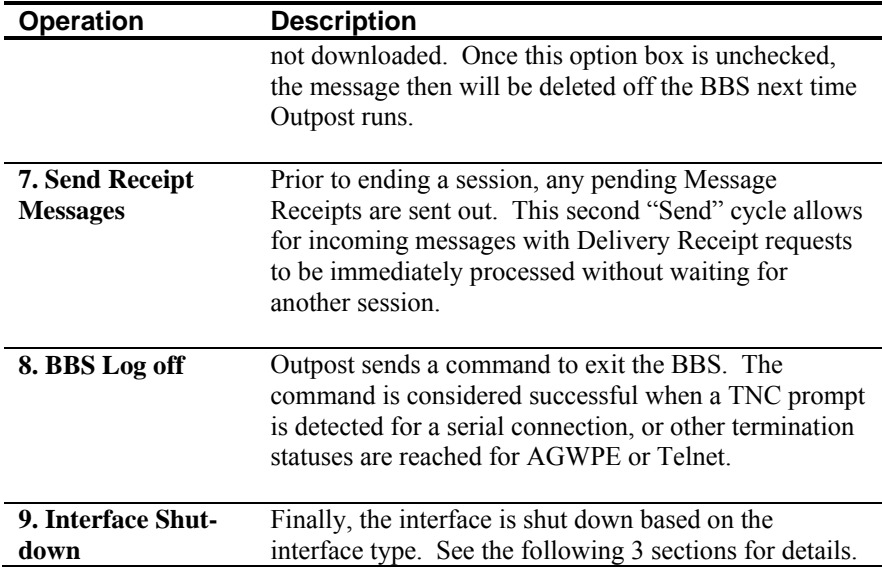

# **9.5 Serial Port Packet Session Specifics**

Outpost's Serial Port operations follow a typical method for setting up and communicating to a device on a comm port.

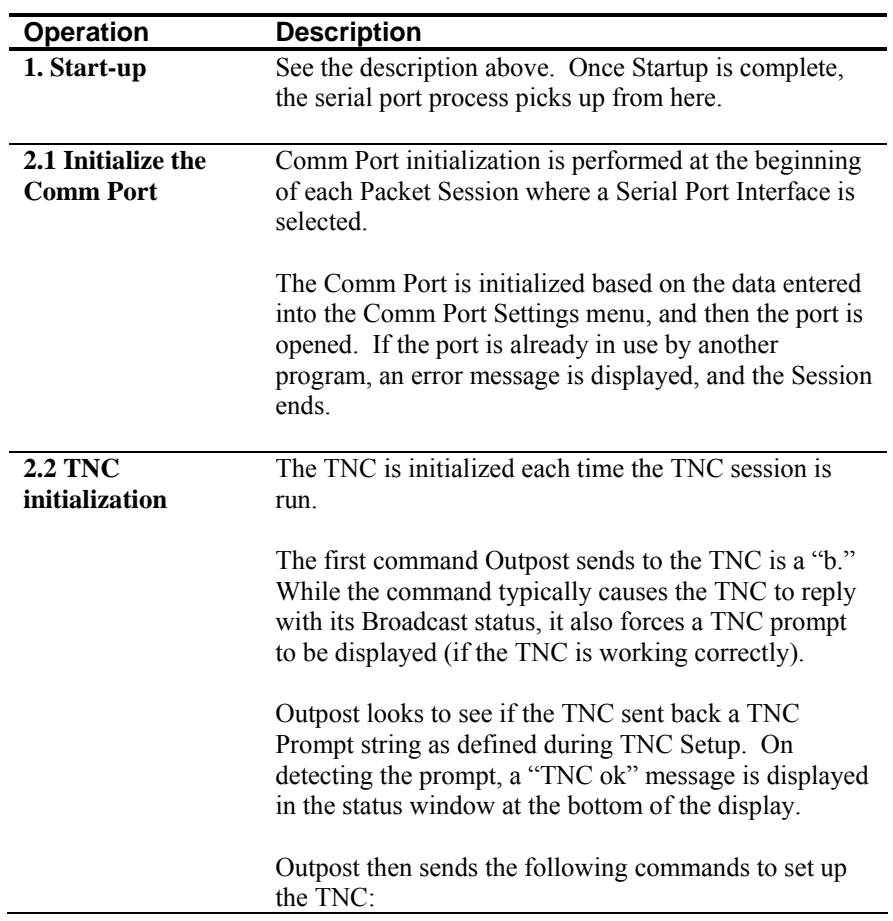

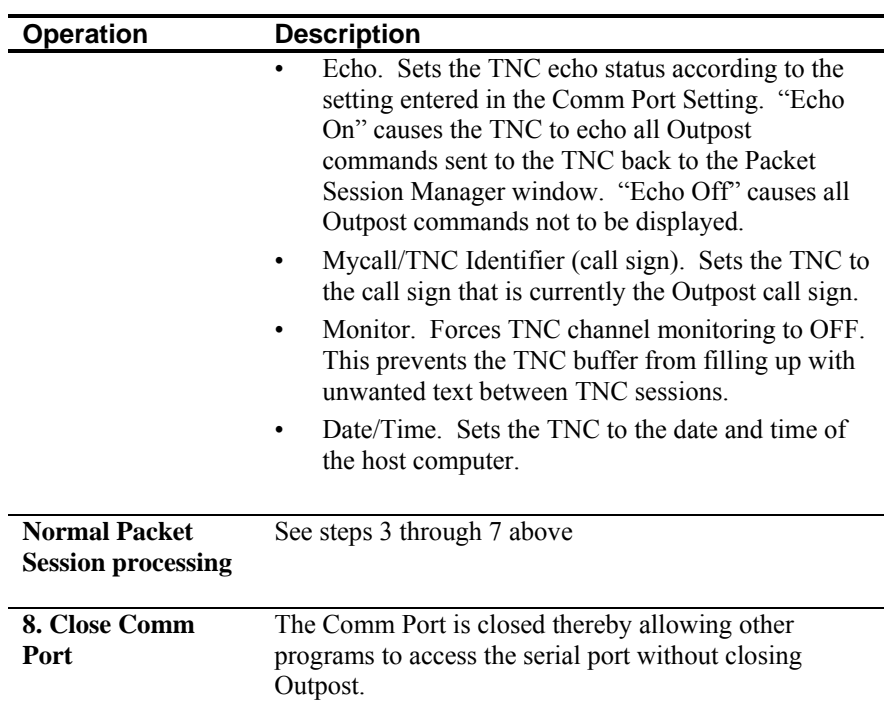

# **9.6 AGWPE Packet Session Specifics**

Outpost's AGWPE implementation follows the standard interface approach as specified by SV2AGW. The AGWPE sequence of events is as follows:

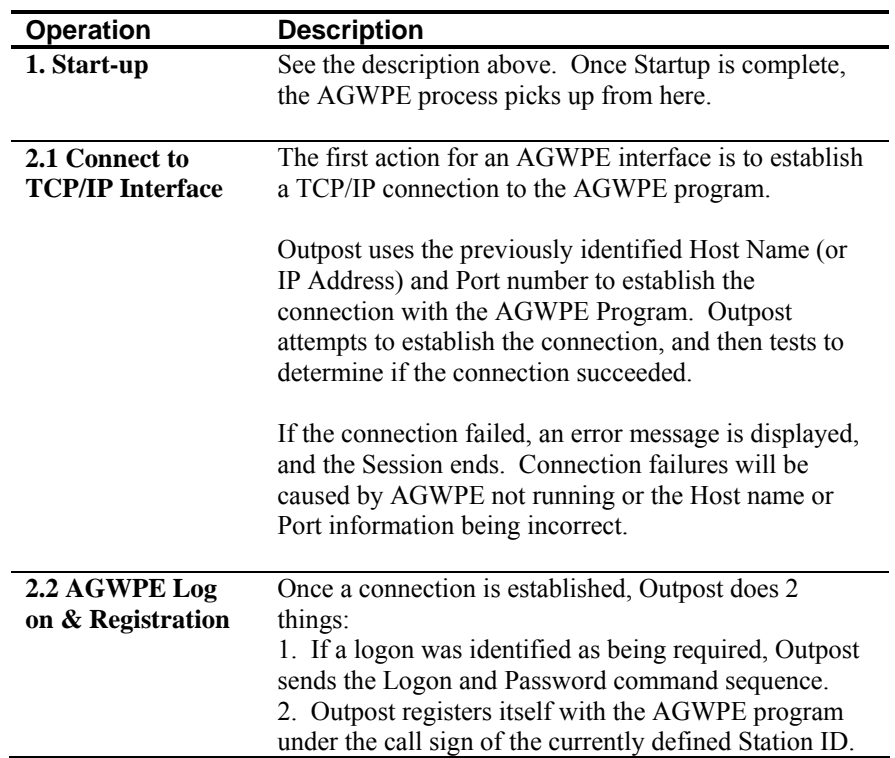

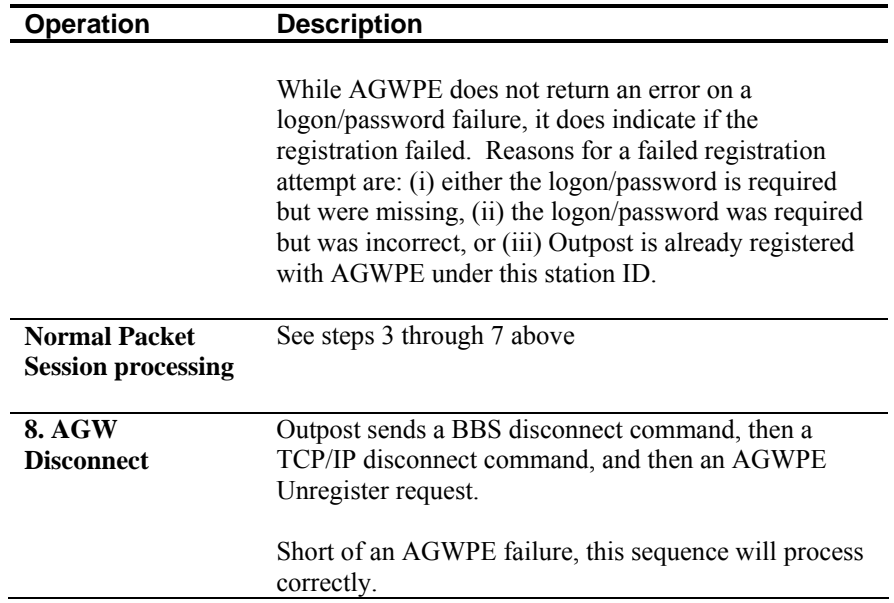

# **9.7 Telnet Packet Session Specifics**

Outpost's Telnet implementation follows the standard Telnet protocol. The sequence of events is as follows:

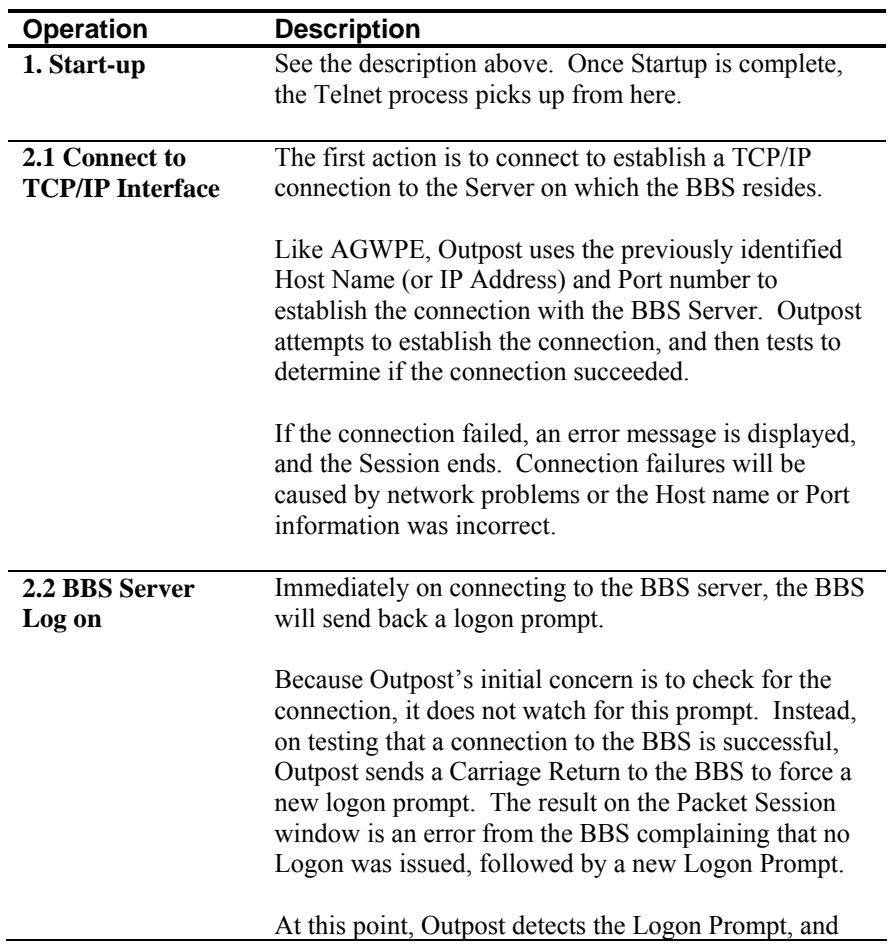

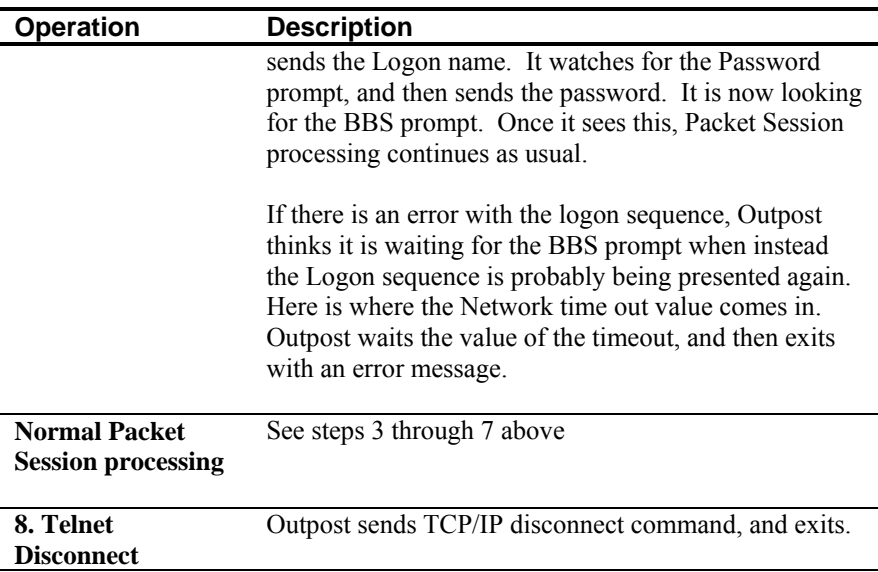

# **10 Customizing the Packet Session**

Outpost provides several options to control how the Send/Receive session executes. The control options are accessed from the Outpost main menu, **Tools > Send/Receive Settings...** These settings are discussed here.

### **10.1 Automating the TNC Session**

Messages can be sent to the BBS whenever the **Send/Receive** button is pressed on the main Outpost Window.

However, if Outpost is used as part of an ARES/RACES network for moving packet traffic within an Operational Area, then having the means for automatically sending outgoing traffic and polling the BBS for incoming traffic on a periodic basis allows Outpost to operate unattended, thereby making more efficient use of the emergency Responder staff.

The Automation Section controls how TNC Sessions will be executed.

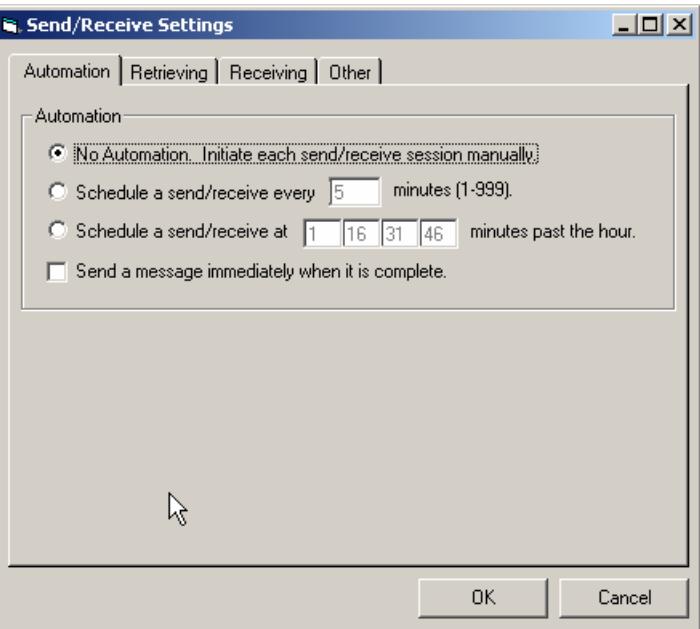

**Figure 43: Send/Receive Automation Menu** 

| <b>Operation</b>                     | <b>Description</b>                                                                                                    |
|--------------------------------------|----------------------------------------------------------------------------------------------------|
| No automation                        | When this option is checked, no scheduled<br>Send/Receive Sessions are run. This means that to<br>initiate a session, the user needs to:<br>Press the Send/Receive button on the Outpost main<br>form, or<br>Have Outpost send the message immediately after<br>$\blacksquare$<br>a message is created (discussed below). |
| <b>Schedule every</b><br>"X" minutes | Interval Scheduling: when this option is checked,<br>Outpost will initiate a Send/Receive session every "X"                                                                                                    |

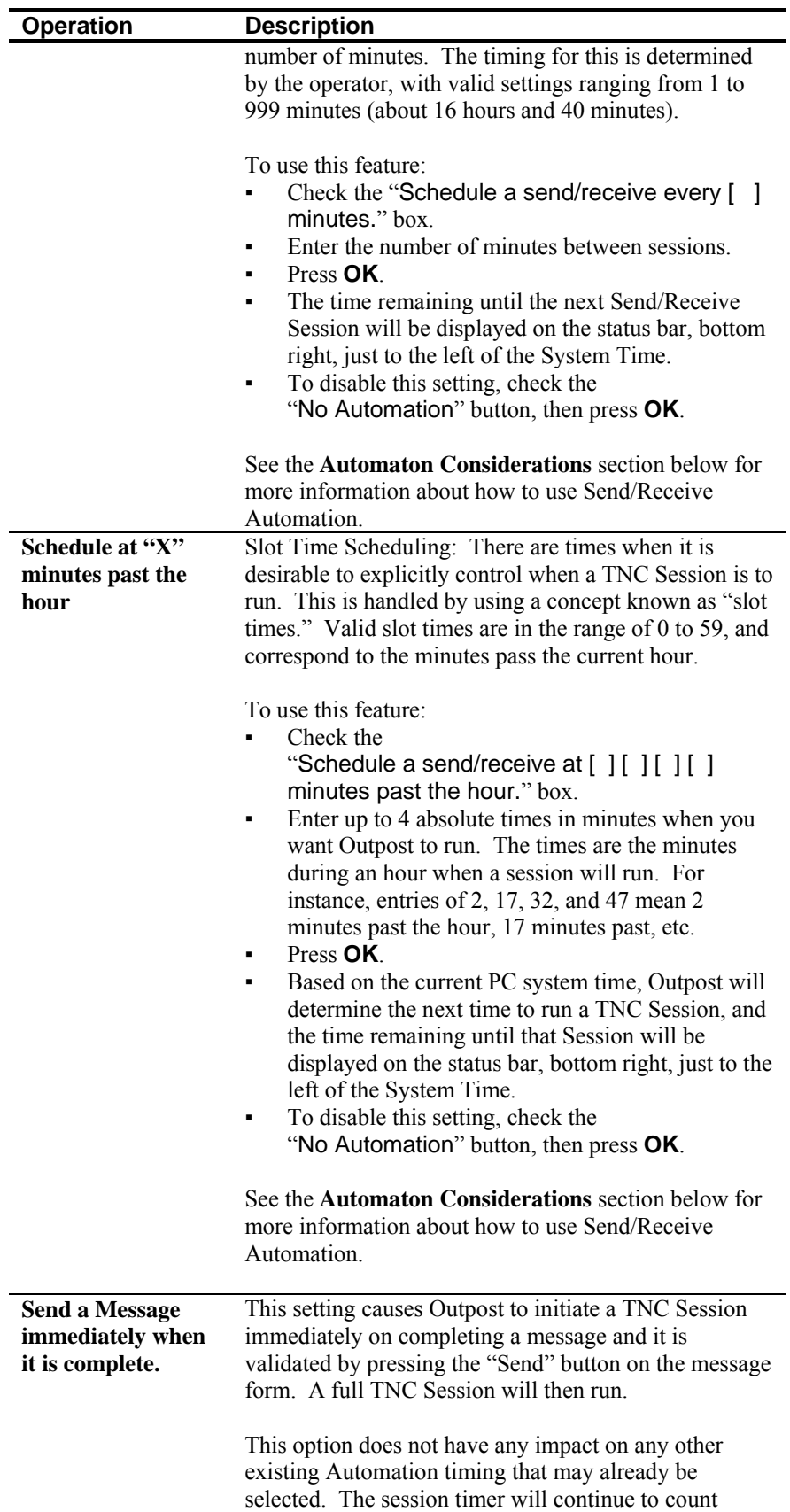

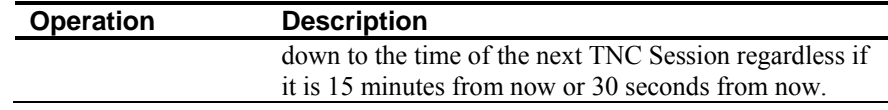

#### **Automation Considerations**

In general, automatic message retrieval allows Outpost to be physically located in the radio room and periodically check for incoming or out-going messages. This meets the requirement for having a control operator present.

The rules around applying automatic message retrieval timing will need to be worked out within the Operational Area. For instance, in a configuration with a low traffic/low station count, setting an interval time may work with little or no collisions. However, this may not be the case with a high traffic volume or a large number of stations needing access to a single BBS.

For instance, consider an environment of 5 Hospitals needing access to a single BBS using a single channel. If the objective is to avoid all transmission collisions and maximize the times to check for messages, then the 5 Hospitals could be coordinated and assigned time slots with 3 minute intervals. For instance:

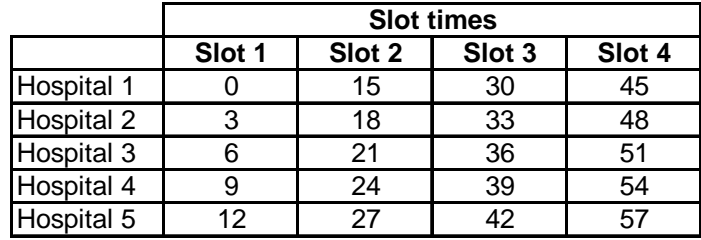

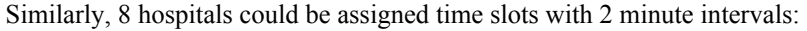

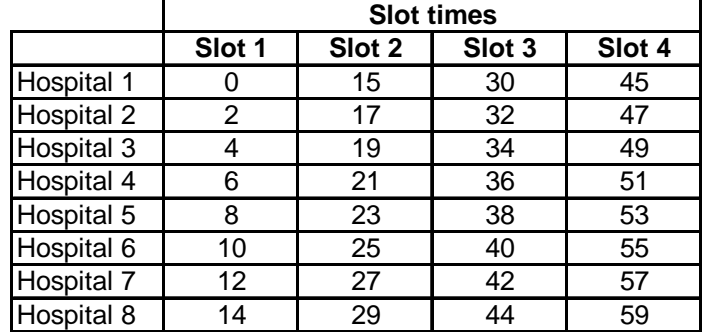

In the above case, Hospitals 8 and 1 are within 1 minute of each of their slots and some contention may result.

- **Most BBS**'s are very robust and can handle multiple connections at the same time. There is no requirement to avoid concurrent access to a channel by multiple Outpost users. Channel contention is still handed by the TNC.
- When configuring the Outpost environment with time slots, all Outpost deployment teams should take into account available transmission speeds (1200 vs 9600 baud), expectations for packet traffic volume, number of packet stations on a channel, and the willingness of served agencies to accept delays due to time-outs when channel contention occurs. Some experimenting may be required.
- Not all slot times need to be filled in. At least 1 time slot must be configured for this feature to be used.
- There could be situations where some packet stations may generate more packet traffic then others and need access at least 4 times an hour. Other stations may need fewer slots. Again, these assignments should be carefully planned and coordinated to fully optimize the channel.

# **10.2 Selecting messages for retrieval**

The 2<sup>nd</sup> tab allows you to configure Outpost to selectively retrieve three types of messages from the BBS:

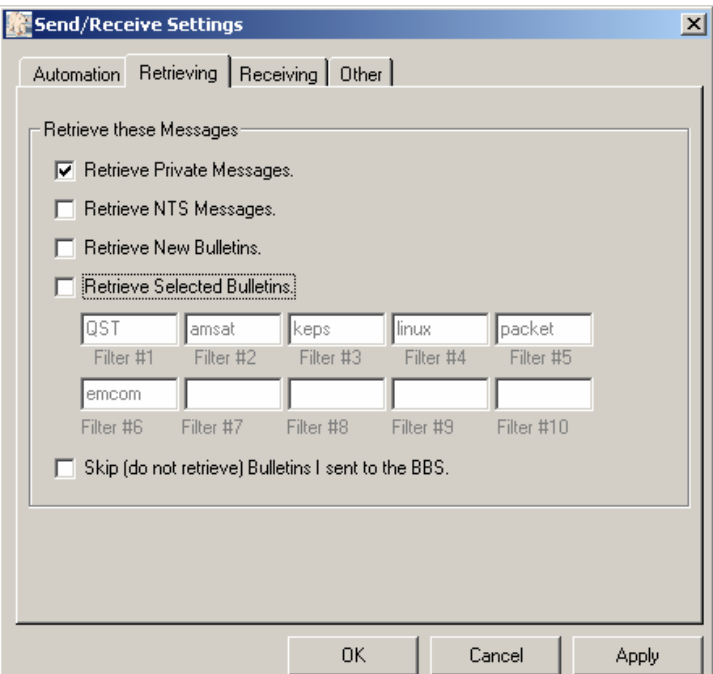

**Figure 44: Retrieving Menu**

| <b>Operation</b>                           | <b>Description</b>                                                                                                    |
|--------------------------------------------|----------------------------------------------------------------------------------------------------|
| <b>Retrieve Private</b><br><b>Messages</b> | Private messages are addressed to an individual. Once<br>Outpost retrieves and stores a private message, the<br>message is deleted off of the BBS (unless configured to<br>do otherwise).                                                              |
| <b>Retrieve NTS</b><br><b>Messages</b>     | NTS messages are identified by an address that<br>includes a zip code and state (95014@NTSCA). Once<br>Outpost retrieves and stores an NTS message, the<br>message is deleted off of the BBS (unless configured to<br>do otherwise).                   |
| <b>Retrieve Bulletins</b>                  | Bulletin messages are addressed to anyone who can<br>access the BBS. Outpost will not attempt to delete<br>retrieved bulletin messages off of the BBS.<br>When Retrieve Bulletins is selected, Retrieve Messages<br>based on Filters will be disabled. |

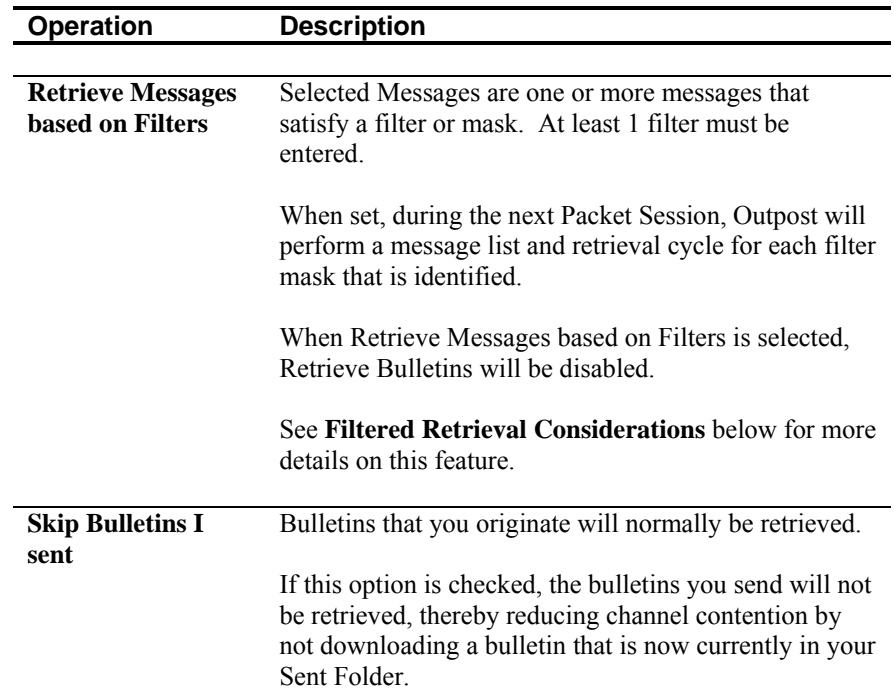

# **Filtered Retrieval Considerations**

When Emergency Response Organizations rely on a networked BBS for their message traffic where operational and non-operational traffic may be present, or when a BBS is used to post a variety of bulletin data, retrieving ALL bulletins is neither an effective option nor an efficient use of the frequency.

Most BBSs offer one or more commands that allow the user to retrieve messages based on the destination (To:) Call Sign or the message's category (category  $\omega$ ) [route](mailto:category@route)). Outpost supports the capability to selectively retrieve messages during a TNC Session based on the message list-matching capabilities of the BBS.

A cursory check of a few BBSs shows that there are different commands for filtered message listing. Some of these commands are:

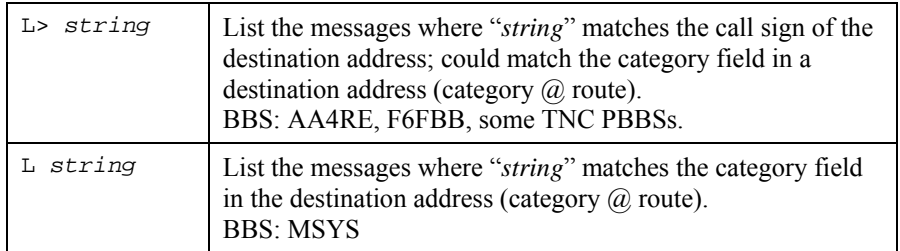

*NOTE*: Check your BBS for the exact command options for selective retrievals.

The Filtered Retrieval Option is intended for selective retrieval of BULLETIN messages. This means:

- 1. The "Retrieve Private Message" option should still be used to retrieve private messages addressed to you.
- 2. Selectively retrieved messages are bulletins; no attempt will be made to delete them off of the BBS.

3. BBS retrieval rules apply: if a selectively retrieved message was previously downloaded and is still on Outpost, no attempt is made to download it again.

#### **Other Considerations**

- If a Bulletin is sent to a specific individual (such as KN6PE) instead of a general category (such as ALLCTY, etc.), that message will be picked up as a Private message regardless of the BBS message setting and is subject to the Private Message handling rules described above. However, the receiving Outpost station will not be able to delete it because it was not the author. Only the originators of Bulletins can delete the bulletin.
- NTS messages will be deleted from the BBS if Outpost retrieves them. If you have no intention of servicing an NTS message, DO NOT SELECT NTS MESSAGES FOR DOWNLOAD. If you accidentally download an NTS message, please post it back to the BBS for proper handling.

### **10.3 Once a message is received**

The  $3<sup>rd</sup>$  tab handles settings once a message is downloaded by the receiving station.

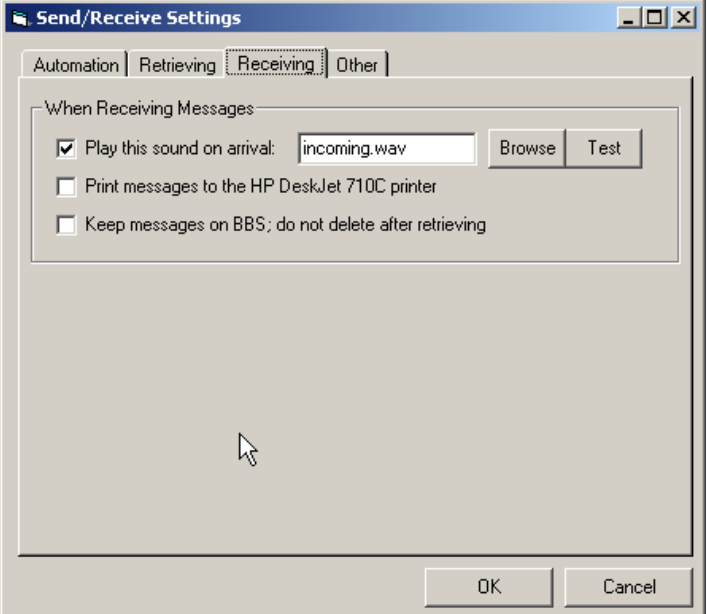

## **Figure 45: Receiving Menu**

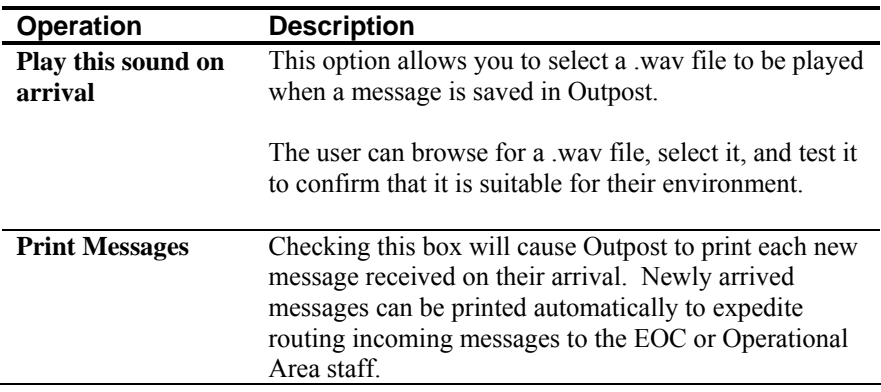

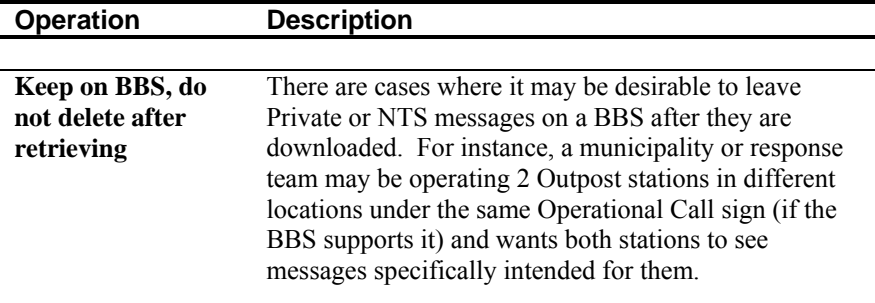

#### **Play on Arrival Considerations**

This feature requires that an operational Sound Card is installed. Once you choose a .wav file, pressing the "Test" button will cause the .wav file to be played. If there is a problem with the file or the sound card, the system will issue a "beep" instead.

Two .wav files were included with the v2.0 distribution as examples for how this feature could be used.

- Sound38.way  $-$  an obnoxious alarm. If you use this file with the sound turned up, you will definitely know when a message arrives.
- $\blacksquare$  incoming.wav a spoken notification. The phrase "Attention, incoming packet message" is spoken.

Essentially, you can use any .wav file found on your system, or you can create your own. The "incoming.wav" file was created using the Microsoft "Sound Recorder" program that comes standard with Windows.

#### **Print on Arrival Considerations**

This feature requires a printer to be configured. If no printer is installed, this option will be disabled.

# **10.4 Show Session**

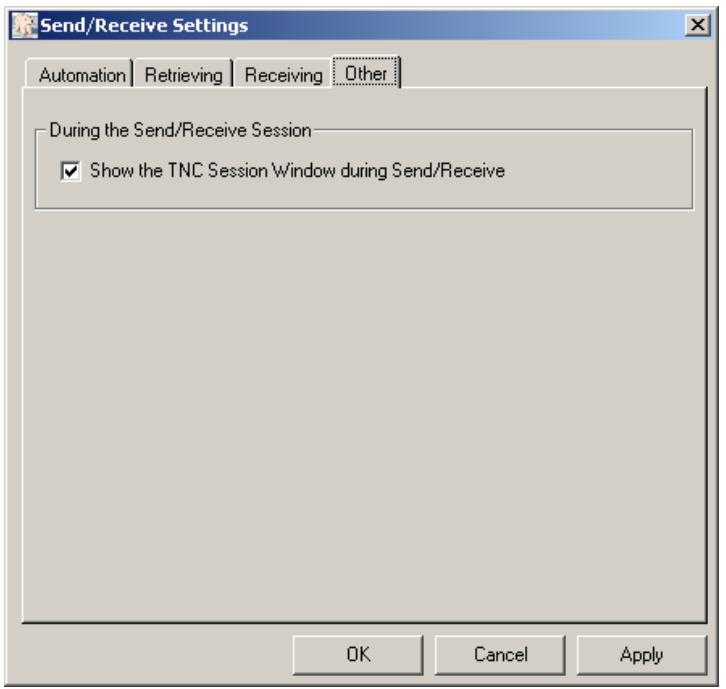

# **Figure 46: Other Menu**

The 4<sup>th</sup> tab has only one option.

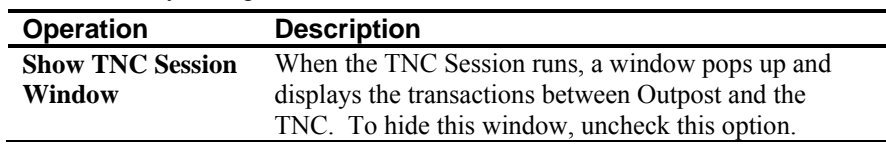

# **Considerations**

This feature can also be set or reset directly on the TNC Session Window.

# **11 NTS Message Maker**

*NOTE:* NTS and NTS Packet are significant topics by themselves and are beyond the scope of this document. For more information on NTS Packet, see the document titled: *Introduction to the National Traffic System* available on the Outpost website.

#### **11.1 Introduction**

Outpost supports NTS with the NTS Message Maker. This feature formats an NTS message by presenting the user with a form that enforces the addressing and formatting rules required to comply with standard NTS-formatted packet messages.

This section describes the NTS Message Maker form and how it works.

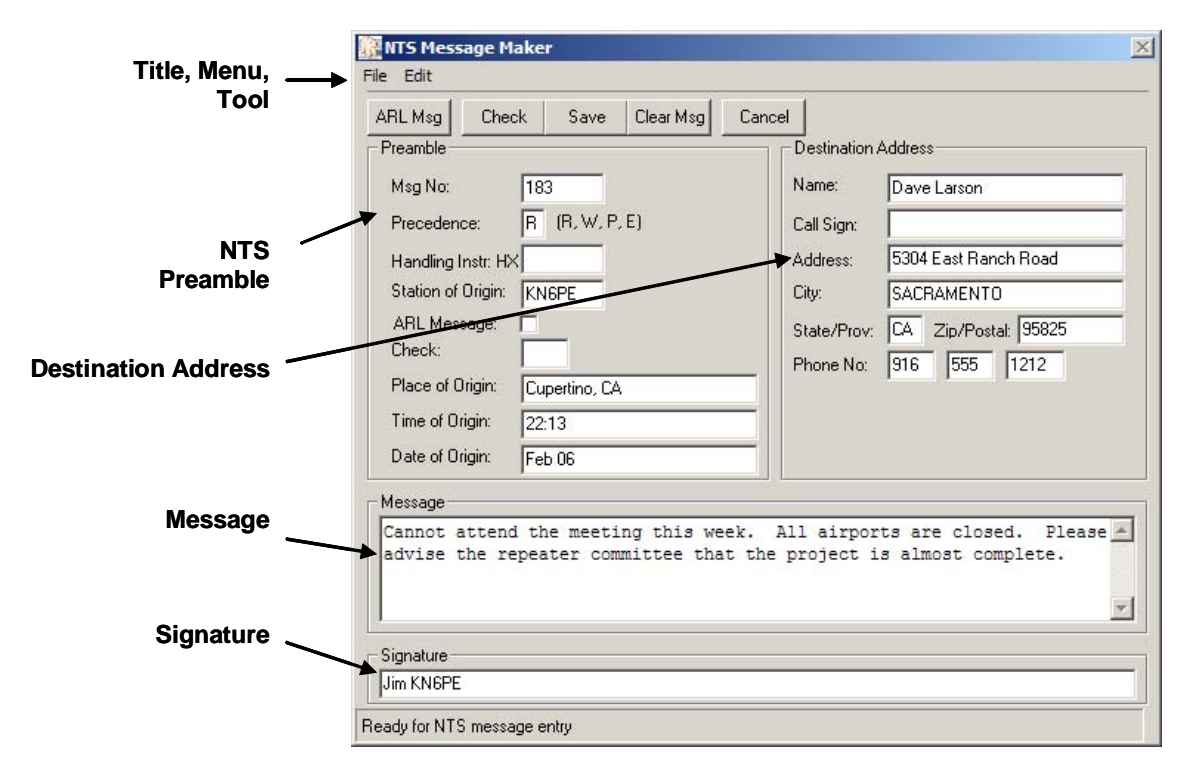

<span id="page-86-0"></span>**Figure 47: NTS Message Maker Form** 

## **11.2 Menus and Toolbars**

The following controls are provided as part of the drop-down menus.

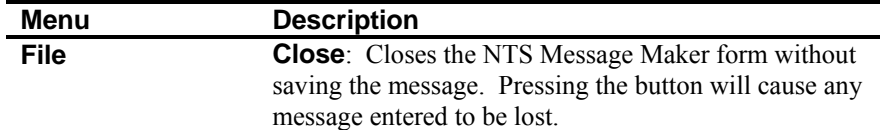

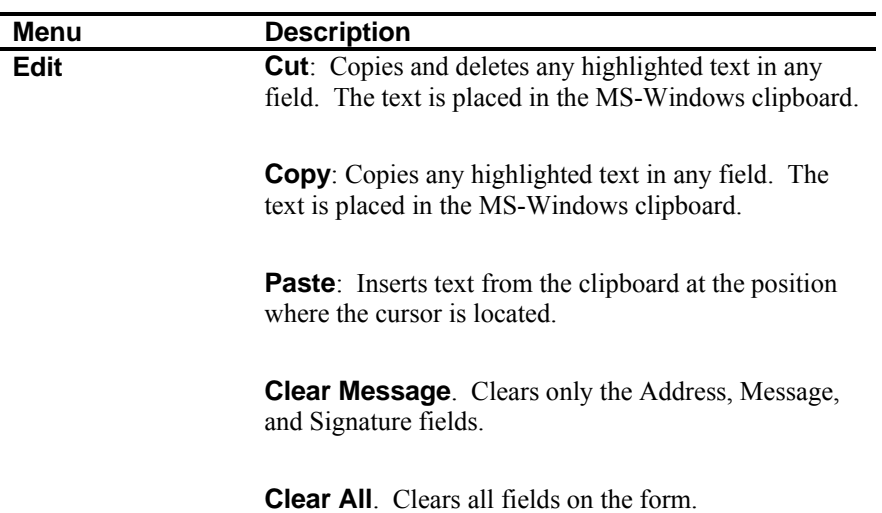

Additionally, the following toolbar controls are also provided.

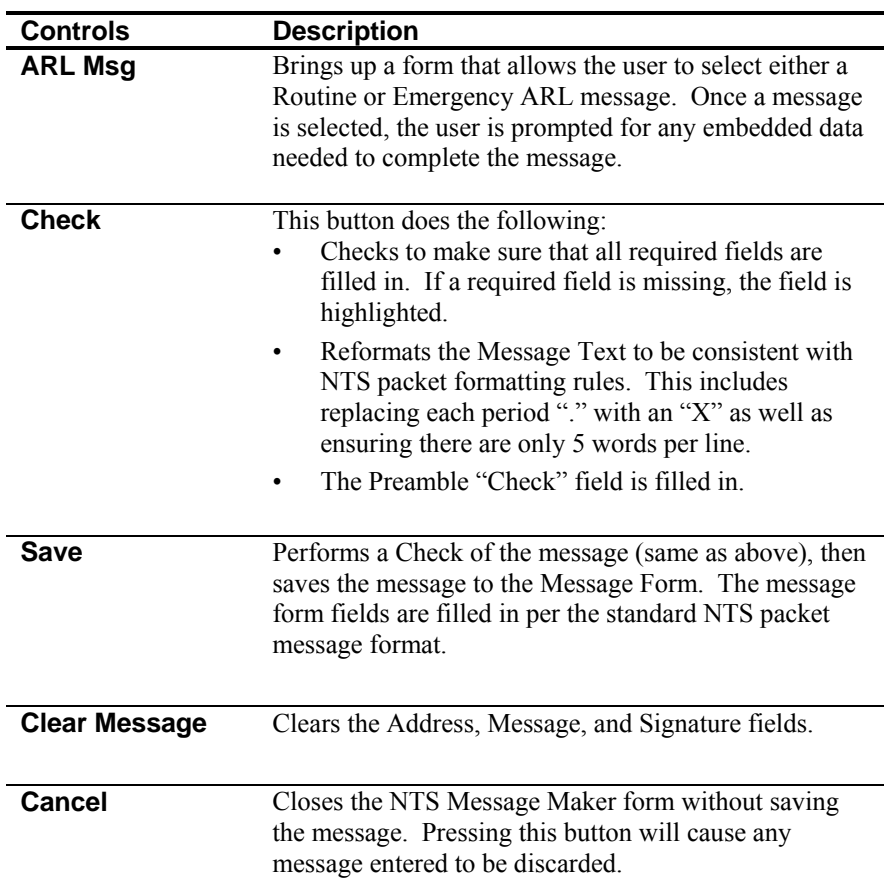

# **11.3 NTS Preamble**

The following fields are part of the NTS Preamble.

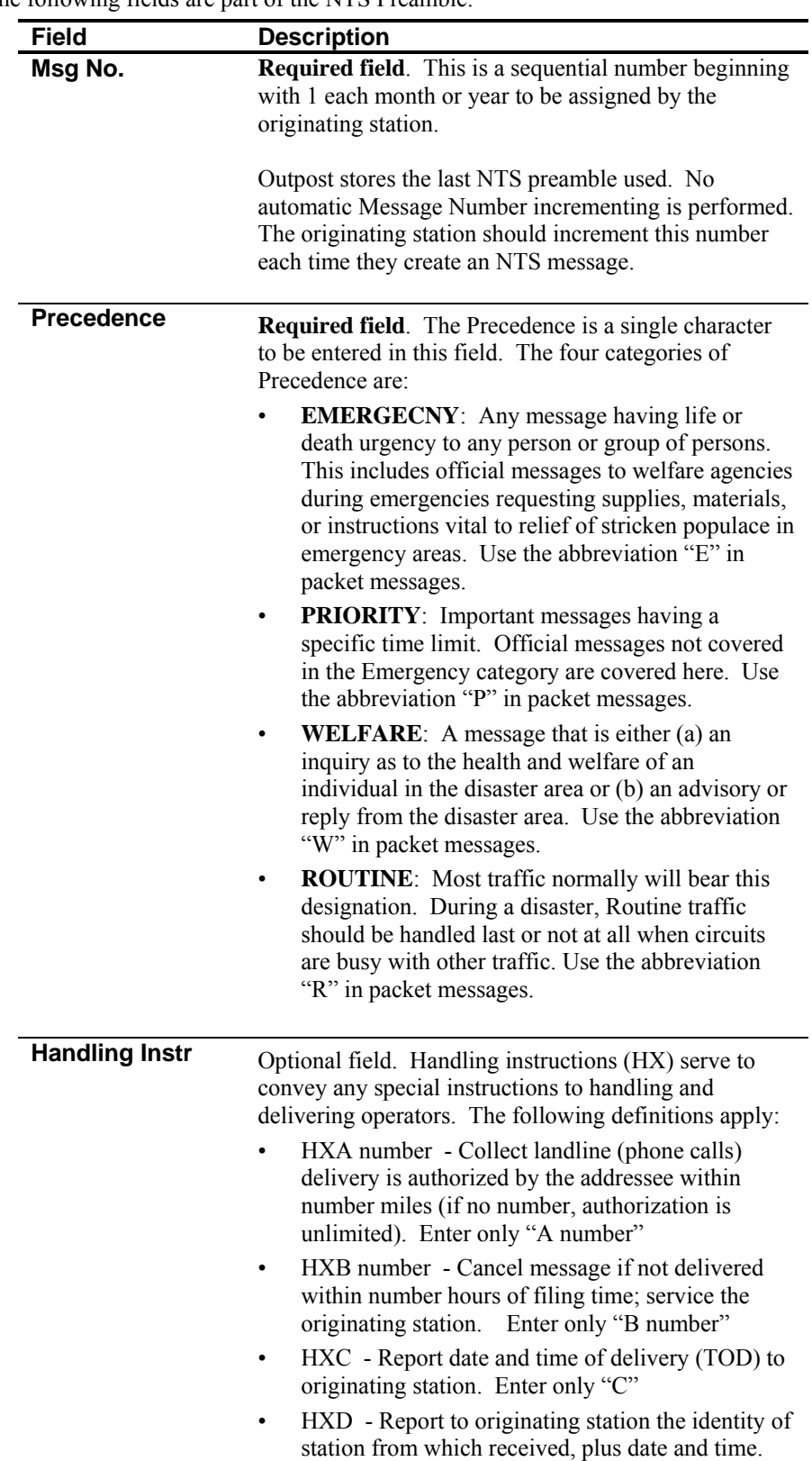

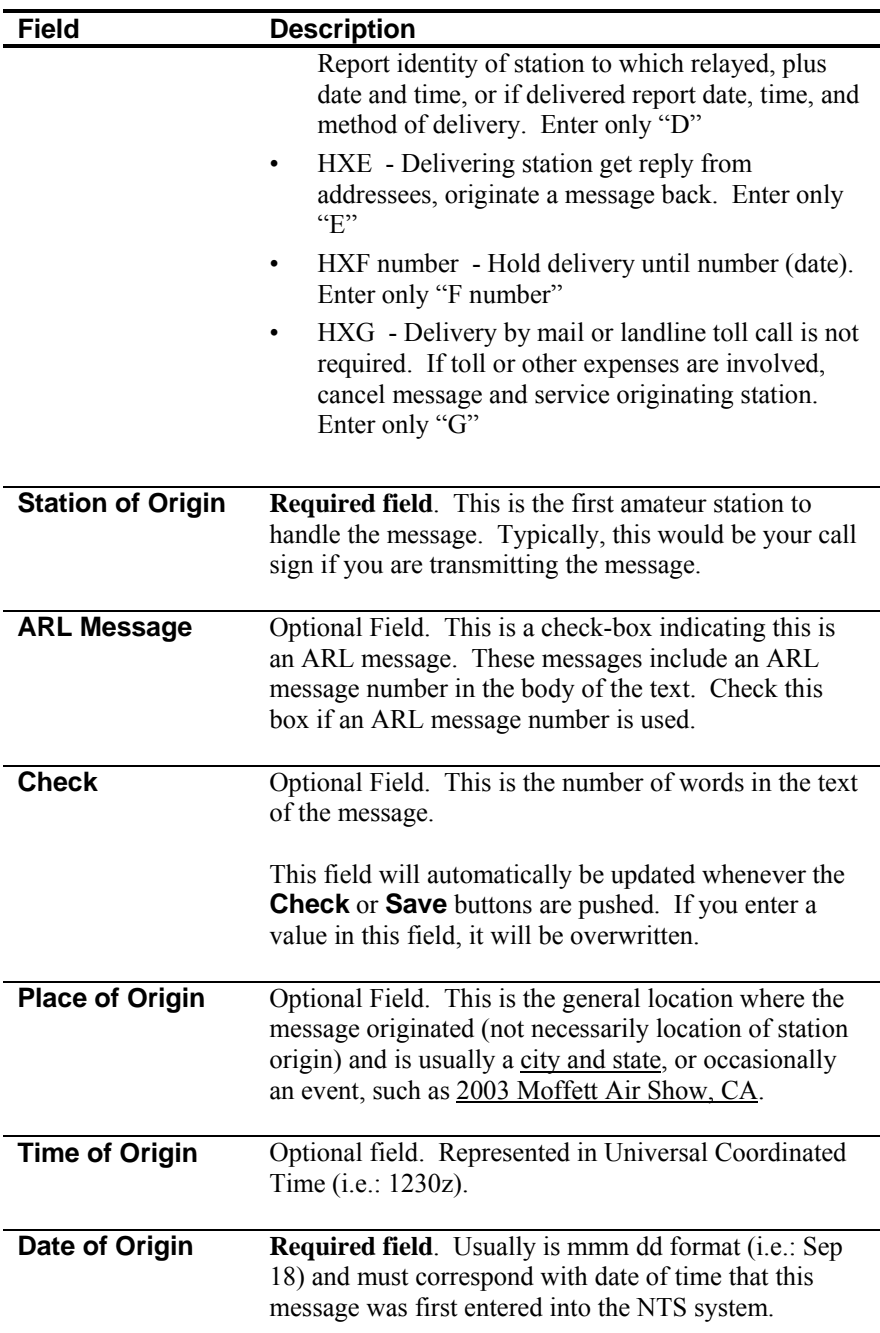

# **11.4 Destination Address**

The following fields are part of the NTS Message Destination Address.

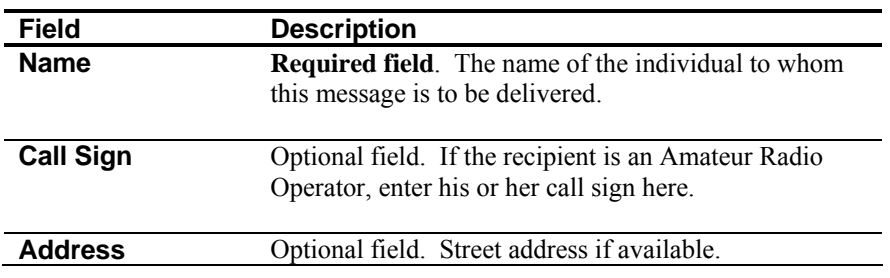

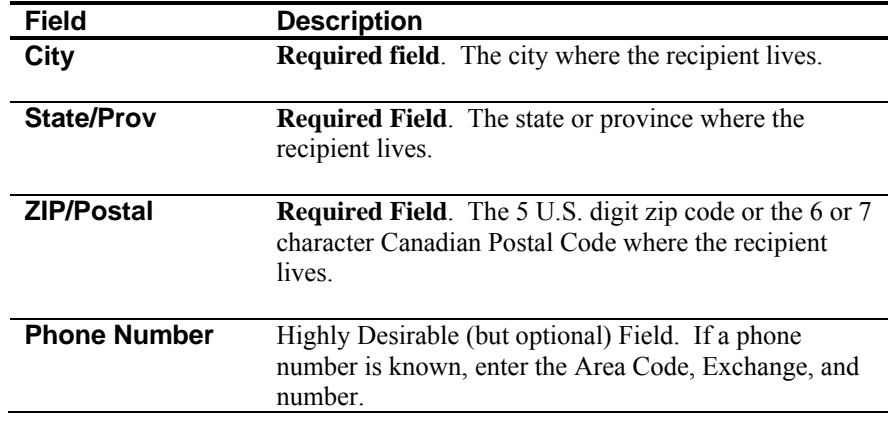

#### **11.5 Message Text and Signature**

The last two fields hold the body of the message and the signature.

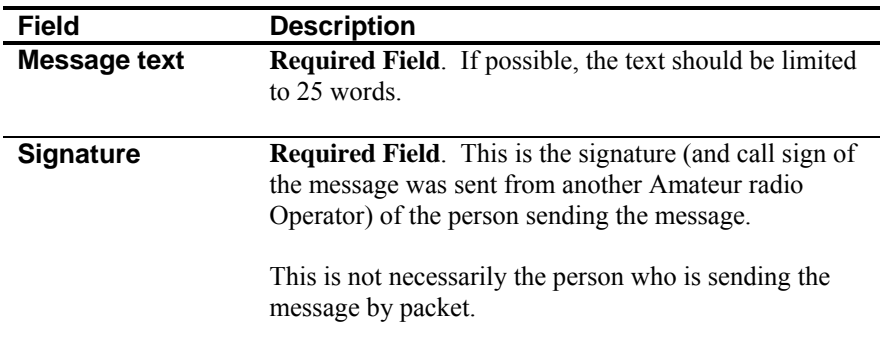

# **11.6 Creating an NTS message**

Refer to the example in *[Figure 47: NTS Message Maker Form](#page-86-0)* for how the form is initially filled in. The steps for using the NTS Message Maker are:

- 1. From the Outpost main menu, press **New** to open the Message form.
- 2. From the Message form, select **File > NTS Message Maker**.
- 3. Fill in the fields. When done, press **Check** to validate the entries and complete the message formatting. If any required fields are missing, that field will be highlighted.
- 4. When done, press **Save**. The Message form is filled in with a correctly formatted NTS message.
- 5. From the Message form, press **Send**.

#### **11.7 Finishing up an NTS message**

Once the message is composed and all fields are filled in, press the **Check** button and Outpost updates the Preamble's "Check" and Message fields. Also, the status line indicates the results of the check. The following is what the above message would look like after **Check** is pressed.

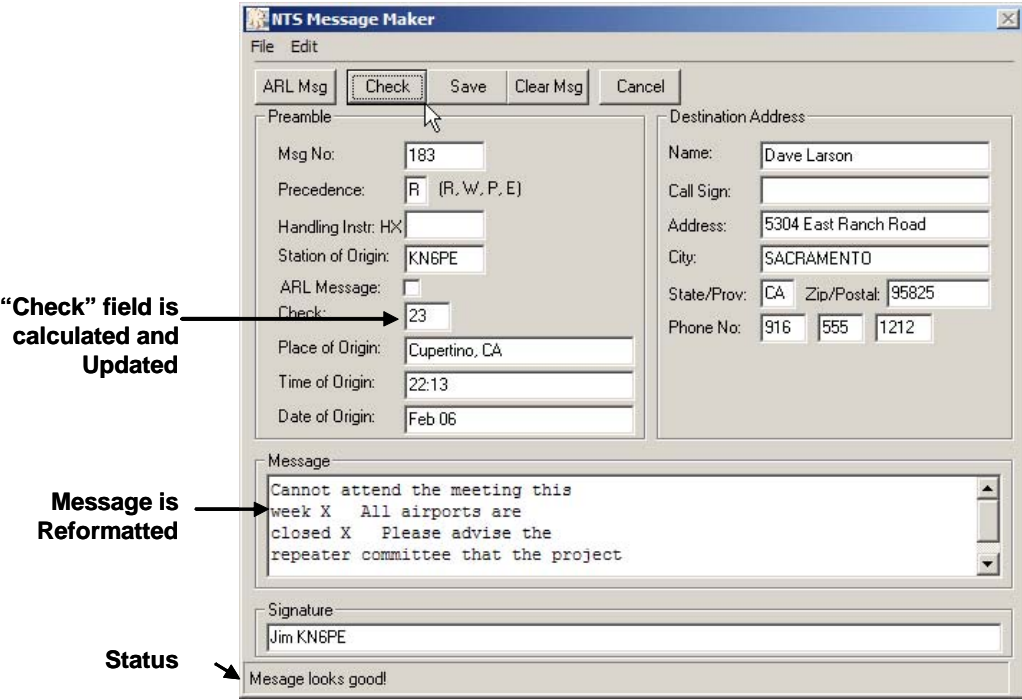

**Figure 48: NTS Message Maker after performing a Check** 

Next, press the **Save** button. Outpost writes the contents of the NTS Message Maker back to the Message form. Note the Message Type is set to NTS.

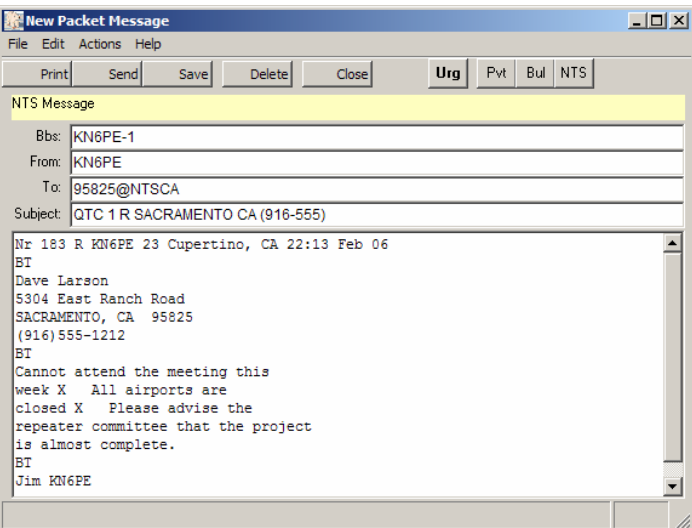

**Figure 49: NTS Message written to the Message Form** 

Finally, press the **Send** button. The NTS message shows up in the Outpost Out Tray. This message will be sent during the next TNC Session.

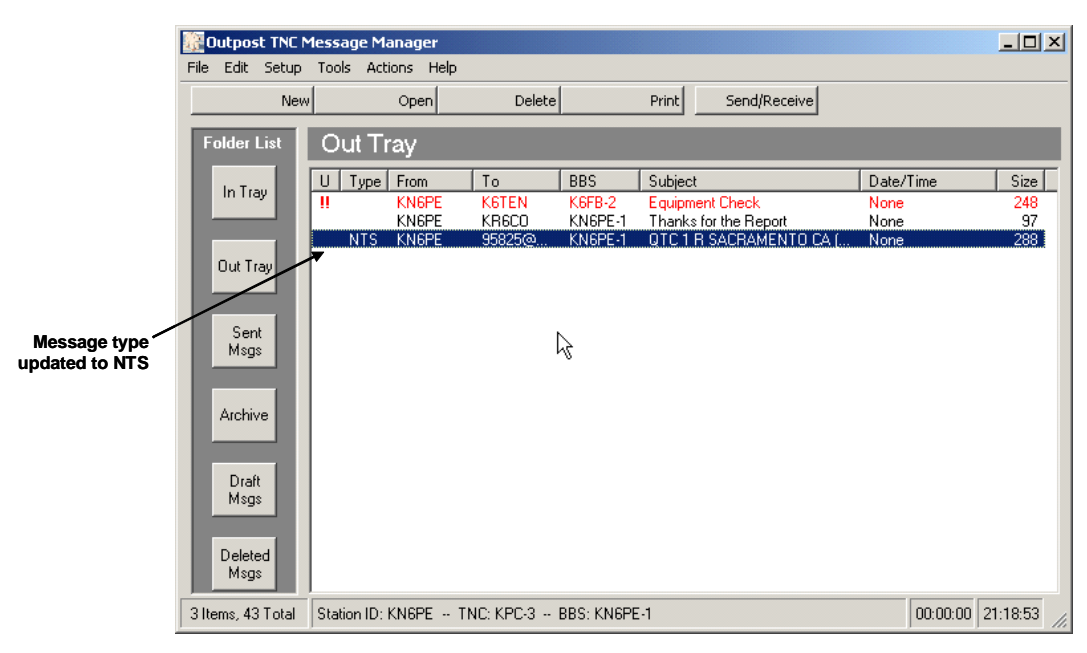

**Figure 50: An NTS Message in the Out Tray** 

# **11.8 Selecting an ARL Message**

Outpost lets the user select and apply one or more ARL standard messages to an NTS message. This works as follows:

- 1. From the Outpost main menu, press **New** to open the Message form.
- 2. From the Message form, select **File > NTS Message Maker**.
- 3. Fill in the Preamble and Destination Address fields as described above.
- 4. Press the **ARL Msg** button. The ARL Dialog box opens. The controls and fields associated with this dialog box are as follows:

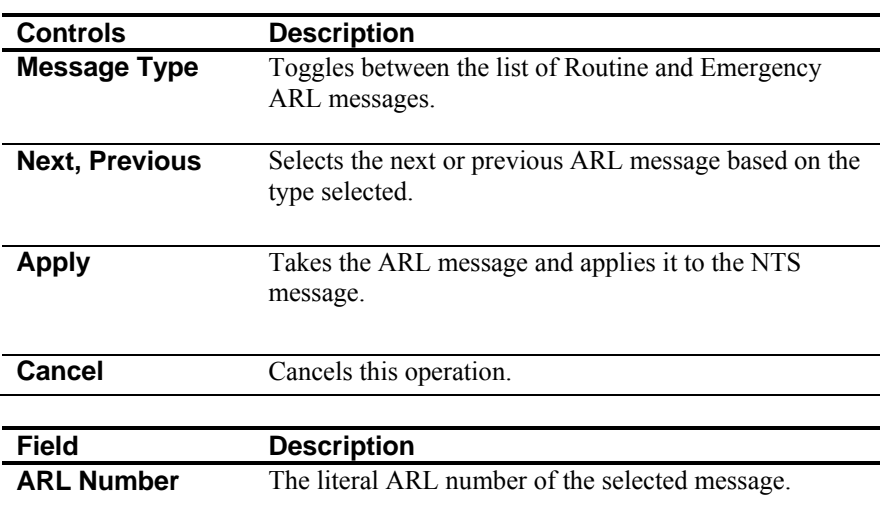

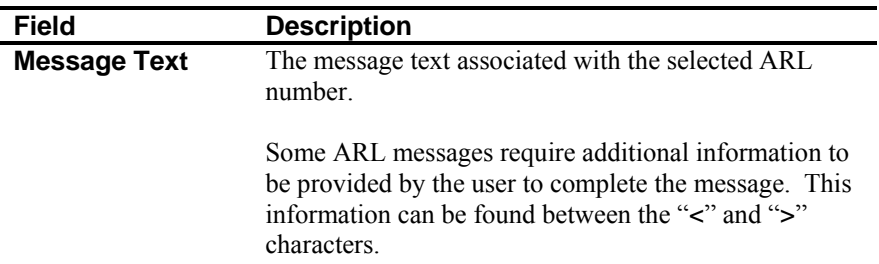

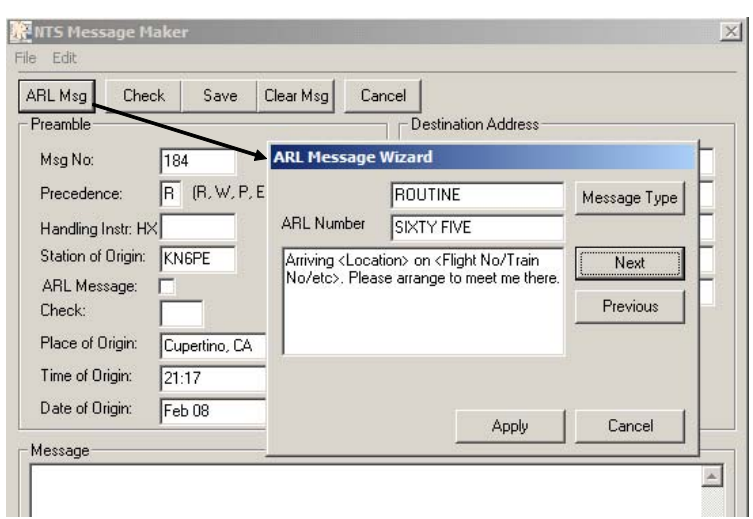

**Figure 51: An NTS Message in the Out Tray** 

- 5. Select the Message Type (either Routine or Emergency). Using the Next and Previous buttons, select the desired message. Press Apply when done.
- 6. If additional information is required to complete the message, the user will be prompted for the fields that are required. In the above example, 2 additional prompts are issued: one for "Location", and one for "Flight No/Train No/etc".
- 7. After the field is filled in, the message is inserted into the NTS Form.

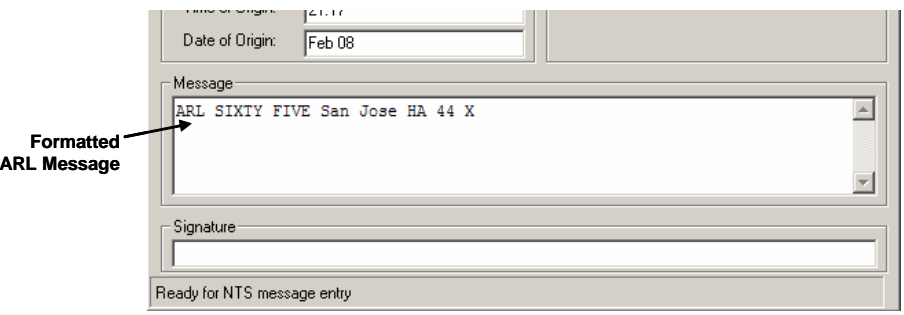

**Figure 52: A completed ARL Message** 

8. Complete the balance of the NTS message as previously described.

# **12 Online Reports**

Several ARES/RACES organizations have developed standard reporting tools and formats for collecting and transmitting information over packet. In some cases, automated tools have been used to generate the reports using pre-defined forms that could be interpreted for efficient processing. Online Reports is how Outpost addresses this requirement.

## **12.1 Introduction**

An Online Report begins as a report form template that is developed outside of Outpost and saved as standard ASCII file. When loaded into an Outpost message, the form's embedded "tags" are updated and the user is guided to enter information in specific locations on the report form.

There are three things that need to occur for Outpost to generate an Online Report that is ready for sending:

- 1. Set up the report values
- 2. Create the report form (template)
- 3. Process the report form in an outpost message window

This section describes these steps.

#### **12.2 Setting up the Report Values**

Report values refer to information that is typically referenced by one or more reports. By defining these values up front, then referencing them with embedded <tags> in the report form, the report can be quickly filled in and sent on its way.

<span id="page-94-0"></span>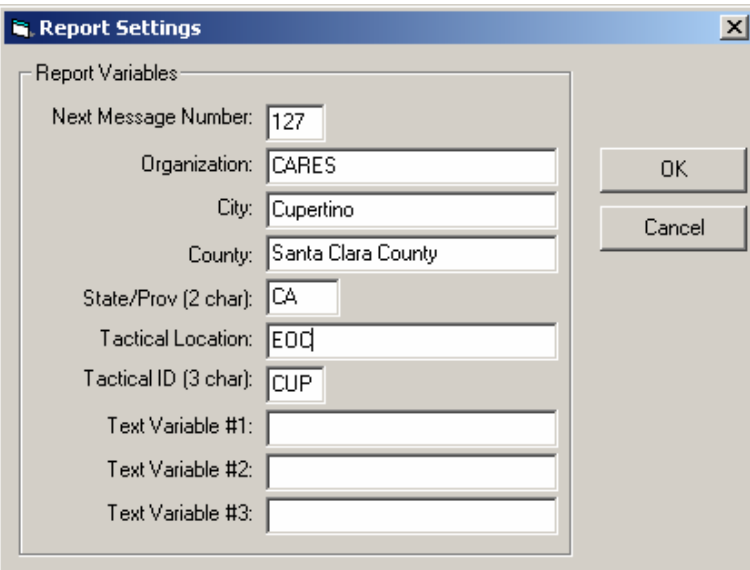

#### **Figure 53: Report Settings Menu**

To fill in the report variables, do the following:

1. From the Outpost main menu, select **Tools > Report Settings**.

2. Fill in the fields. When done, press **OK**.

Typically, defining report values only has to be done once for all reports. Once these fields are filled in, the report values will be referenced by a Report Form during processing. See the Tag Definitions below for a description of these fields.

# **12.3 Creating the Report Form**

Report forms are essentially ASCII text files that are post-processed by Outpost to create the final report. The report form consists of 3 kinds of text entries:

- General text. This is canned text that is context-setting information to be sent as the report.
- Tags. Tags are variables that are embedded into a Report Form and then substituted with either automatic values or the values defined and stored by the "Report Settings" form.
- Prompts. A prompt is the character that is used to indicate the location where a user needs to input text for the report. Outpost uses the equal sign (**=**) as the prompt character.

#### **Tag Definitions**

The following table lists the report form tags and their meaning. Note the source from where the tag information originates.

| Tag name                               | <b>Description</b>                                                                                                    |
|----------------------------------------|----------------------------------------------------------------------------------------------------|
| $<$ D>, $<$ datel>                     | Date. The current system date, the format being:<br>(example: $5/21/04$ ).<br>mm/dd/yy                                                                                                    |
|                                        | Source: Automatic Value                                                                                                    |
| $<$ date $2>$                          | Date. The current system date, the format being:<br>dd-mmm-yyyy (example: 21-May-2004).                                                                                                    |
|                                        | Source: Automatic Value                                                                                                    |
| $<\mathsf{T}>$ , $<$ time $>$          | Time. The current system time, the format being: hh:mm<br>(24 hour format).                                                                                                    |
|                                        | Source: Automatic Value                                                                                                    |
| $ M>$ , $\langle \text{msg}\# \rangle$ | Message Number. The next message number as maintained<br>by the application.                                                                                                    |
|                                        | Source: Report Setting Form                                                                                                    |
| $<\infty$ , $<$ call>                  | Call. The currently defined Station ID. Go to the Outpost<br>menu Setup > Change Station ID to change.                                                                                                    |
|                                        | Source: Automatic Value                                                                                                    |
| $\le$ name $\ge$                       | User Name. The name entered at the Station ID form.                                                                                                    |
|                                        | Source: Automatic Value                                                                                                    |
| bbs $>$                                | BBS. The currently selected BBS name.                                                                                                    |
|                                        | Source: Automatic Value                                                                                                    |
| <subj>text</subj>                      | Subject. The text immediately following the $\leq$ subj $>$ tag is<br>appended to the Subject Line. This tag should be on its own<br>line with no other tags. It will not be included in the body<br>of the report. |
| $<$ org $>$                            | Organization. The organization to which the sending                                                                                                    |

**Table 1: Definition of Report Tags** 

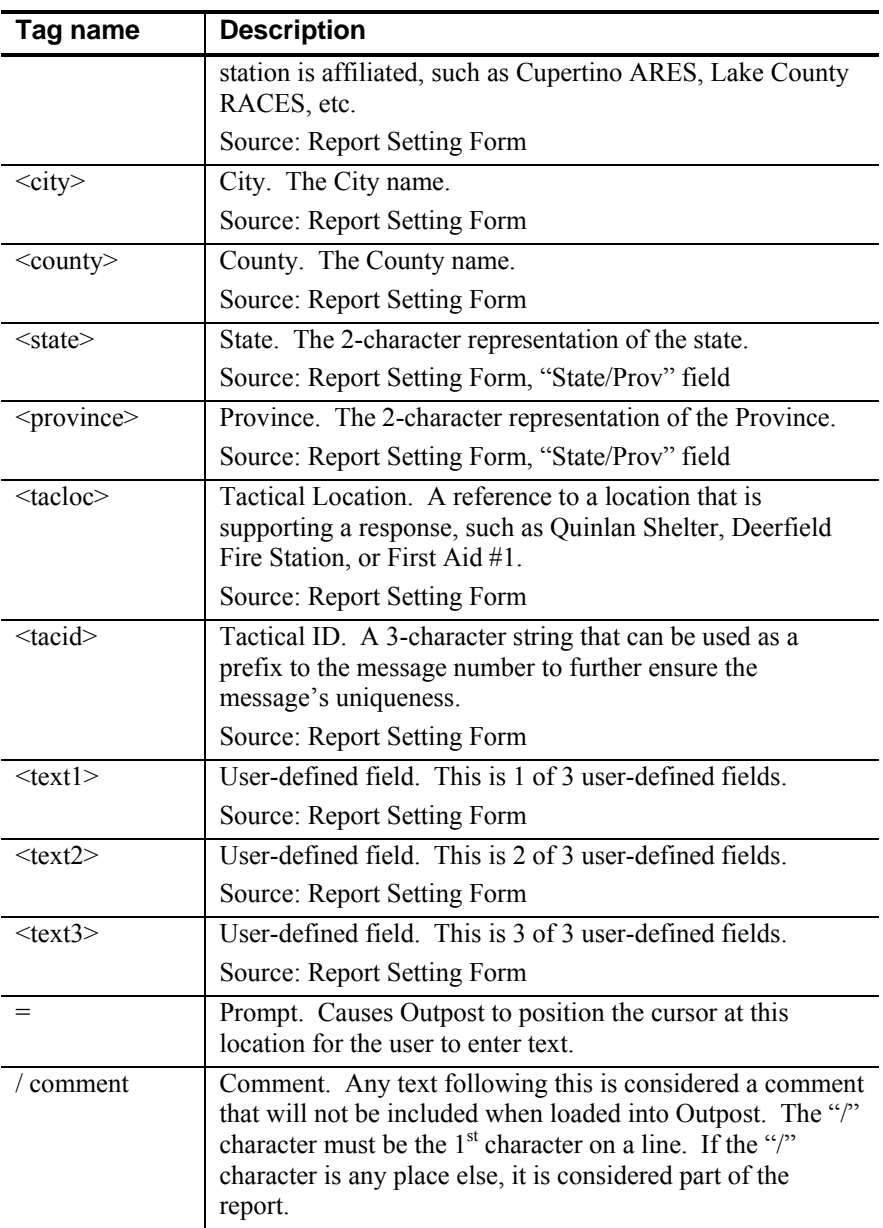

## **Tag Considerations**

- There are a few report variables that have 2 methods for representing them. Either method is valid.
- Tags can be entered as either upper or lower case.
- The same tag can be entered more than once in a report form.
- When using the user-defined tags, care must be taken to ensure all users interpret the fields the same way in particular if a Report Form with userdefined tags are shared among several stations.
- If any field on the Report Settings menu is left blank, and a tag referencing that field is used, the tag will be replaced with nothing.

## **Creating the Report Form**

Report Forms can be created with any text editor PROVIDED it can produce an ASCII text file. The two text editors that are standard with MS Windows are Notepad and Wordpad. Additionally, any other word processor can be used provided it can produce an ASCII file.

The following is a sample report form developed with Notepad. Note the different tags used throughout the report, the comment lines ( / ), and the prompt locations  $( = )$  where user input is required.

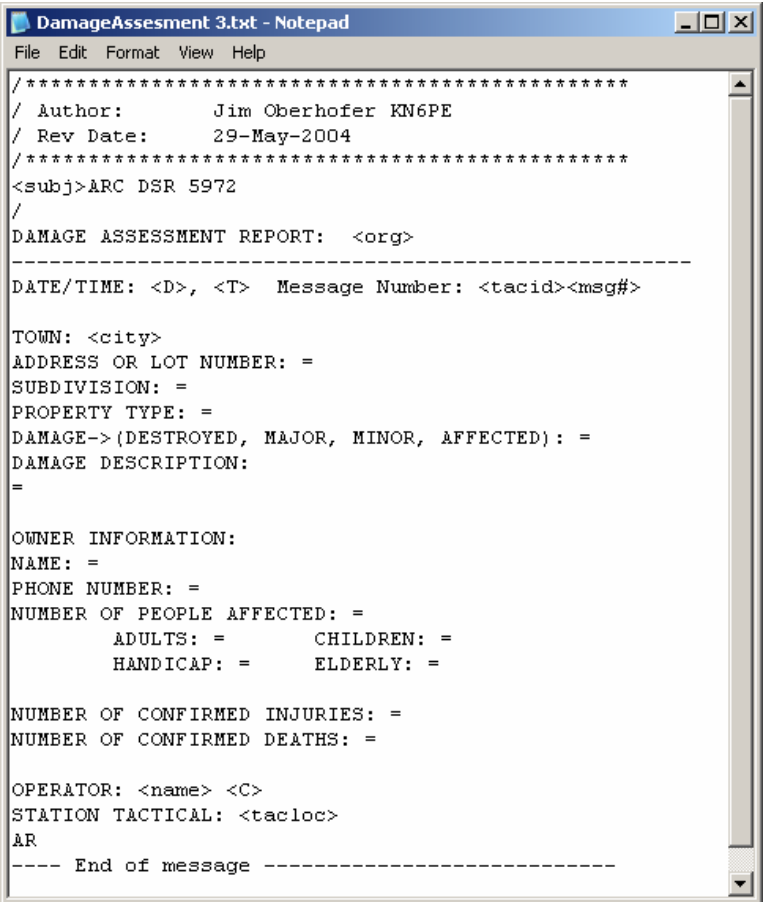

#### **Figure 54: Report Form in Notepad**

Once the report form is created, it should be stored in a common location with other report form files.

*NOTE:* Whatever location you select for storing report forms, you should enter that directory location in the **Directory Settings** menu.

#### **12.4 Processing the Report Form**

With the Report variables and Report Form defined, you are ready to process the report.

To process a report form, do the following:

1. From Outpost, select **New** to open a new message form.

- 2. From the Message Form menu, select **File**!**Open Report**. A file selection menu will open to the report directory you defined in the **Directory Settings** menu.
- 3. Select the Report Form to be processed, and then press **OK**.

In the following example, Outpost was set up to "Add a Message Number to Subject Line" and use the Report Settings as defined in *[Figure 53: Report Settings](#page-94-0) [Menu.](#page-94-0)*

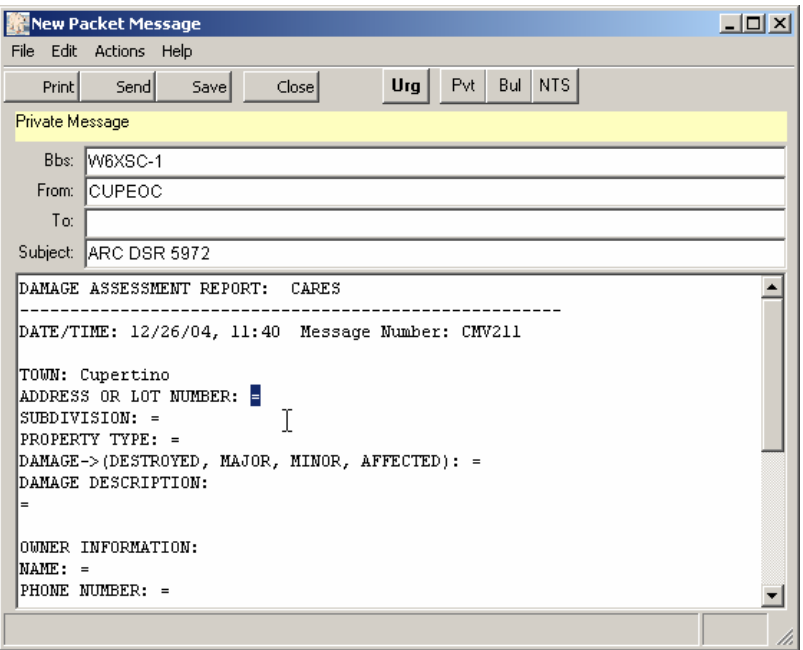

**Figure 55: Report Form in Message Window**

- 4. Once the form is loaded, all <tags> are substituted with their automatic (date, time) or Report Settings defined (Tactical ID, Message number, and City) values.
- 5. Next, the cursor is positioned over the first prompt (=). Type over the prompt (=) to answer that question, then press **Cntl-TAB** or **Right-Mouse-Click** to progress to the next prompt.
- 6. Continue entering all requested information until all prompts are replaced. You will be prompted if you want to start from the top, or tell you that there were no prompts found.
- 7. To re-start prompt processing if you stop, select **File > Process a Report.**
- 8. To clear any remaining Prompts that are not to be filled in, select **File > Clear Remaining Prompts.**
- 9. When done, fill in the balance of the Message header (To:, Subject:, etc) and press **Send**.

*Outpost Packet Message Manager v2.0.4 Users Guide* 

# **13 Interactive Packet Window**

# **13.1 Introduction**

There are times when you will need to directly interact with either the TNC or the BBS for system maintenance or troubleshooting. Outpost includes an interactive packet (IP) capability where the user can directly interact with the TNC or BBS. This section describes this feature.

There are 3 separate Interactive Packet programs that are called by Outpost to support the different interface methods: serial port TNCs (Ipserial.exe), AGWPE (Ipagwpe.exe), and Telnet (Iptelnet.exe). The menus and controls on all 3 programs are essentially all the same, with minor variations to deal with the key interface differences.

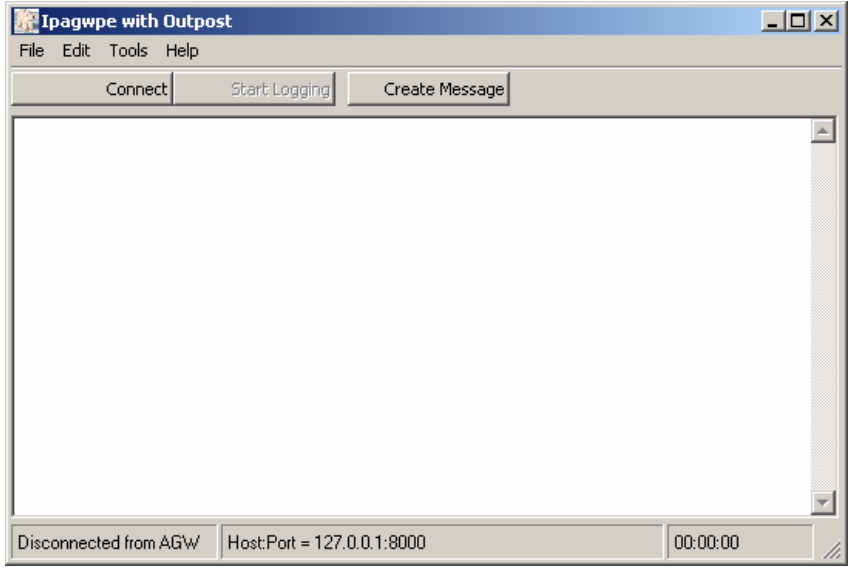

#### **Figure 56: AGWPE's Interactive Packet Window**

## **13.2 Menus, Tool Bar**

The following describes the Interactive Packet Program menus:

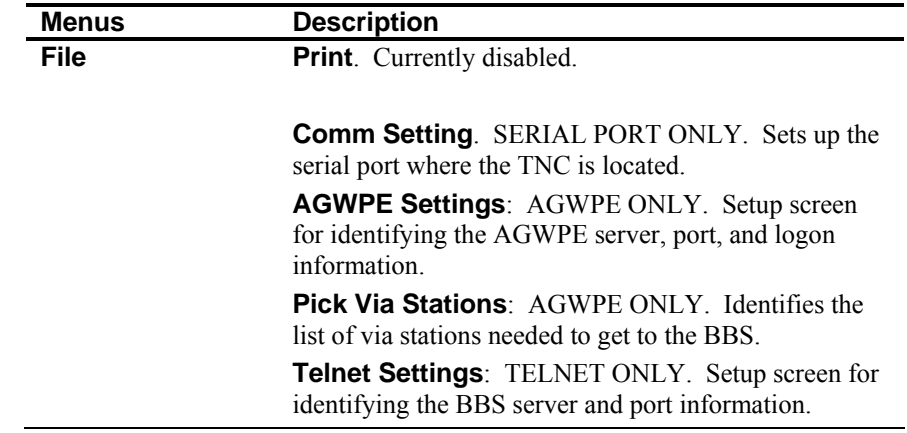

| <b>Menus</b> | <b>Description</b>                                                                                                    |
|--------------|----------------------------------------------------------------------------------------------------|
|              | <b>Exit:</b> Causes the program to exit.                                                                                                    |
| <b>Edit</b>  | <b>Cut</b> : Copies and deletes any highlighted text from any<br>field. The text is placed in the MS-Windows clipboard.                                                 |
|              | <b>Copy</b> : Copies any highlighted text in any field. The<br>text is placed in the MS-Windows clipboard.                                                              |
|              | <b>Paste:</b> Inserts text from the clipboard at the position<br>where the cursor is located.                                                                           |
|              | <b>Select All:</b> Takes a copy of the entire contents of the<br>IPW window and copies it to the MS-Windows<br>clipboard.                                               |
| Tools        | <b>Font.</b> Allows the user to change the font, Font style,<br>and Size of all text in the window.                                                                     |
|              | <b>AGWPE Version</b> AGWPE ONLY Returns the<br>version of the currently running AGWPE program.<br>This menu option is enabled once you are connected to<br><b>AGWPE</b> |
|              | <b>Show AGWPE Packets</b> AGWPE ONLY When<br>turned on, displays all raw AGWPE packets that are<br>sent to and returned from the AGWPE Program.                         |
|              | <b>Log to Text File.</b> Sets up the file that will be used to<br>log all activities that occur once the Start Logging<br>button is pressed.                            |

The following controls manage how the program executes:

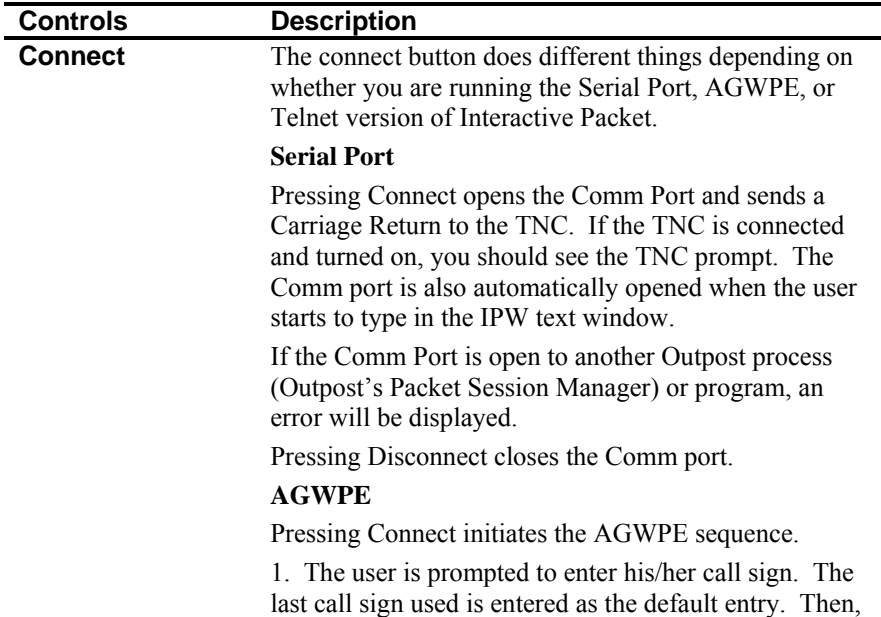

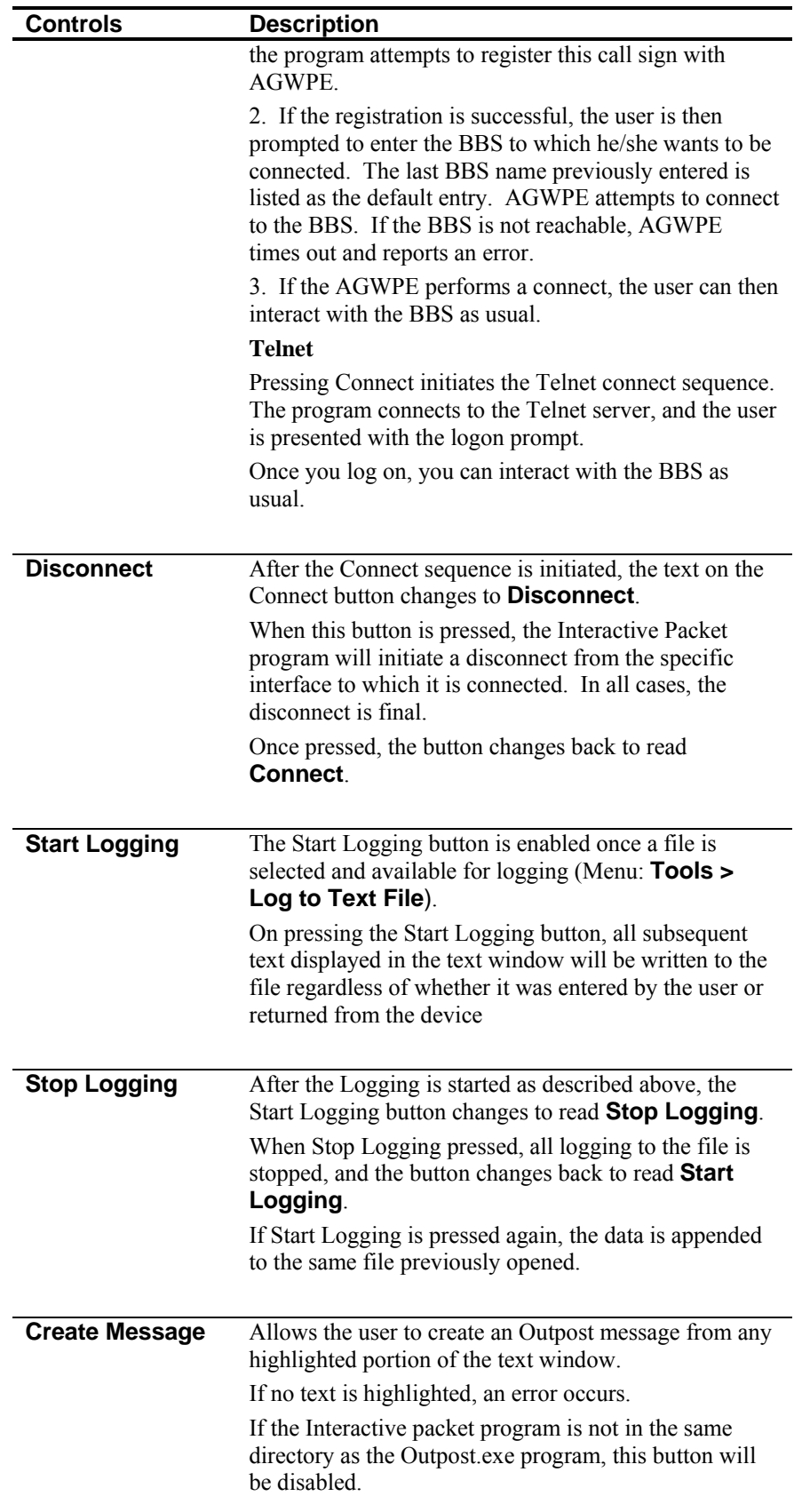

*Outpost Packet Message Manager v2.0.4 Users Guide*